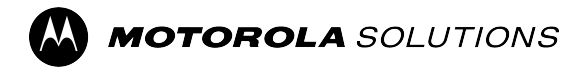

## **Version 11.2**

**Clients**

# **Guide de l'utilisateur du portail WAVE PTX**

**AVRIL 2024** © 2024 Motorola Solutions, Inc. All Rights Reserved. MN009295A01-008

# <span id="page-1-0"></span>**Propriété intellectuelle et avis réglementaires**

### **Copyrights**

Les produits Motorola Solutions décrits dans ce document peuvent inclure des programmes informatiques Motorola Solutions protégés par un copyright. Les lois des États-Unis et d'autres pays garantissent certains droits exclusifs à Motorola Solutions pour ces programmes informatiques protégés par un copyright. En conséquence, il est interdit de copier ou de reproduire, de quelque manière que ce soit, les programmes informatiques Motorola Solutions protégés par un copyright contenus dans les produits Motorola Solutions décrits dans ce document sans l'autorisation expresse et écrite de Motorola Solutions.

Aucune partie du présent document ne peut être reproduite, transmise, stockée dans un système de récupération ou traduite dans toute autre langue ou tout autre langage informatique, sous quelque forme ou par quelque moyen que ce soit, sans l'autorisation écrite préalable de Motorola Solutions, Inc.

#### **Marques commerciales**

MOTOROLA, MOTO, MOTOROLA SOLUTIONS, and the Stylized M Logo are trademarks or registered trademarks of Motorola Trademark Holdings, LLC and are used under license. All other trademarks are the property of their respective owners.

#### **Droits de licence**

L'acquisition de produits Motorola Solutions ne saurait en aucun cas conférer de licence, directement, indirectement ou de toute autre manière, en vertu des droits d'auteur, brevets ou demandes de brevet appartenant à Motorola Solutions, autres que la licence habituelle d'utilisation non exclusive et libre de droit qui découle légalement de la vente du produit.

#### **Contenu open source**

Ce produit peut contenir un logiciel en open source utilisé sous licence. Reportez-vous au support d'installation du produit pour consulter les mentions légales et les informations d'attribution open source complètes.

#### **Directive relative aux déchets d'équipements électriques et électroniques (DEEE) pour l'Union européenne et pour le Royaume-Uni**

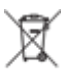

 La directive DEEE de l'Union européenne et celle du Royaume-Uni indiquent que les produits vendus au sein de l'UE et du Royaume-Uni doivent présenter le symbole d'une poubelle barrée (directement sur le produit ou sur l'emballage dans certains cas). Comme indiqué par la directive DEEE, l'étiquette de la poubelle barrée signifie que les clients et les utilisateurs finaux au sein de l'UE et du Royaume-Uni ne doivent pas mettre au rebut les équipements et les accessoires électriques et électroniques avec les déchets ménagers.

Les clients ou les utilisateurs finaux au sein de l'UE et du Royaume-Uni doivent prendre contact avec le représentant local du fournisseur de leur équipement ou le centre de service pour obtenir des informations sur le système de collecte des déchets dans leur pays.

#### **Limitation de responsabilité**

Notez que certaines fonctionnalités, fonctions et caractéristiques décrites dans ce document peuvent ne pas s'appliquer ou faire l'objet d'une licence pour une utilisation sur un système spécifique, ou peuvent dépendre des caractéristiques d'un terminal radio mobile spécifique ou de la configuration de certains paramètres. Contactez votre représentant Motorola Solutions pour en savoir plus.

#### **© 2024 Motorola Solutions, Inc. All Rights Reserved**

# <span id="page-3-0"></span>**Nous contacter**

Le centre d'assistance centralisé (Centralized Managed Support Operations, CMSO) est le principal service d'assistance technique inclus dans le contrat de service que votre organisation a conclu avec Motorola Solutions. Pour accélérer les temps de réponse aux clients en cas de problème, Motorola Solutions offre une assistance dans plusieurs pays du monde entier.

Les clients disposant d'un contrat de service doivent appeler le centre CMSO dans toutes les situations répertoriées à la section Responsabilités du client de leur contrat, notamment :

● Pour confirmer les analyses et le résultat du dépannage avant d'intervenir

Votre organisation a reçu des numéros de téléphone d'assistance et d'autres informations de contact correspondant à votre région géographique et à votre contrat de service. Ces informations de contact vous permettent d'obtenir la réponse la plus efficace possible. Cependant, le cas échéant, vous pouvez également rechercher le numéro d'assistance générale sur le site Web de Motorola Solutions, en procédant comme suit :

- **1.** Saisissez [motorolasolutions.com](http://motorolasolutions.com) dans votre navigateur.
- **2.** Assurez-vous que le pays ou la région de votre entreprise s'affiche sur la page. Pour changer de région, il vous suffit de cliquer ou d'appuyer sur son nom.
- **3.** Sélectionnez Assistance sur la page [motorolasolutions.com](http://motorolasolutions.com).

#### **Commentaires**

Pour tout commentaire ou question concernant la documentation utilisateur, contactez-nous à l'adresse [documentation@motorolasolutions.com](mailto:documentation@motorolasolutions.com).

Veuillez indiquer les informations suivantes lorsque vous signalez une erreur de documentation :

- Référence et titre du document
- Numéro de page ou titre de la section contenant l'erreur
- Description de l'erreur

Motorola Solutions propose plusieurs cours conçus pour approfondir la connaissance du système. Pour en savoir plus, rendez-vous sur [https://learning.motorolasolutions.com](https://learning.motorolasolutions.com/) pour découvrir les cours et parcours technologiques actuellement proposés.

# <span id="page-4-0"></span>**Historique du document**

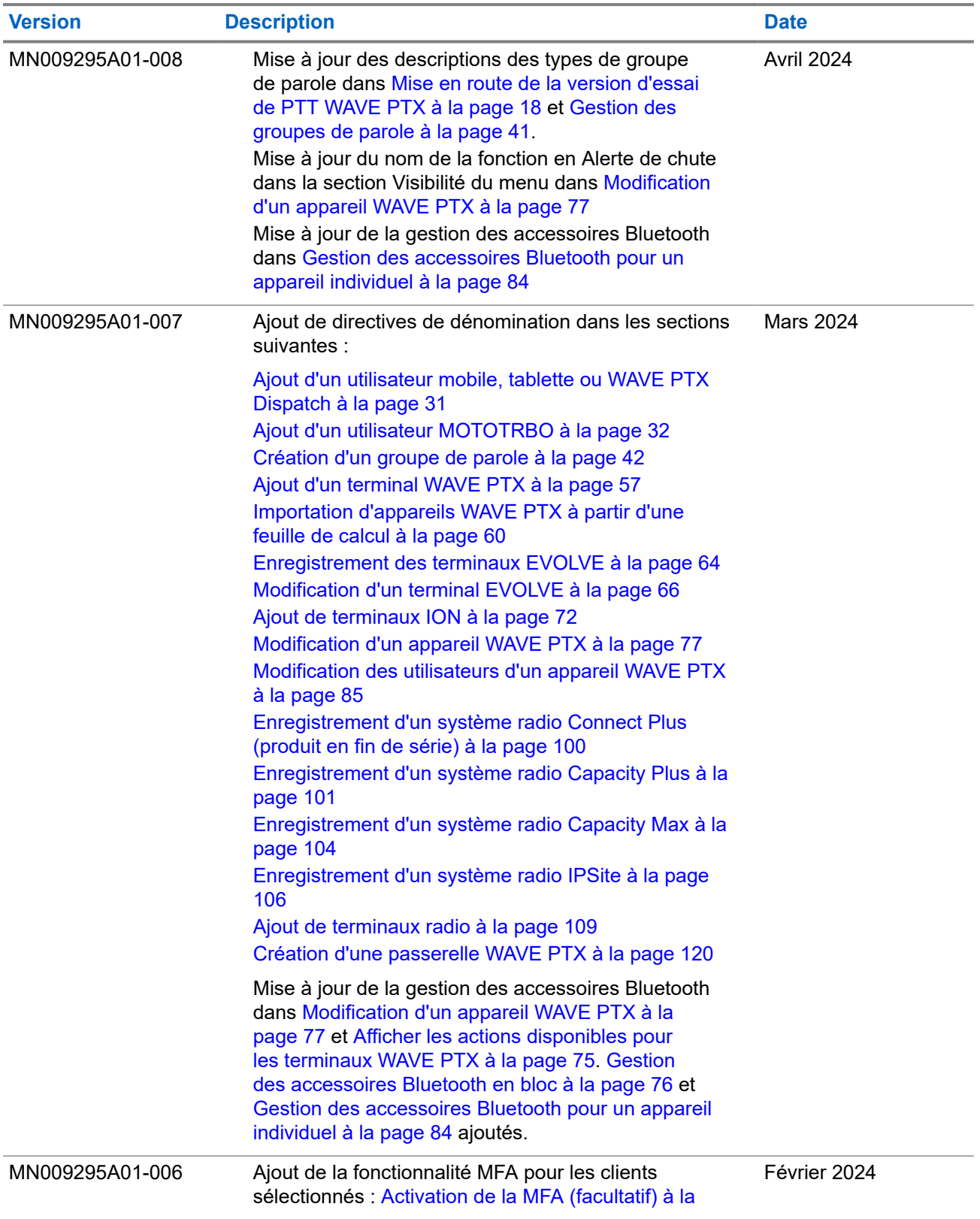

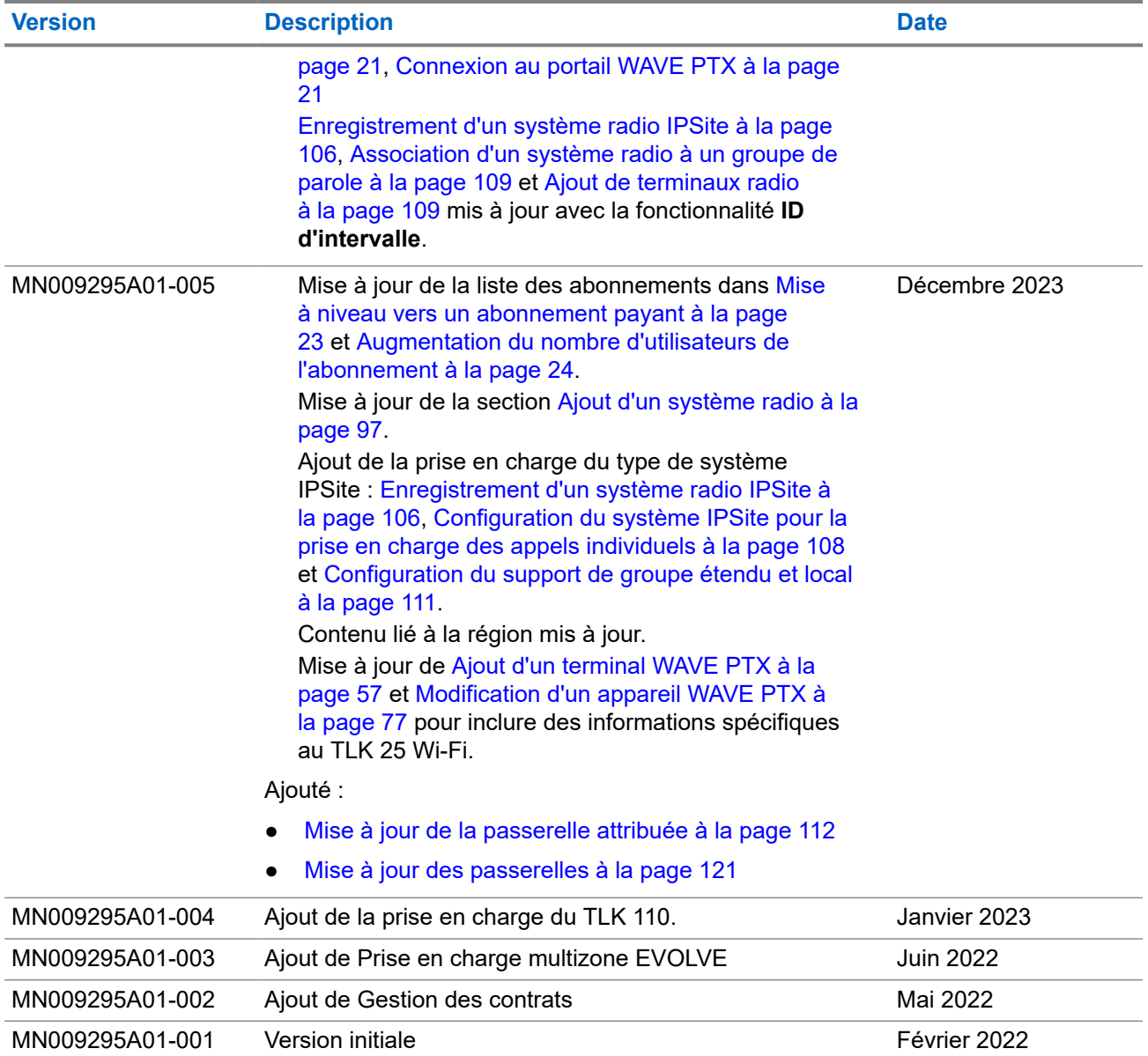

# Table des matières

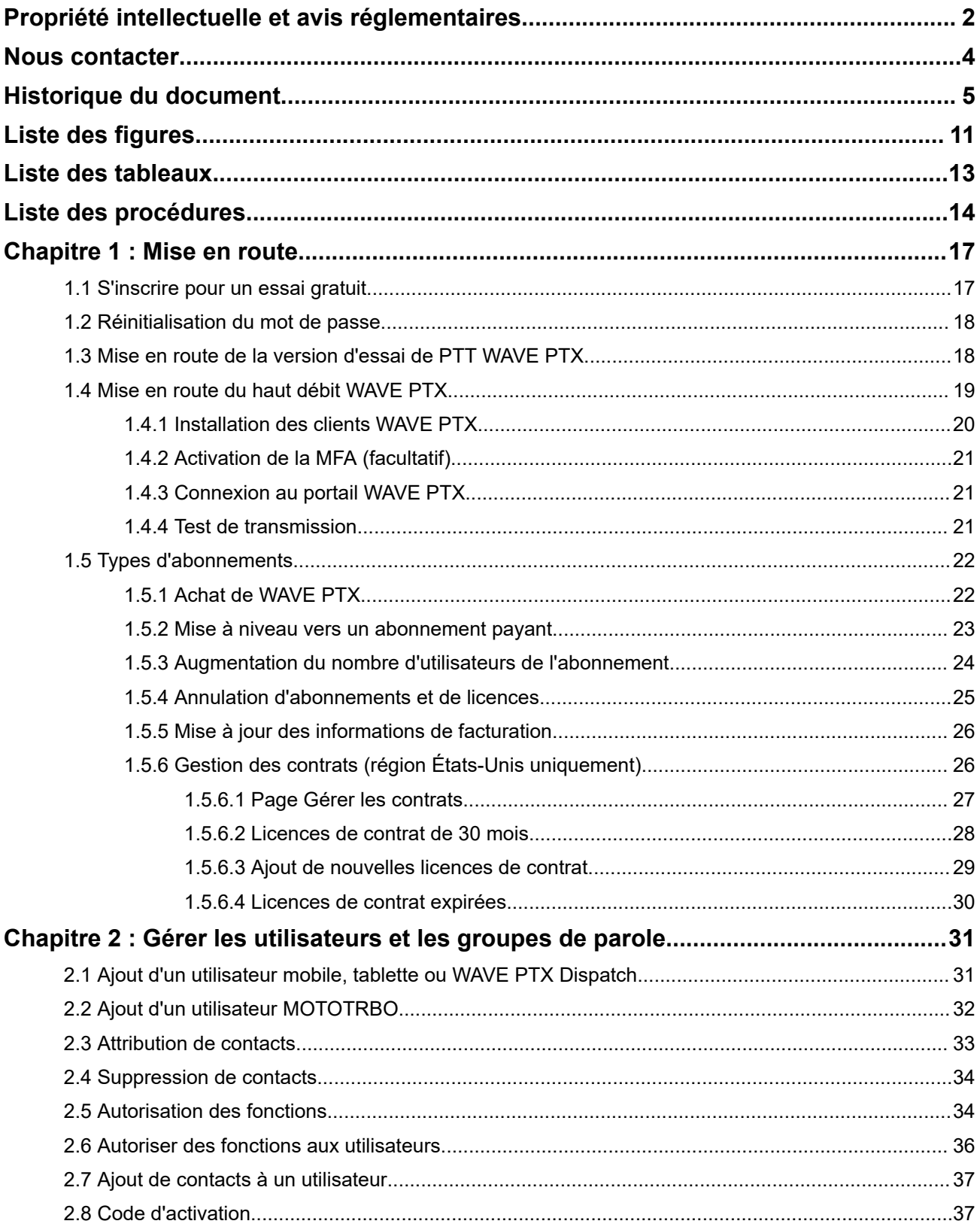

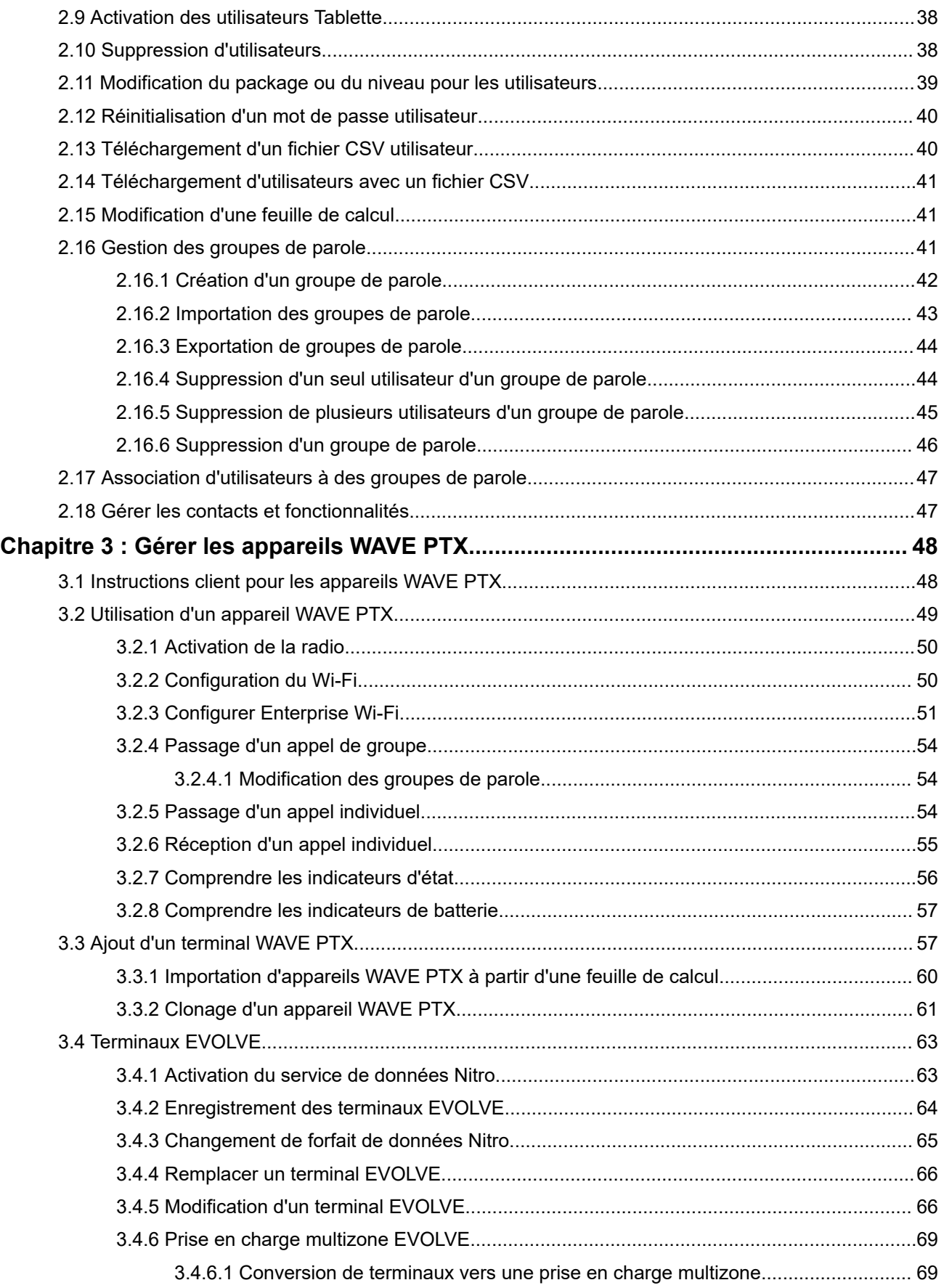

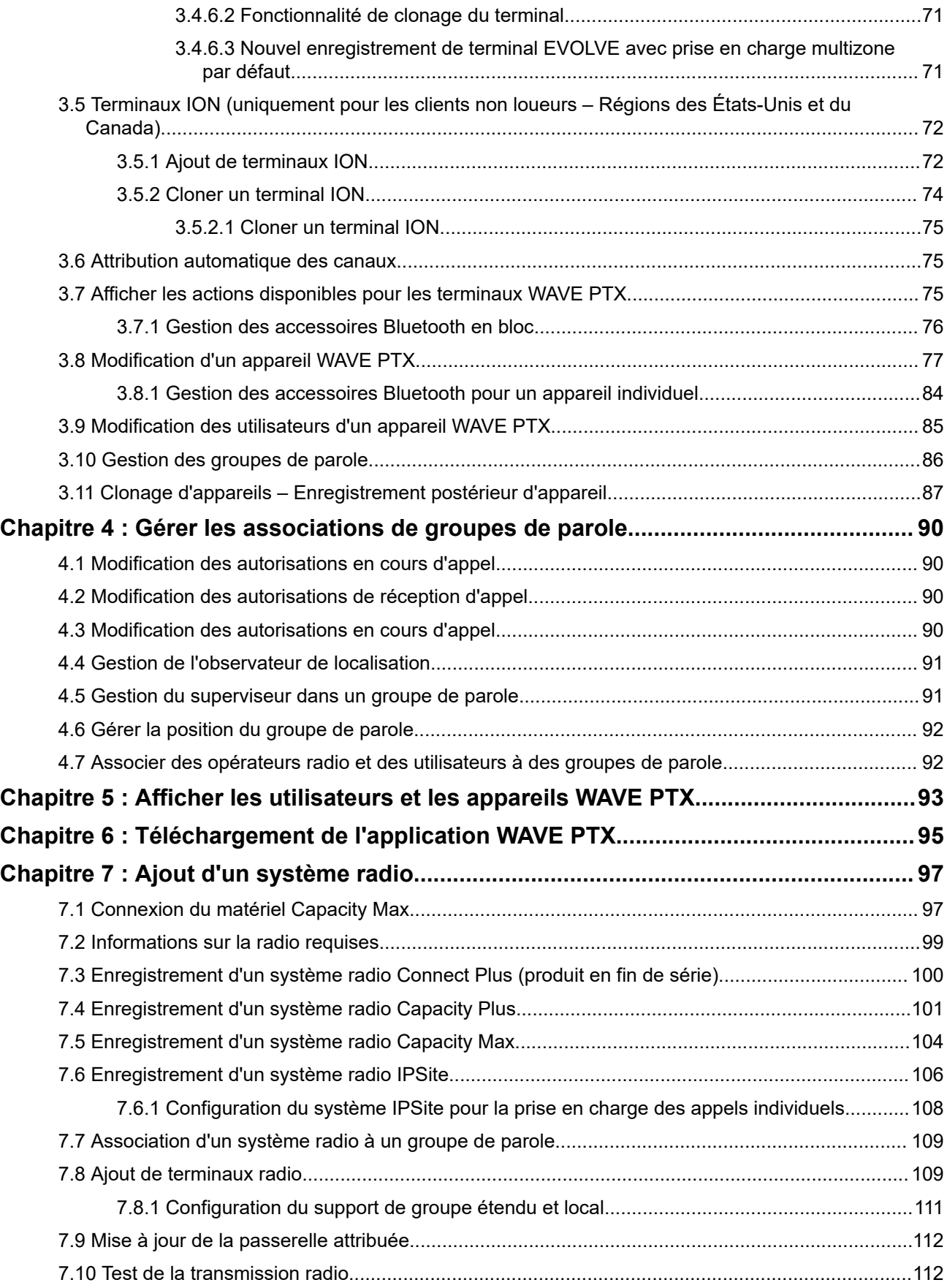

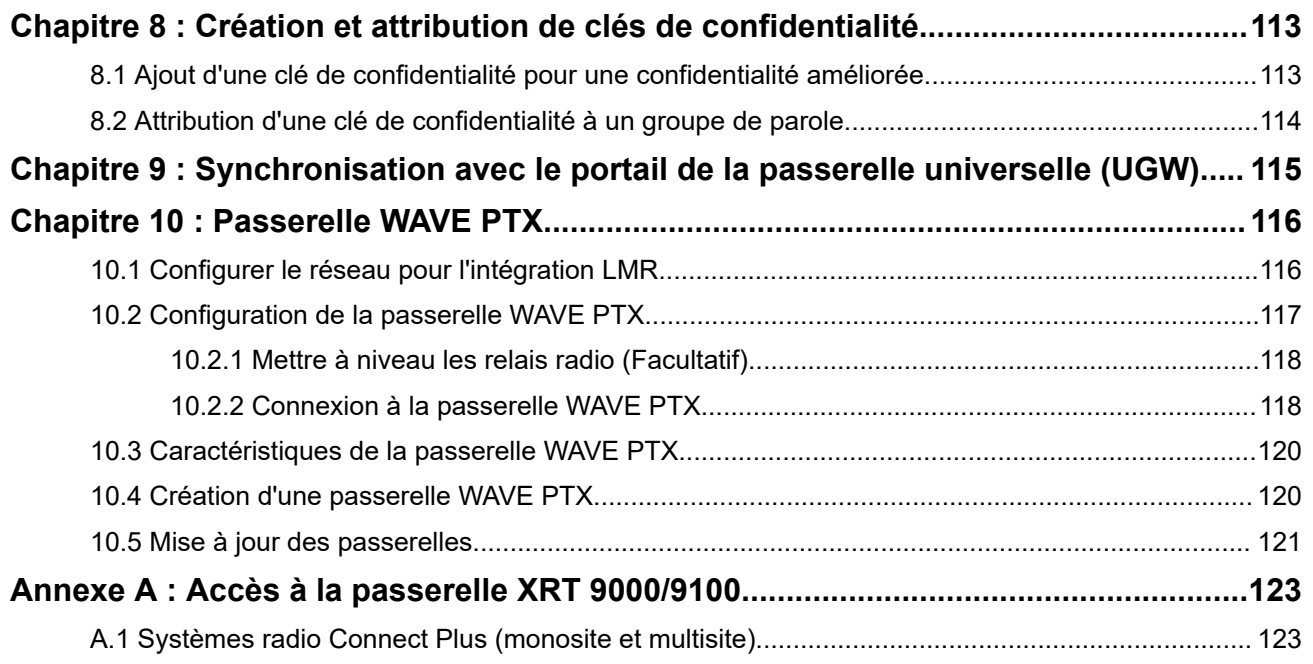

# <span id="page-10-0"></span>**Liste des figures**

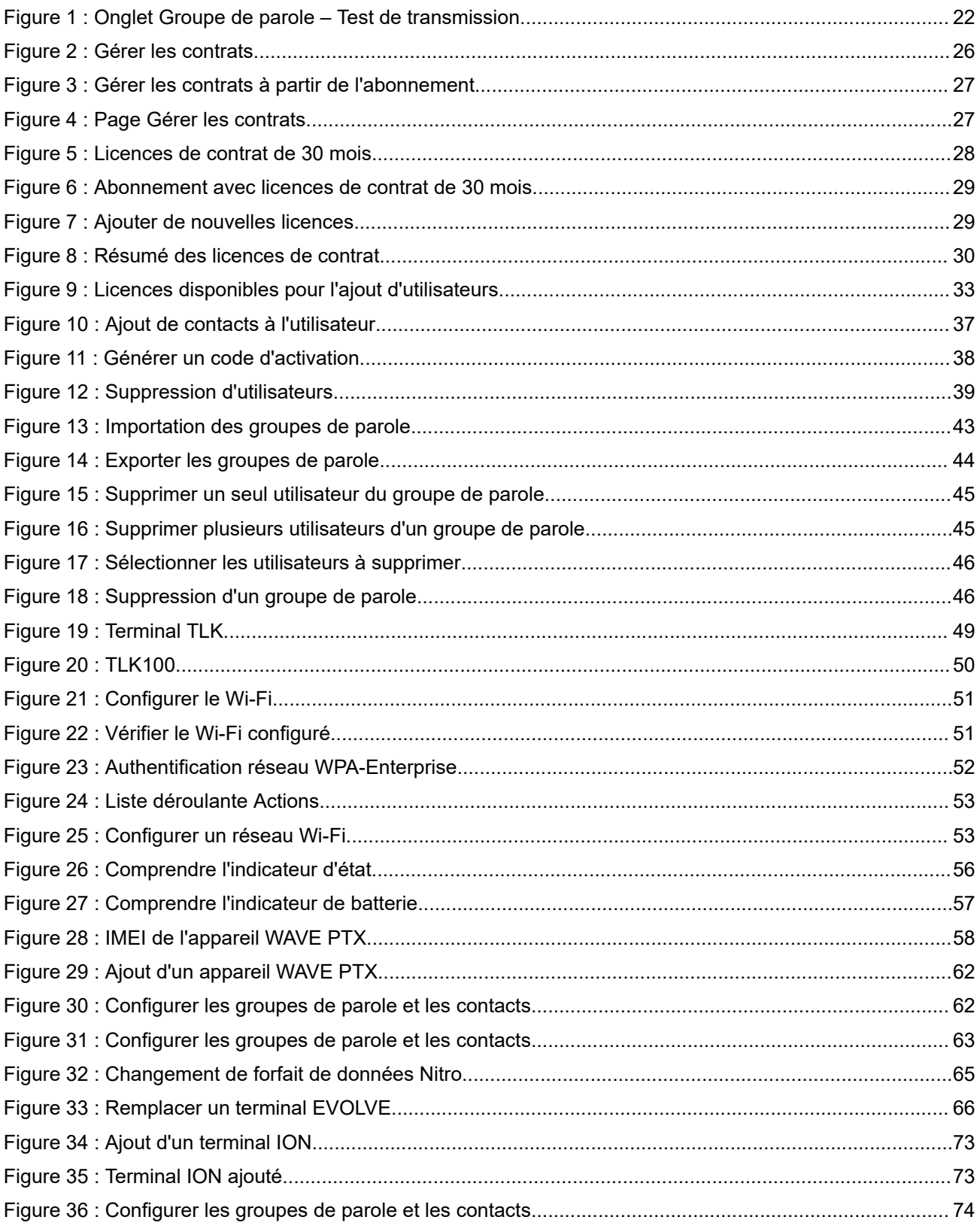

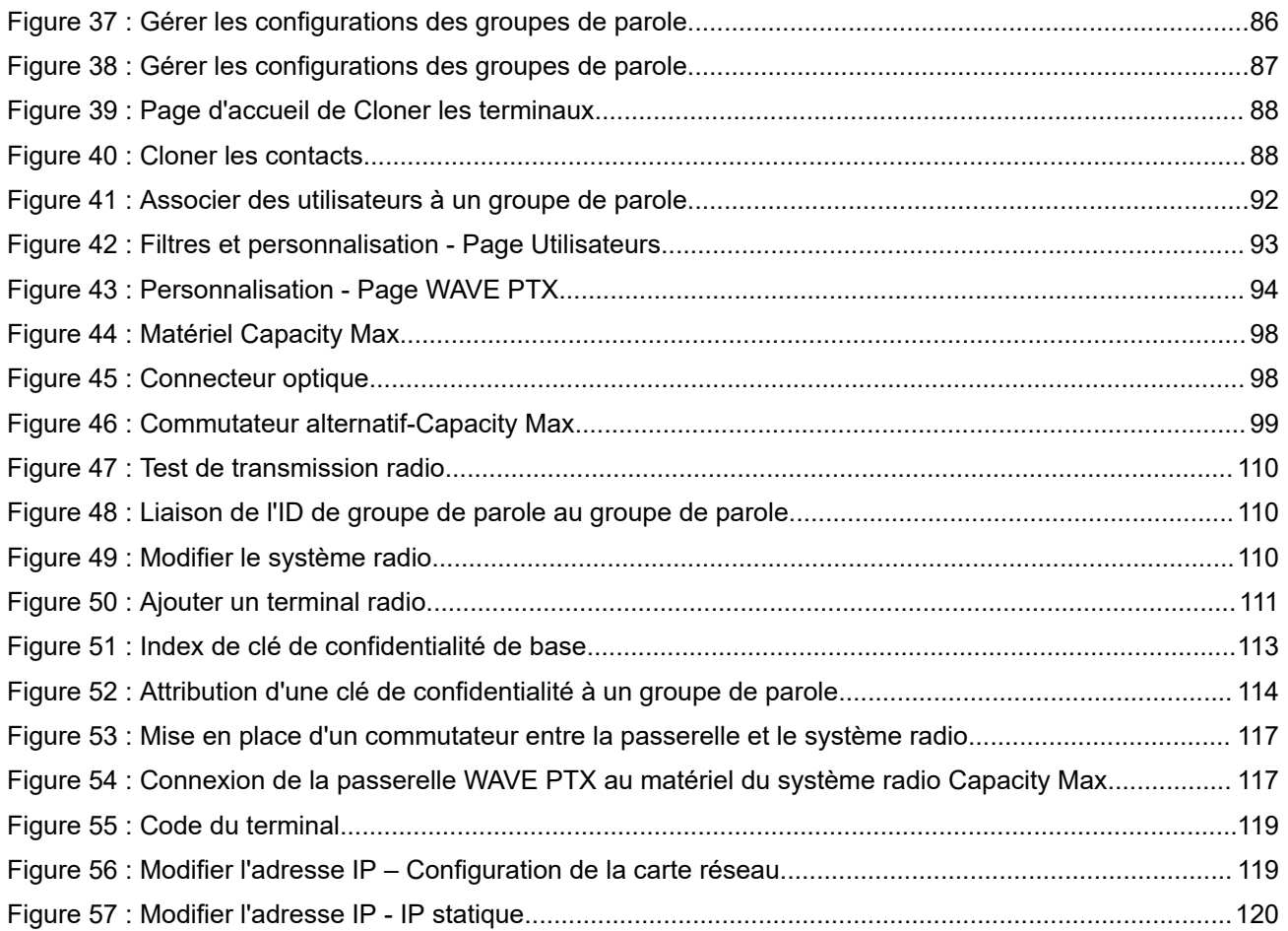

# <span id="page-12-0"></span>**Liste des tableaux**

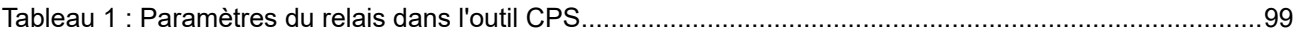

# <span id="page-13-0"></span>Liste des procédures

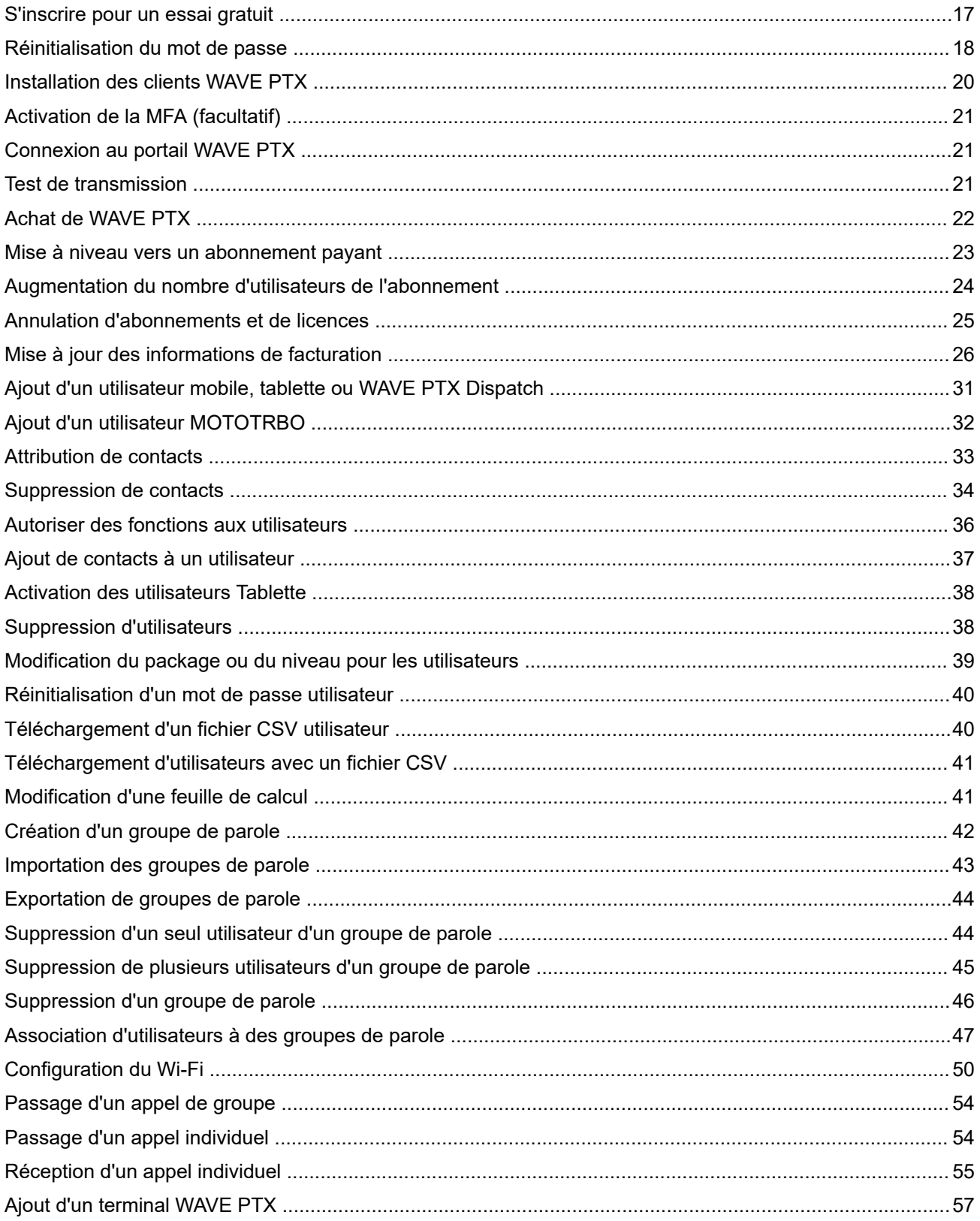

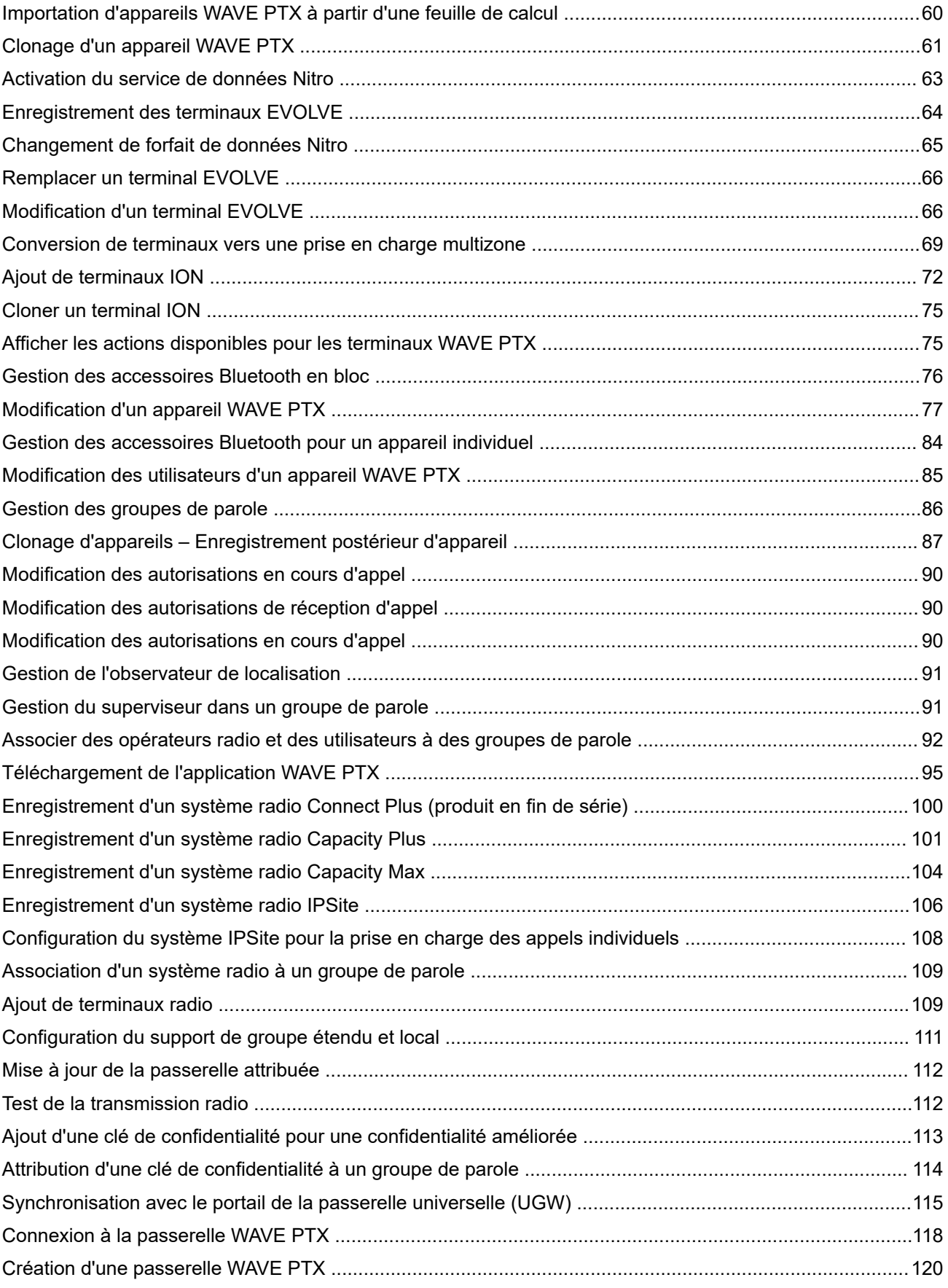

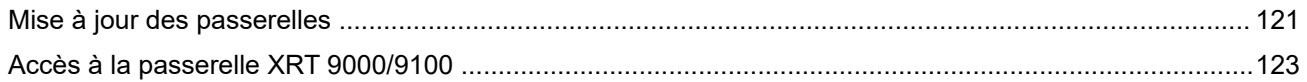

## <span id="page-16-0"></span>**Mise en route**

Le portail WAVE PTX permet à un utilisateur d'enregistrer et d'intégrer des appareils, de gérer les abonnements au service MSI, les contrats, la facturation ou les informations d'expédition. Depuis le portail, vous pouvez configurer les appareils PTT, mettre à niveau ou retourner à une version antérieure du service, contrôler les fonctionnalités des appareils et désactiver l'application ou l'appareil. Le portail WAVE PTX vous permet de vous assurer que tous les appareils et applications PTT se connectent et fonctionnent avec les serveurs PTT.

#### **Configuration requise du navigateur**

Google Chrome est pris en charge pour le portail WAVE PTX. Assurez-vous de mettre à jour votre navigateur avec la dernière version stable.

## **1.1 S'inscrire pour un essai gratuit**

Les clients peuvent s'inscrire à un compte d'essai gratuit pour le portail WAVE PTX à partir de la page principale. Les comptes d'essai durent 30 jours et vous permettent de profiter de la communication haut débit WAVE PTX via les clients WAVE PTX Web Communicator et WAVE PTX Mobile Communicator. Les comptes d'essai incluent 10 licences utilisateur qui permettent à 10 utilisateurs de communiquer simultanément. Vous pouvez mettre à niveau votre compte gratuit à tout moment pour inclure le nombre d'utilisateurs et l'intégration avec les systèmes radio Motorola pris en charge.

#### **Quand et où l'utiliser :**

Pour vous inscrire au portail WAVE PTX, procédez comme suit :

- **1.** Dans un navigateur, accédez à [www.waveptx.com](http://www.waveoncloud.com/) et sélectionnez votre région dans la liste déroulante.
- **2.** Sur la page principale, cliquez sur **AFFICHER LES FORFAITS ET TARIFS**. Une page principale PTT WAVE PTX s'affiche.
- **3.** Faites défiler vers le bas jusqu'à la section ESSAI GRATUIT PTT WAVE PTX et cliquez sur **S'INSCRIRE**.
- **4.** Saisissez les informations suivantes dans le formulaire d'inscription à l'essai gratuit :
	- **a.** Dans le champ **Prénom**, saisissez votre prénom.
	- **b.** Dans le champ **Nom**, saisissez votre nom de famille.
	- **c.** Dans le champ **Nom de l'entreprise**, saisissez le nom de votre société. Ce nom d'entreprise est votre compte client dans WAVE PTX.
	- **d.** Dans le champ **Alias de l'entreprise**, saisissez un code court qui représente votre entreprise pour les utilisateurs du haut débit WAVE PTX.
	- **e.** Dans le champ **E-mail**, indiquez l'adresse e-mail de votre entreprise.
	- **f.** Dans le champ **Numéro de téléphone**, saisissez le numéro de téléphone pour vous contacter.
	- **g.** Dans le champ **Mot de passe**, saisissez le mot de passe que vous utilisez avec votre adresse e-mail pour vous connecter au portail WAVE PTX de votre compte.
- <span id="page-17-0"></span>**h.** Pour **Confirmer le mot de passe**, saisissez le mot de passe que vous venez de saisir pour vérifier si le mot de passe est correct.
- **i.** Cliquez sur **Continuer**. La page Inscription terminée s'ouvre.
- **5.** Cliquez sur **ACCÉDER AU TABLEAU DE BORD ACCUEIL** pour ouvrir la page d'accueil de votre nouveau compte WAVE PTX.
- **6.** Vous pouvez vous connecter à votre compte d'essai ici : [https://waveptx.com/Account/Login](https://waveoncloud.com/Account/Login)
- **7.** En tant que client en version d'essai, vous recevez un e-mail de notre système contenant toutes les informations nécessaires pour commencer votre essai gratuit PTT WAVE PTX.

## **1.2 Réinitialisation du mot de passe**

Si vous avez oublié votre mot de passe, vous pouvez le réinitialiser en cliquant sur le lien « Mot de passe oublié » sur la page de connexion du portail WAVE PTX.

#### **Quand et où l'utiliser :**

Procédez comme suit pour réinitialiser le mot de passe :

#### **Procédure :**

- **1.** Sur la page de connexion, cliquez sur le lien **Mot de passe oublié**. Une page principale Mot de passe oublié s'affiche.
- **2.** Saisissez votre adresse e-mail, votre ID utilisateur ou votre numéro de téléphone dans le champ prévu à cet effet, puis cliquez sur **ENVOYER**.
- **3.** Un lien de réinitialisation est envoyé à l'adresse e-mail ou au numéro de téléphone.
- **4.** Cliquez sur le lien reçu.
- **5.** Saisissez le nouveau mot de passe et vérifiez-le en saisissant à nouveau le même mot de passe.
- **6.** Cliquez sur **SUIVANT**.

#### **1.3**

## **Mise en route de la version d'essai de PTT WAVE PTX**

Pour tirer le meilleur parti de votre version d'essai WAVE PTX, ajoutez des utilisateurs et éventuellement des groupes de parole. Le portail WAVE PTX prend en charge l'ajout de trois types d'utilisateurs et de groupes de parole, comme indiqué ici.

#### **Types d'utilisateurs**

● **Mobile ou tablette**

Utilisateurs standard sur des appareils mobiles (avec une connexion cellulaire et un numéro de téléphone) ou sur des tablettes (Wi-Fi uniquement). Les utilisateurs mobiles ou de tablettes peuvent être affectés à n'importe quel groupe de parole.

● **ION**

Type d'utilisateurs ION.

- **Client MOTOTRBO** Type d'utilisateurs MOTOTRBO.
- **WAVE Dispatch**

<span id="page-18-0"></span>Pour les utilisateurs du client WAVE PTX Dispatch installé en tant que plug-in de navigateur Web. Les opérateurs radio peuvent uniquement être affectés à des groupes de parole de type Dispatch ou Diffusion.

#### **Types de groupes de parole**

#### **Groupe de parole standard**

Un groupe de parole standard peut être utilisé par n'importe quel type de groupe de parole et un ou plusieurs superviseurs peuvent être attribués. Il doit être composé au moins de deux membres. L'utilisateur peut également créer un grand groupe de parole (standard uniquement) comptant jusqu'à 3000 membres. Vous ne pouvez créer qu'un nombre limité de grands groupes de parole en fonction de votre région. Pour créer de grands groupes de parole, les clients doivent avoir acheté le package SafeGuard, et la fonctionnalité de grand groupe de parole doit être activée au niveau de leur compte. Pour plus de détails, contactez wavesupport@motorolasolutions.com.

#### **Groupe de parole Dispatch**

Un groupe de parole Dispatch est un groupe de parole standard avec la possibilité supplémentaire d'attribuer un opérateur radio à ce groupe. Les membres du groupe de parole sont appelés membres de la flotte. Il doit être composé au moins de deux membres, dont un utilisateur Dispatch. Vous devez attribuer un opérateur radio pour utiliser le groupe de parole.

#### **Groupe de diffusion**

Un groupe de diffusion est un type spécial de groupe de parole où la communication est unidirectionnelle entre les diffuseurs du groupe de parole et les membres. Il doit être composé au moins de deux membres, dont un diffuseur. Un groupe de diffusion peut compter jusqu'à 500 membres, y compris le diffuseur. Ces types de groupes de parole permettent à un diffuseur de passer des appels prioritaires généralement utilisés pour faire des annonces importantes.

#### **1.4**

## **Mise en route du haut débit WAVE PTX**

Si vous avez récemment créé un compte WAVE PTX, qu'il s'agisse d'un compte d'essai ou payant, et que vous êtes un client, cette rubrique fournit des instructions initiales pour configurer votre compte client pour le fonctionnement haut débit. Une fois que vous avez terminé les étapes de cette section, vous pouvez disposer de plusieurs appareils (smartphones) prêts pour la communication à l'aide de l'application WAVE PTX pour Android ou iOS. Procédez comme suit pour lancer les services haut débit.

- **1.** Ajouter des utilisateurs. Reportez-vous aux sections [Ajout d'un utilisateur mobile, tablette ou WAVE PTX](#page-30-0) [Dispatch à la page 31](#page-30-0) et [Ajout d'un utilisateur MOTOTRBO à la page 32](#page-31-0).
- **2.** Créer des groupes de parole. Reportez-vous à la section [Création d'un groupe de parole à la page 42](#page-41-0).
- **3.** Associer des utilisateurs et des groupes de parole. Reportez-vous à la section [Association d'utilisateurs à](#page-46-0) [des groupes de parole à la page 47](#page-46-0).
- **4.** Installez les clients WAVE PTX Mobile Communicator. Reportez-vous à la section [Installation des clients](#page-19-0) [WAVE PTX à la page 20](#page-19-0).
- **5.** Connectez-vous à WAVE PTX. Reportez-vous à la section [Connexion au portail WAVE PTX à la page](#page-20-0) [21.](#page-20-0)
- **6.** Tester la transmission. Reportez-vous à la section [Test de transmission à la page 21](#page-20-0).

## <span id="page-19-0"></span>**1.4.1 Installation des clients WAVE PTX**

#### **Procédure :**

- **1.** Suivez les instructions fournies dans l'e-mail ou recherchez WAVE PTX Push-to-talk dans l'App Store. L'application Wave PTT est disponible pour iOS et Android et vous pouvez la télécharger depuis la boutique correspondante.
- **2.** Téléchargez et lancez l'application.
- **3.** Lorsque vous y êtes invité, vous devez AUTORISER l'application à enregistrer du son, à accéder à l'emplacement de l'appareil, à accéder aux contacts, à passer et gérer des appels téléphoniques, à accéder à des photos, des médias, des fichiers, à envoyer et afficher des SMS sur votre appareil. WAVE PTX nécessite l'accès à vos contacts pour pouvoir les appeler depuis le client. WAVE PTX nécessite un accès à votre téléphone pour passer des appels téléphoniques à vos contacts et réduire l'interface en cas d'appels mobiles entrants. WAVE PTX nécessite l'accès aux fichiers multimédias pour les transmettre via l'application.
- **4.** Lorsque vous y êtes invité, n'optimisez pas l'utilisation de la batterie. Cette action interfère avec le fonctionnement en arrière-plan.
- **5.** La page Contrat de licence de l'utilisateur final (CLUF) s'affiche. Pour activer le service PTT sur votre téléphone, lisez et acceptez le CLUF.
- **6.** Cliquez sur **Oui** pour confirmer l'activation.

Si vous y êtes invité, saisissez le code d'activation qui vous a été fourni par votre administrateur ou opérateur pour activer l'application PTT. Vous pouvez obtenir le code d'activation par e-mail ou SMS. Si vous ne recevez pas de code d'activation, contactez l'administrateur propriétaire de ce compte et demandez-lui de générer un code d'activation pour vous.

**7.** L'application PTT WAVE PTX contacte le serveur pour récupérer les contacts et les groupes de parole (le cas échéant) avant de se connecter. Si vous recevez un avis d'information, reportez-vous à l'étape 8. Si vous ne recevez pas d'avis d'information, passez à l'étape 9.

Si votre numéro de téléphone n'existe pas dans le système, vous êtes invité à créer un compte d'essai.

- **8.** Si vous souhaitez créer un compte d'essai gratuit avec vous-même en tant que client, cliquez sur **Essai gratuit** et suivez les indications. Vous bénéficiez d'une licence pour un essai gratuit pendant 30 jours et vous pouvez créer vos propres groupes de parole et inviter vos propres utilisateurs.
- **9.** Cliquez sur **Essai gratuit.**
- **10.** Saisissez les informations requises, puis cliquez sur le bouton **S'INSCRIRE**.
- **11.** Si vous êtes un administrateur de compte client, vous pouvez inviter jusqu'à 10 utilisateurs. Pour inviter des utilisateurs, saisissez les numéros de téléphone des utilisateurs, puis cliquez sur le bouton **INVITER**. Ils recevront des instructions par SMS pour s'inscrire à votre compte en tant qu'utilisateurs.
- **12.** Pour ouvrir le portail client WAVE PTX pour votre compte, cliquez sur **ACCÉDER AU TABLEAU DE BORD ACCUEIL**.
- **13.** Une fois l'application WAVE PTX lancée, vous pouvez consulter le didacticiel.

Si vous cliquez sur **Ignorer le didacticiel**, vous êtes redirigé vers la page principale de l'application. Vous pouvez lancer le didacticiel à tout moment à partir du menu.

**14.** Une fois l'application lancée, le message « Disponible » apparaît en haut de l'écran. Vous êtes maintenant prêt à utiliser WAVE PTX Communicator.

## <span id="page-20-0"></span>**1.4.2 Activation de la MFA (facultatif)**

L'application fournit l'authentification multifacteur (MFA) facultative. Vous pouvez activer l'authentification MFA à partir du hub Client ou Partenaire.

#### **Procédure :**

- **1.** Dans la fenêtre **Connexion**, indiquez l'ID utilisateur.
- **2.** Cliquez sur **Continuer**.

La fenêtre **Vérifier avec votre mot de passe** s'affiche.

- **3.** Faites défiler la liste déroulante **Mot de passe** et cliquez sur **Gérer la vérification en 2 étapes**.
- **4.** Exécutez la procédure de connexion. Indiquez l'ID utilisateur et le mot de passe. Vous accédez à la page de **Compte**.
- **5.** Cliquez sur **Modifier le profil**.
- **6.** En regard des **Informations personnelles**, cliquez sur **Modifier**.
- **7.** Dans la liste déroulante **Vérification en 2 étapes**, sélectionnez l'une des options suivantes :
	- **Activé (Email est votre 2ème étape de vérification)**
	- **Désactivé**

### **1.4.3 Connexion au portail WAVE PTX**

En fonction de votre région, l'ID de connexion et le mot de passe vous sont communiqués pour accéder au portail WAVE PTX.L'application fournit une authentification à plusieurs facteurs (MFA), voir Activation de la MFA (facultatif) à la page 21

#### **Procédure :**

- **1.** Cliquez sur le lien du portail WAVE PTX. Une page de sélection de région s'affiche.
- **2.** Sélectionnez votre région dans la liste déroulante et cliquez sur **Continuer**. La page **Bienvenue dans WAVE** s'affiche en même temps que CONNEXION.
- **3.** Cliquez sur **CONNEXION**. Une page de connexion au compte s'affiche.
- **4.** Saisissez vos informations d'identification de connexion et cliquez sur **CONNEXION**.

Si vous avez activé la MFA, vous obtiendrez le code de vérification par e-mail chaque fois que vous essayerez de vous connecter. Saisissez ce code pour vous connecter.

#### **1.4.4**

## **Test de transmission**

Le test de transmission vous permet de vérifier si l'appareil reçoit et transmet efficacement la voix depuis et vers un autre appareil. Le test garantit le bon fonctionnement de l'appareil et la qualité de la voix.

#### **Quand et où l'utiliser :**

Pour tester la transmission, procédez comme suit :

#### **Procédure :**

**1.** À l'aide d'un autre appareil, connectez-vous à WAVE PTX via WAVE PTX Mobile Communicator.

<span id="page-21-0"></span>**2.** Dans l'onglet **Groupes de parole**, appuyez sur le nom d'un groupe de parole.

**Figure 1 : Onglet Groupe de parole – Test de transmission**

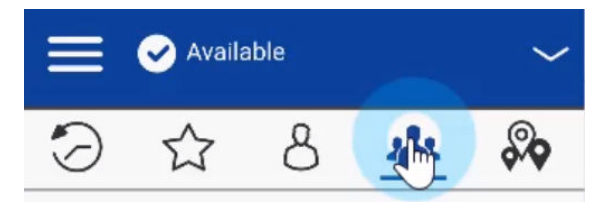

- **3.** Répétez l'étape 2 avec l'autre appareil afin d'être sur le même groupe de parole.
- **4.** Sur un appareil, appuyez de manière prolongée sur le bouton **PTT**.
- **5.** Après un bref signal sonore, parlez dans votre microphone.

Le son doit être clair sur l'autre appareil et un enregistrement de la transmission apparaît sur l'écran **HISTORIQUE**.

## **1.5 Types d'abonnements**

Il existe deux types d'abonnements qu'un partenaire peut choisir pour que les clients utilisent le service de communication WAVE PTX. Les clients peuvent sélectionner un package Collaboration ou un package SafeGuard. Veuillez noter qu'une fois que les clients commencent l'abonnement payant, ils peuvent combiner et associer les licences des packages Collaboration et SafeGuard (par exemple, abonnement à 5 licences Collaboration et 5 licences SafeGuard).

#### **Package Collaboration (facturation annuelle et mensuelle)**

Il est possible pour un client de bénéficier d'une facturation annuelle et mensuelle haut débit en même temps. Dans ce cas, le client reçoit deux factures ou relevés pour chaque abonnement avec des fonctionnalités haut débit uniquement.

#### **Package SafeGuard (facturation annuelle et mensuelle)**

Le partenaire peut choisir l'abonnement SafeGuard pour le client comme cycle de facturation mensuel et annuel. En plus des fonctionnalités haut débit, les fonctions SafeGuard comprennent les appels et alertes d'urgence, la vérification à distance de l'utilisateur, l'écoute d'ambiance, l'écoute discrète, l'activation ou la désactivation de l'utilisateur des services et la communication par zone.

### **1.5.1 Achat de WAVE PTX**

Vous pouvez acheter un compte WAVE PTX pour choisir un forfait et démarrer la communication PTT depuis la page principale.

#### **Quand et où l'utiliser :**

Pour acheter un forfait WAVE PTX, procédez comme suit :

- **1.** Dans un navigateur, accédez à [www.waveptx.com](http://www.waveoncloud.com/).
- **2.** Sélectionnez votre pays dans la liste déroulante **Région** et cliquez sur **Continuer**.
- **3.** Sur la page principale, cliquez sur le bouton **Afficher les tarifs et les forfaits**.
- **4.** Faites défiler la page vers le bas et déterminez quel package correspond le mieux aux besoins de communication de votre entreprise.
- <span id="page-22-0"></span>**5.** Une fois que vous avez déterminé le package souhaité, cliquez sur le bouton **AFFICHER LES FORFAITS** sous le package.
- **6.** Une fois que vous avez déterminé le forfait souhaité, cliquez sur le bouton **Plus** pour ajouter le nombre d'utilisateurs pour votre forfait.
- **7.** Cliquez sur le bouton **AJOUTER AU PANIER**.
- **8.** Visualisez les articles que vous avez ajoutés à votre panier et cliquez sur le bouton **CONFIRMER**.
- **9.** Après avoir confirmé l'achat de l'article, cliquez sur l'icône du **Panier** en haut à droite de la page.
- **10.** Vérifiez que les détails du forfait figurent dans votre panier, puis cliquez sur le bouton **VÉRIFIER ET PAYER**.
- **11.** Si vous ne vous êtes pas connecté à WAVE PTX, cliquez sur **Se connecter pour procéder à l'achat**.

**12.** Pour fournir votre identifiant et votre mode de paiement, suivez les instructions.

### **1.5.2 Mise à niveau vers un abonnement payant**

#### **Quand et où l'utiliser :**

Pour mettre à niveau l'abonnement et la licence, procédez comme suit :

#### **Procédure :**

- **1.** Rendez-vous sur [https://waveptx.com/Account/Login](https://WAVEPTX.com/Account/Login)
- **2.** Connectez-vous avec votre adresse e-mail et votre mot de passe.
- **3.** Cliquez sur l'icône **Paramètres**.
- **4.** Sélectionnez **Compte**.
- **5.** Sur la page **Compte**, sélectionnez **Gérer l'abonnement** et cliquez sur le bouton **METTRE À NIVEAU LE FORFAIT** sur la page Détails de l'abonnement.
- **6.** Les forfaits de produits et les tarifs disponibles s'affichent. Selon votre région, les forfaits s'affichent. Sélectionnez le forfait approprié.

#### **Configurer le forfait : mise à niveau vers l'abonnement payant (sauf Amérique du Nord)** Les types d'abonnements payants suivants sont disponibles :

Appli mobile WAVE PTX Appli mobile WAVE PTX et SafeGuard WAVE PTX Dispatch WAVE PTX Dispatch et SafeGuard WAVE PTX MOTOTRBO WAVE PTX TLK 100/TLK 150 (Package standard) WAVE PTX TLK 100/TLK 150 (Package SafeGuard) WAVE PTX TLK 25 Wi-Fi WAVE PTX TLK 25 Wi-Fi et SafeGuard ION WAVE PTX ION WAVE PTX et SafeGuard WAVE PTX TLK 110 Wave PTX SIM FREE WAVE PTX TLK 110 Wave PTX SIM FREE et SafeGuard Vidéo en continu WAVE PTX Vidéo en continu WAVE PTX Dispatch Module complémentaire WAVE PTX LMR Interop

#### <span id="page-23-0"></span>**Configurer le forfait : mise à niveau vers un abonnement payant (États-Unis et Canada)**

Les types d'abonnements payants suivants sont disponibles :

- ION WAVE ION WAVE et SafeGuard WAVE Dispatch WAVE Dispatch et SafeGuard Application WAVE Mobile Appli WAVE Mobile et SafeGuard WAVE MOTOTRBO Radio professionnelle WAVE Radio professionnelle WAVE et SafeGuard Vidéo en continu WAVE Vidéo en continu WAVE Dispatch Module complémentaire WAVE LMR Interop
- **7.** Une fois le forfait sélectionné, fournissez les informations de carte de crédit et de facturation.
- **8.** Assurez-vous de saisir le nombre d'utilisateurs et d'accepter les conditions générales.
- **9.** Une page Paiement terminé s'affiche.

### **1.5.3 Augmentation du nombre d'utilisateurs de l'abonnement**

Les comptes d'essai sont fournis gratuitement avec dix licences. Les comptes payants peuvent prendre en charge un nombre illimité d'utilisateurs. Le montant qui vous est facturé dépend du nombre de licences que vous achetez. L'intégration radio est incluse dans les forfaits MOTOTRBO et augmente légèrement les frais de licence pour tenir compte du matériel supplémentaire. Si vous disposez d'un compte payant, vous pouvez mettre à jour le nombre de licences à tout moment. Vous pouvez également mettre à jour le nombre de licences pouvant diffuser des vidéos.

Chaque utilisateur haut débit dans WAVE PTX représente une licence dans votre abonnement.

#### **REMARQUE :**

 $\mathscr{U}_1$ Le champ de licence de diffusion vidéo s'affiche uniquement si le terminal détient le package SafeGuard.

#### **Procédure :**

- **1.** Connectez-vous à WAVE PTX à l'aide de votre compte partenaire ou client.
- **2.** Cliquez sur l'icône **Paramètres** et sélectionnez **Compte**.
- **3.** Dans la section **Abonnement**, cliquez sur **Gérer l'abonnement**.
- **4.** Dans la section **Abonnement**, cliquez sur **Ajouter des licences**.

La page Ajouter des licences s'affiche. Selon votre région, les forfaits s'affichent. **Configurer le forfait : mise à niveau vers l'abonnement payant (sauf Amérique du Nord)**

Les types d'abonnements payants suivants sont disponibles :

Appli mobile WAVE PTX Appli mobile WAVE PTX et SafeGuard WAVE PTX Dispatch WAVE PTX Dispatch et SafeGuard WAVE PTX MOTOTRBO WAVE PTX TLK 100/TLK 150 (Package standard) WAVE PTX TLK 100/TLK 150 (Package SafeGuard) WAVE PTX TLK 25 Wi-Fi

<span id="page-24-0"></span>WAVE PTX TLK 25 Wi-Fi et SafeGuard ION WAVE PTX ION WAVE PTX et SafeGuard WAVE PTX TLK 110 Wave PTX SIM FREE WAVE PTX TLK 110 Wave PTX SIM FREE et SafeGuard Vidéo en continu WAVE PTX Vidéo en continu WAVE PTX Dispatch Module complémentaire WAVE PTX LMR Interop

#### **Configurer le forfait : mise à niveau vers un abonnement payant (États-Unis et Canada)**

Les types d'abonnements payants suivants sont disponibles :

- ION WAVE ION WAVE et SafeGuard WAVE Dispatch WAVE Dispatch et SafeGuard Application WAVE Mobile Appli WAVE Mobile et SafeGuard WAVE MOTOTRBO Radio professionnelle WAVE Radio professionnelle WAVE et SafeGuard Vidéo en continu WAVE Vidéo en continu WAVE Dispatch Module complémentaire WAVE LMR Interop
- **5.** Dans le champ **Combien de licences** *<n>* **voulez-vous ajouter ?**, saisissez le nombre. *<n>* est le type de licences souhaité.
- **6.** Une fois les numéros saisis, cliquez sur **Mettre à jour**. Le nouveau forfait et les licences supplémentaires sont immédiatement activés.

#### **1.5.4**

## **Annulation d'abonnements et de licences**

- **1.** Connectez-vous à votre compte de distributeur de location avec vos informations d'authentification.
- **2.** Sur la page d'**Accueil**, cliquez sur l'icône **Paramètres** dans le coin supérieur droit.
- **3.** Dans la liste déroulante **Paramètres**, sélectionnez **Compte**.
- **4.** Cliquez sur **Gérer l'abonnement**.
- **5.** Pour supprimer les licences souhaitées, cliquez sur **Supprimer les licences**.
- **6.** Pour annuler tous les abonnements, vous pouvez cliquer sur **ANNULER TOUS LES ABONNEMENTS**.
- **7.** Les détails du nouvel abonnement s'affichent sur la page d'accueil **Distributeur**.
- **8.** Cliquez sur **Plus de transactions** sur la page du compte pour afficher l'historique des transactions du compte.
- **9.** Pour afficher les détails de l'abonnement et le solde restant de votre compte, cliquez sur **Gérer mon compte**.

## <span id="page-25-0"></span>**1.5.5 Mise à jour des informations de facturation**

#### **Procédure :**

- **1.** Connectez-vous au [compte WAVE PTX](https://waveoncloud.com/Account/Login)
- **2.** Dans Paramètres, cliquez sur **Compte.**
- **3.** Cliquez sur **Gérer mon compte.**
- **4.** Cliquez sur **Modifier le paiement.**
- **5.** Renseignez les informations de facturation et de paiement.
- **6.** Cliquez sur le bouton **Mettre à jour**.

#### **1.5.6**

## **Gestion des contrats (région États-Unis uniquement)**

Les distributeurs, partenaires et clients de la région des États-Unis peuvent gérer les licences du contrat WAVE PTX à partir d'un seul et même endroit.

Pour gérer les licences de contrat WAVE PTX achetées par le client, accédez à la page de gestion des abonnements en cliquant sur **Compte** sous l'icône Paramètres dans le coin supérieur droit.

#### **Figure 2 : Gérer les contrats**

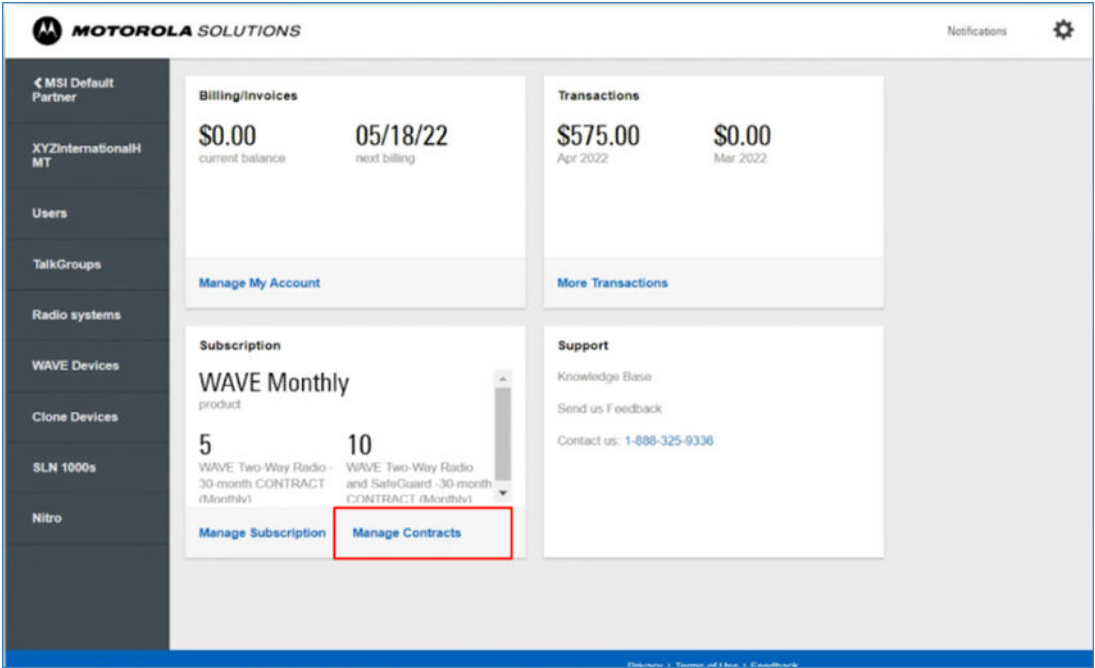

Sous la carte **Abonnements**, cliquez sur **Gérer les contrats** pour accéder à la liste des contrats achetés par le client.

Vous pouvez également accéder à la page **Gérer les contacts** à partir du lien **Gérer les abonnements** et cliquer sur le lien **Gérer les contrats** en bas de l'écran.

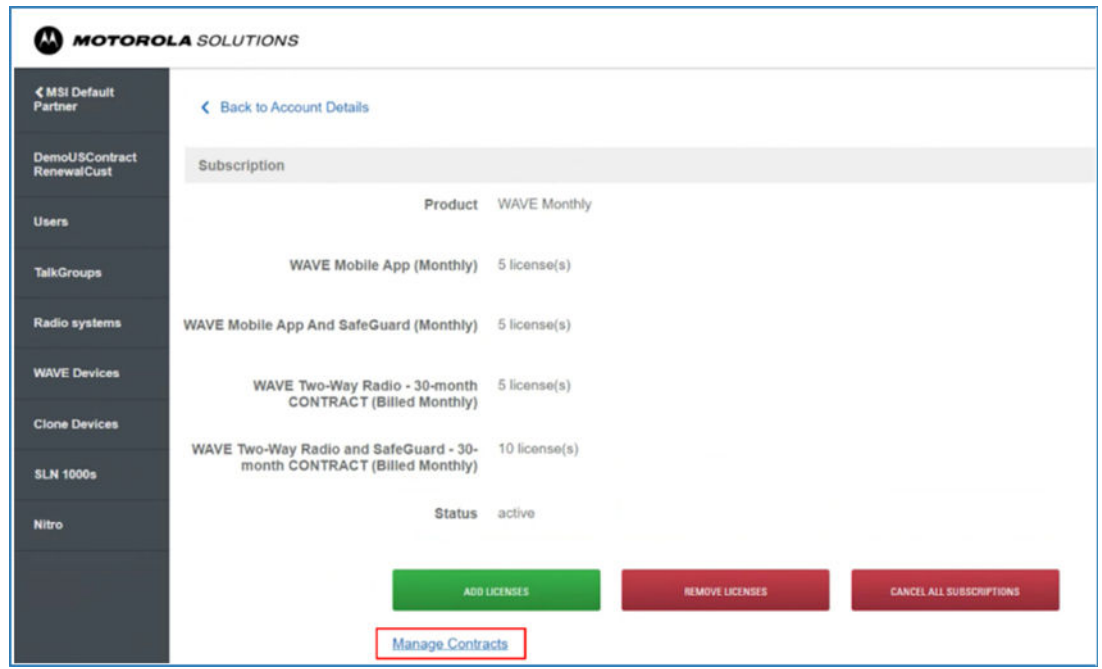

<span id="page-26-0"></span>**Figure 3 : Gérer les contrats à partir de l'abonnement**

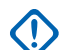

**IMPORTANT :**

Désormais, sur la page **Abonnements**, vous pouvez uniquement ajouter, supprimer et annuler des abonnements de licence associés à des licences non liées à des contrats. Si vous souhaitez ajouter ou supprimer des licences de contrat, vous devez accéder à la section Page Gérer les contrats à la page 27.

### **1.5.6.1 Page Gérer les contrats**

La page **Gérer les contrats** vous permet de gérer toutes les licences de contrat au même endroit.

Désormais, tout ajout ou suppression de licences de contrat ne peut être effectué que sur la page **Gérer les contrats**.

**Figure 4 : Page Gérer les contrats**

|                        | <b>MOTOROLA</b> SOLUTIONS                                                                                                    |                   | 찭<br>Notifications 6   |
|------------------------|----------------------------------------------------------------------------------------------------|-------------------|------------------------|
| 1WOCAutomation<br>Cust | ← Back to Account Details                                                                                                    |                   |                        |
| <b>Users</b>           | $\mathbf{Q}$<br>Search Contracts<br><b>ADD LICENSES</b>                                                                                                    |                   |                        |
| <b>TalkGroups</b>      | If you have any 24 month contracts the start date and end date information might not be available right now. Please contact WavePTX support for more info. |                   |                        |
| <b>Radio systems</b>   | #Total Contracts (6)                                                                                                    |                   |                        |
|                        | □<br>LICENSE NAME A                                                                                                    | <b>START DATE</b> | <b>END DATE</b>        |
| <b>WAVE Devices</b>    | □<br>WAVE Two-Way Radio and SafeGuard - 30-month CONTRACT (Billed Monthly)                                                                                 | 04-12-2022        | 04-13-2022             |
| <b>Clone Devices</b>   | $\Box$<br>WAVE Two-Way Radio - 30-month CONTRACT (Billed Monthly)                                                                                          | 04-26-2022        | 04-27-2022             |
| <b>SLN 1000s</b>       | o<br>WAVE Two-Way Radio and SafeGuard - 30-month CONTRACT (Billed Monthly)                                                                                 | 04-14-2022        | 10-14-2024             |
|                        | □<br>WAVE Two-Way Radio and SafeGuard - 30-month CONTRACT (Billed Monthly)                                                                                 | 04-14-2022        | 10-14-2024             |
|                        | $\Box$<br>WAVE Two-Way Radio - 30-month CONTRACT (Billed Monthly)                                                                                          | 04-29-2022        | 10-29-2024             |
|                        | □<br>WAVE Two-Way Radio and SafeGuard - 30-month CONTRACT (Billed Monthly)                                                                                 | 04-29-2022        | 10-29-2024             |
|                        |                                                                                                    |                   | 10.<br>25<br>50<br>All |

<span id="page-27-0"></span>À partir de la page **Gérer les contrats**, vous pouvez accéder à la liste de tous les contrats, ainsi qu'à la **Date de début** et à la **Date de fin** des contrats. Si vous avez des contrats de 24 mois, les informations relatives à la **Date de début** et à la **Date de fin** peuvent ne pas être disponibles immédiatement sur la page. Veuillez contacter le support WAVE PTX pour confirmer le statut de votre contrat.

#### **1.5.6.2**

## **Licences de contrat de 30 mois**

Les licences de contrat de 30 mois sont désormais disponibles uniquement pour les agents aux États-Unis.

Les licences de contrat de 24 mois ont été supprimées. Les nouvelles licences de contrat de 30 mois sont maintenant affichées sur la page où sont ajoutées les licences.

#### **Figure 5 : Licences de contrat de 30 mois**

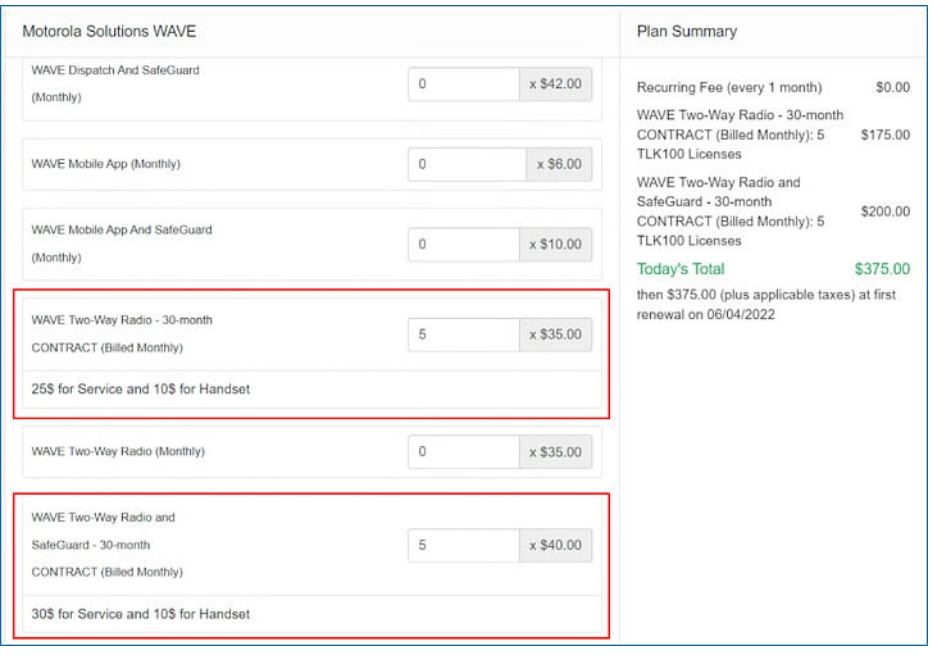

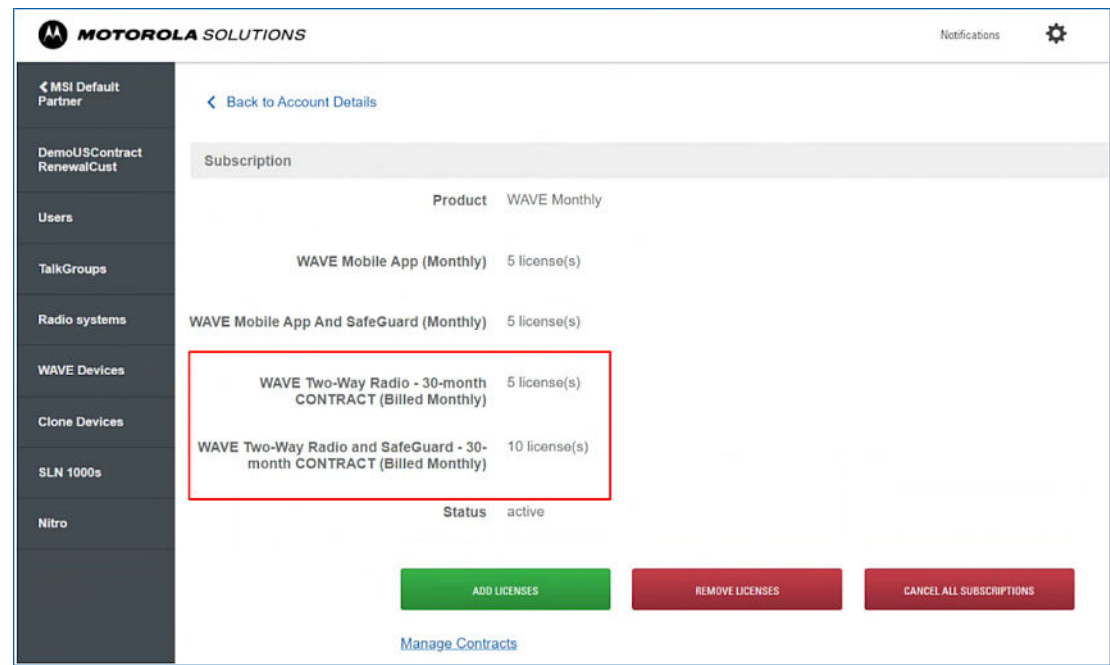

<span id="page-28-0"></span>**Figure 6 : Abonnement avec licences de contrat de 30 mois**

### **1.5.6.3 Ajout de nouvelles licences de contrat**

Si vous êtes administrateur client, vous pouvez ajouter de nouvelles licences de contrat en cliquant sur le bouton **Ajouter des licences** de la page **Contrats** et en saisissant le nombre de licences de contrat dans la fenêtre **Ajouter des licences**.

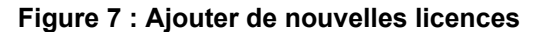

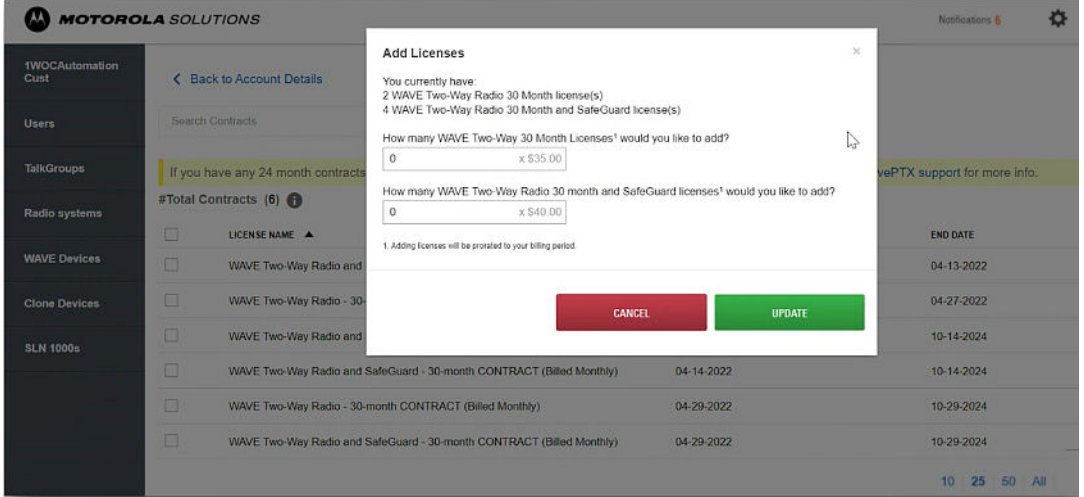

Seul un administrateur client peut ajouter de nouvelles licences de contrat (c'est-à-dire des contrats de 30 mois uniquement). Pour ajouter de nouvelles licences de contrat à un compte client, l'utilisateur du portail doit disposer du rôle/des autorisations d'administrateur client.

Vous pouvez également afficher un résumé de toutes les licences de contrat en cliquant sur l'icône **Info** en regard du **Nombre total de contrats**.

<span id="page-29-0"></span>**Figure 8 : Résumé des licences de contrat**

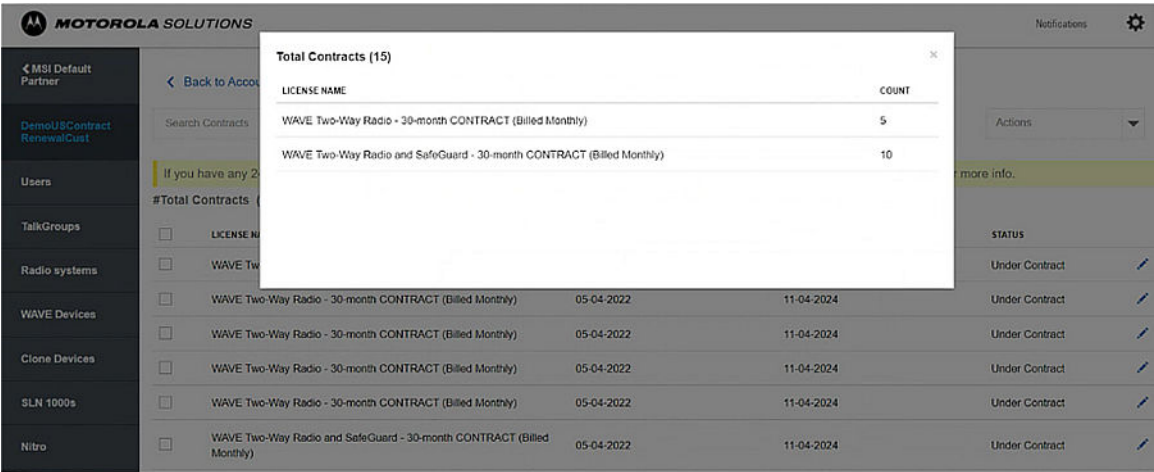

### **1.5.6.4 Licences de contrat expirées**

Lorsqu'une licence de contrat expire, la licence est convertie en licence mensuelle et facturée mensuellement lorsque le contrat arrive à terme.

Si vous souhaitez mettre à niveau une licence de contrat existante de 24 mois/30 mois vers une licence de contrat de 30 mois, contactez l'assistance dédiée aux partenaires pour obtenir de l'aide. L'assistance dédiée aux opérateurs vous aidera à mettre à niveau les terminaux/licences hors contrat vers un nouveau contrat de 30 mois.

### <span id="page-30-0"></span>**Chapitre 2**

# **Gérer les utilisateurs et les groupes de parole**

Vous pouvez ajouter, supprimer, activer, désactiver et attribuer des utilisateurs ; vous avez également la possibilité de gérer des groupes de parole pour les clients et les partenaires. Un employé avec des rôles d'administrateur, d'administrateur radio ou de configuration peut créer des utilisateurs dans le portail.

- La fonction système radio (LMR Interop) est disponible pour les clients disposant du package Collaboration ou SafeGuard.
- Les clients disposant du package Collaboration doivent acheter des licences complémentaires LMR Interop, puis activer la fonction LMR Interop sur la page utilisateur.
- Par défaut, la fonction LMR Interop fait partie du package SafeGuard.
- Les clients qui effectuent une mise à niveau vers le package SafeGuard n'ont pas besoin d'acheter exclusivement des licences complémentaires LMR Interop et cette fonctionnalité est activée par défaut.

#### **REMARQUE :**

- La fonction LMR Interop est uniquement disponible aux États-Unis.
- Pour les clients créés entre le 1er octobre 2019 et le 30 juin 2021, la fonction LMR Interop est gratuite à vie pour les utilisateurs existants. Pour les nouveaux utilisateurs, les clients doivent acheter LMR Interop en tant que module complémentaire.
- Les clients MOTOTRBO doivent soit retourner à la version antérieure du package Collaboration, soit passer au package SafeGuard pour utiliser la fonction LMR Interop. La procédure est la même que celle décrite à la section précédente.

#### **2.1**

 $\mathscr{U}$ 

## **Ajout d'un utilisateur mobile, tablette ou WAVE PTX Dispatch**

Vous pouvez ajouter des utilisateurs manuellement un par un, ou ajouter plusieurs utilisateurs via l'importation de documents au format .CSV.

#### **Procédure :**

- **1.** Sur la page Détails du client, cliquez sur le menu **Utilisateurs**.
- **2.** Cliquez sur **Ajouter un utilisateur**.
- **3.** Sélectionnez le type d'utilisateur.
	- **Mobile ou tablette**

Utilisateurs standard sur des appareils mobiles (avec une connexion cellulaire et un numéro de téléphone) ou sur des tablettes (Wi-Fi uniquement). Les utilisateurs mobiles ou de tablettes peuvent être affectés à n'importe quel groupe de parole.

#### ● **WAVE PTX Dispatch**

Pour les utilisateurs du client WAVE PTX Dispatch installé en tant que plug-in de navigateur Web. Les opérateurs radio peuvent uniquement être affectés à des groupes de parole de type Dispatch ou Diffusion.

#### <span id="page-31-0"></span>● **Client MOTOTRBO**

Type d'utilisateurs MOTOTRBO. Reportez-vous à la section Ajout d'un utilisateur MOTOTRBO à la page 32.

● **ION**

Ajout d'un ION

- **4.** Le nombre de licences utilisées et disponibles pour l'utilisateur s'affiche en haut de la liste des utilisateurs sur la page Utilisateurs.
- **5.** Ajoutez les informations suivantes :
	- **a.** Saisissez les détails des utilisateurs dans les champs prévus à cet effet.

#### **REMARQUE :**

 $^1$  Utilisez des noms uniques, faciles à prononcer, avec des caractères alphanumériques pour les contacts et les groupes de parole. Évitez d'utiliser les caractères spéciaux ! # ? et des abréviations.

**b.** Dans le menu déroulant Type de client PTT, sélectionnez le type de client pour l'utilisateur. Vous pouvez sélectionner un standard PTT inter-opérateur ou une radio PTT inter-opérateur.

La fonction inter-opérateur fournit un service PTT à un utilisateur d'un autre opérateur via le forfait de données et la connexion de données Internet disponibles sur l'appareil. Le PTT inter-opérateur permet de vendre des PTT aux entreprises dont plusieurs opérateurs fournissent un service sans fil. Les utilisateurs inter-opérateur téléchargent et installent la même application que les utilisateurs de l'opérateur.

- **c.** Laissez la case Actif cochée, sauf si vous souhaitez créer un utilisateur désactivé. Les utilisateurs désactivés ne peuvent pas se connecter, mais peuvent être activés à tout moment.
- **d.** Si l'utilisateur utilise un appareil sans numéro de téléphone, sélectionnez **Utilisateur de tablette ou appareils Wi-Fi uniquement**. Le système génère un code d'activation. Le code d'activation est envoyé à l'adresse e-mail.
- **e.** Si vous souhaitez que cet utilisateur puisse diffuser des vidéos, sélectionnez **Packages de modules complémentaires**. L'utilisateur peut lancer et recevoir des flux vidéo sur les appareils. Le package de modules complémentaires est disponible uniquement pour les utilisateurs mobile, tablette et WAVE PTX Dispatch.
- **f.** Si vous souhaitez que l'utilisateur dispose de la fonction interopérabilité LMR, cochez la case **LMR Interop** (applicable uniquement pour les États-Unis).

## **2.2 Ajout d'un utilisateur MOTOTRBO**

Vous pouvez ajouter des utilisateurs manuellement un par un, ou ajouter plusieurs utilisateurs via l'importation de documents au format .CSV.

#### **Quand et où l'utiliser :**

Pour ajouter manuellement un utilisateur MOTOTRBO, procédez comme suit :

- **1.** Sur la page Détails du client, cliquez sur le menu **Utilisateurs**.
- **2.** Cliquez sur **Ajouter un utilisateur**.
- **3.** Sélectionnez le type d'utilisateur **MOTOTRBO**.
- **4.** Le nombre de licences utilisées et disponibles pour l'utilisateur s'affiche en haut.

| <b>≮MSI Operators</b>                      |                  | Q<br>Search users                              | <b>IMPORT</b><br><b>ADD USER</b> | <b>Download Rental Report</b>                                                                                                    |                  |                 | Actions<br>$\overline{\phantom{a}}$         |
|--------------------------------------------|------------------|------------------------------------------------|----------------------------------|----------------------------------------------------------------------------------------------------|------------------|-----------------|---------------------------------------------|
| <b>Sydney Rental</b><br><b>Distributor</b> |                  |                                                |                                  | 0 of 0 (0 Owned and 0 Rented) WAVE PTT Mobile App licenses used   0 of 0 (0 Owned and 0 Rented) WAVE PTT Dispatch licenses used   0 of 0 (0 Owned and 0 Rented) WAVE MOTOTRBO Client licenses used<br>  0 of 0 (-1 Owned and 1 Rented) WAVE Two-Way Radio licenses used   0 of 0 WAVE PTT Streaming Video license(s) used   0 of 0 WAVE PTT Dispatch Streaming Video license(s) used |                  |                 |                                             |
| <b>Users</b>                               | $\equiv$ Filters | <b>DISPLAY NAME A</b>                          | <b>DEVICE TYPE</b>               | <b>FMAIL</b>                                                                                                    | <b>USER TYPE</b> | <b>STATUS</b>   | <b>表 Customize</b><br><b>ASSOCIATED TO</b>  |
| <b>WAVE Devices</b>                        |                  | <b>LB</b> Rental Polaris                       | <b>TLK 150</b>                   |                                                                                                    | Broadband        | Disabled        | <b>Sydney East</b><br><b>Rental Partner</b> |
| <b>Partners</b>                            |                  | €<br>Sydney Rental Mobile User 1               | <b>Tablet</b>                    | $\overline{\phantom{a}}$                                                                                                    | <b>Broadband</b> | <b>Disabled</b> | Self                                        |
|                                            |                  | Sydney Rental Mobile User 2 (E)                | Tablet                           |                                                                                                    | <b>Broadband</b> | <b>Disabled</b> | Self                                        |
|                                            |                  | $\triangleleft$<br>Sydney Rental Mobile User 3 | <b>Tablet</b>                    | $\sim$                                                                                                    | <b>Broadband</b> | <b>Disabled</b> | Self                                        |
|                                            |                  |                                                |                                  |                                                                                                    |                  |                 | $10$   25   50   All                        |

<span id="page-32-0"></span>**Figure 9 : Licences disponibles pour l'ajout d'utilisateurs**

- **5.** Ajoutez les informations suivantes :
	- **a.** Dans **Nom d'affichage**, saisissez le nom de l'utilisateur qui apparaît aux autres utilisateurs WAVE PTX sur les appareils clients WAVE PTX.

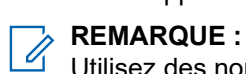

Utilisez des noms uniques, faciles à prononcer, avec des caractères alphanumériques pour les contacts et les groupes de parole. Évitez d'utiliser les caractères spéciaux ! # ? et des abréviations.

- **b.** Le champ Numéro de téléphone est désactivé. Un code d'activation est généré une fois pour la connexion.
- **c.** Laissez la case Actif cochée, sauf si vous souhaitez créer un utilisateur désactivé. Les utilisateurs désactivés ne peuvent pas se connecter, mais peuvent être activés à tout moment.
- **d.** Si vous souhaitez que cet utilisateur puisse se connecter au portail WAVE PTX, sélectionnez **Autoriser l'accès au portail**. L'utilisateur peut créer ses propres groupes de parole et ajouter des utilisateurs à ces groupes de parole. L'utilisateur peut ajouter des utilisateurs, mais ne peut pas supprimer des utilisateurs qu'il n'a pas lui-même créés.
- **e.** Si vous souhaitez que l'utilisateur MOTOTRBO dispose de la fonction d'interopérabilité LMR, cochez la case **LMR Interop** (applicable uniquement pour la région États-Unis).

#### **Postrequis :**

L'utilisateur nécessite un type spécial d'activation via un code d'activation. Vous devez générer et communiquer le code d'activation par e-mail ou verbalement. Pour générer ou activer l'utilisateur, cliquez sur le lien dans la colonne du code d'activation associé à l'utilisateur. Cliquez sur **OK** sur le message qui s'affiche.

#### **2.3**

## **Attribution de contacts**

#### **Quand et où l'utiliser :**

Procédez comme suit pour attribuer des contacts :

- **1.** Cliquez sur le lien **Gérer** associé à l'utilisateur pour accéder à la page Outil d'administration centrale (CAT).
- **2.** Dans l'onglet **Contacts**, cliquez sur le bouton **Attribuer des contacts**.
- **3.** Sélectionnez les contacts que vous souhaitez attribuer au répertoire de l'utilisateur en cochant les cases correspondantes. Seuls les contacts non attribués peuvent être sélectionnés par l'utilisateur. Vous pouvez également sélectionner plusieurs contacts en cochant la case située avant l'en-tête Nom, qui fonctionne comme une case Sélectionner tout.
- <span id="page-33-0"></span>**4.** Cliquez sur le bouton **Attribuer**. Les contacts attribués s'affichent dans l'onglet **Contacts** et le nombre total de contacts augmente en conséquence.
- **5.** Un message de réussite s'affiche.

## **2.4 Suppression de contacts**

#### **Quand et où l'utiliser :**

Pour supprimer un contact, procédez comme suit :

#### **Procédure :**

- **1.** Cliquez sur le lien **Gérer** associé à l'utilisateur pour accéder à la page Outil d'administration centrale (CAT).
- **2.** Dans la zone de travail, cliquez sur l'icône **Outils**.
- **3.** Dans l'onglet **Contacts**, cochez la case associée au contact que vous souhaitez supprimer.
- **4.** Vous pouvez également rechercher un contact en sélectionnant un paramètre.
- **5.** Cliquez sur l'icône **Supprimer** pour effectuer l'opération de suppression. Un message de confirmation s'affiche indiquant que l'utilisateur a été mis à jour avec succès. Les contacts sélectionnés à des fins de suppression sont supprimés de l'onglet **Contacts** et le nombre total de contacts diminue par la suite.

#### **2.5**

## **Autorisation des fonctions**

Selon votre abonnement, vous pouvez activer les fonctions spécifiques ou toutes les fonctions pour les utilisateurs PTT sélectionnés, telles que l'Historique de la localisation, le Géorepérage et la Messagerie.

Vous pouvez également activer certaines ou toutes les fonctions de la Messagerie, telles que Texte, Multimédia et Localisation. L'onglet **Fonctions** de l'écran Utilisateurs PTT affiche les Packages, les Infos appareil, la Messagerie, le Partage de localisation, le Contrôle de la publication de la localisation automatique, le Géorepérage et des informations spécifiques à l'urgence. Placez le pointeur de la souris sur l'icône Aide pour afficher les détails de chaque fonction attribuée à l'utilisateur. L'utilisateur autorisé pour l'utilisateur PTT sélectionné s'affiche dans l'onglet **Fonctions** sous forme de tableau indiquant les opérations qu'un utilisateur autorisé peut effectuer pour l'utilisateur PTT sélectionné.

L'onglet **Fonctions** affiche les informations ci-dessous :

#### **Packages**

Affiche le type de package attribué à l'utilisateur. Il peut s'agir de packages par niveau et de packages de modules complémentaires.

#### **Infos appareil**

Affiche les informations relatives au fabricant, au modèle, au système d'exploitation et à l'application de l'appareil de l'utilisateur.

#### **Messagerie**

Affiche la fonctionnalité de messagerie de l'utilisateur. Vous pouvez configurer la fonctionnalité de messagerie de l'utilisateur comme suit.

#### **Texte/Multimédia**

Permet d'accorder une autorisation à partir de l'un des éléments suivants :

- **Aucun** : aucune fonctionnalité de messagerie.
- **Texte** : messagerie texte uniquement.

● **Texte et multimédia** : messagerie texte et multimédia.

#### **Partage de localisation**

Vous permet d'autoriser le partage de la fonction de localisation d'un membre dans les messages.

#### **Géorepérage**

Permet d'activer la fonctionnalité de géorepérage pour l'utilisateur.

#### **Contrôle de la publication de la localisation automatique**

Vous permet d'activer ou de désactiver les fonctions de publication de localisation pour l'utilisateur.

#### **Urgence**

La configuration d'urgence suivante est disponible pour l'administrateur. S'il est configuré, l'administrateur peut configurer les éléments suivants :

- **Autoriser le lancement d'urgence** : Dans la liste déroulante, vous pouvez sélectionner **Oui** ou **Non** pour activer ou désactiver le lancement d'urgence pour l'utilisateur. Si vous sélectionnez **Oui**, les options suivantes s'affichent :
	- **Destination** : dans la liste déroulante, vous pouvez sélectionner **Groupe de parole sélectionné par l'utilisateur ou Contact ou groupe de parole sélectionné par l'administrateur.** Si vous sélectionnez Groupe de parole sélectionné par l'utilisateur, l'utilisateur peut lancer l'urgence vers l'une des listes de groupes de parole attribués. Si vous sélectionnez **Contact ou groupe de parole sélectionné par l'administrateur**, vous pouvez choisir la destination de l'urgence pour les contacts ou groupes de parole principaux et secondaires. Dans la liste déroulante, sélectionnez le groupe de parole ou le contact auquel vous souhaitez que l'utilisateur lance l'urgence.
- **Type d'initiation d'appel** : Vous pouvez sélectionner **Manuel** ou **Automatique**. Si vous sélectionnez **Manuel**, une alerte d'urgence est envoyée à l'utilisateur et vous devez appuyer sur le bouton PTT pour lancer l'appel d'urgence. Si vous sélectionnez **Automatique**, une alerte d'urgence est envoyée et les appels d'urgence démarrent.
- **Annulation** : Dans la liste déroulante, vous pouvez sélectionner **Oui** ou **Non**. Si vous choisissez **Oui**, l'utilisateur peut alors annuler l'urgence. Si vous sélectionnez **Non**, seul l'utilisateur autorisé peut annuler l'urgence déclenchée.
- Notification spéciale : dans la liste déroulante, sélectionnez l'une des options suivantes :
	- **Aucun (notification d'appel classique)** : si vous souhaitez que l'utilisateur soit averti des notifications d'appel standard.
	- **Pour appels d'urgence reçus** : si vous souhaitez que l'utilisateur soit averti des appels d'urgence reçus uniquement.
	- **Pour appels d'urgence initiés** : si vous souhaitez que l'utilisateur soit averti des appels d'urgence lancés uniquement.
	- **Pour les deux** : si vous souhaitez que l'utilisateur soit averti des appels d'urgence lancés et reçus.

#### **Pilotage du groupe de parole**

Dans la liste déroulante, sélectionnez **Oui** ou **Non**. Si vous sélectionnez Oui, l'utilisateur rejoint automatiquement l'urgence. L'utilisateur ne rejoint pas automatiquement l'urgence si vous sélectionnez **Non**.

#### **Vidéo en continu**

Permet d'activer ou de désactiver la fonction de session de flux vidéo en direct pour l'utilisateur individuel. Lorsque vous activez cette fonction, l'utilisateur peut diffuser de façon unidirectionnelle des vidéos en direct auprès d'un autre utilisateur. Vous pouvez régler le type d'extraction de flux vidéo sur Confirmé (le flux vidéo se déclenche une fois que le destinataire l'a confirmé) ou sur Non confirmé (aucune confirmation n'est nécessaire pour déclencher le flux vidéo).

Les sélections suivantes sont disponibles pour vous permettre de configurer des vidéos en continu :

- <span id="page-35-0"></span>● **Vidéo** : Vous permet d'activer ou de désactiver le flux vidéo pour que l'utilisateur sélectionné puisse envoyer et recevoir un flux vidéo un à un, de groupe de parole et de groupe rapide. Activation ou désactivation du flux vidéo.
- **Lancement de transmission confirmé** : Si vous sélectionnez **Oui**, l'utilisateur doit accepter la demande reçue de l'utilisateur autorisé pour démarrer le flux vidéo sur leur appareil. Si vous sélectionnez **Non**, le flux vidéo démarre sur l'appareil de l'utilisateur sans son acceptation.
- **Recevoir une vidéo de groupe** : Si vous sélectionnez **Oui**, l'utilisateur peut recevoir un flux vidéo de groupe de parole. Si vous sélectionnez **Non**, ils ne peuvent pas recevoir de flux vidéo de groupe de parole à partir de leur liste des groupes de parole attribués, mais ils peuvent recevoir des flux vidéo un à un.

#### **2.6**

## **Autoriser des fonctions aux utilisateurs**

Vous pouvez autoriser un ou plusieurs membres à effectuer une supervision à distance, une écoute d'ambiance et une écoute discrète depuis l'écran de modification d'un utilisateur.

#### **Quand et où l'utiliser :**

Pour autoriser un ou plusieurs membres, procédez comme suit :

- **1.** Dans la zone de travail **Utilisateurs**, cliquez sur le lien **Gérer** associé à l'utilisateur.
- **2.** Assurez-vous que la case **Utilisateur autorisé** est cochée.
- **3.** Dans la zone de travail **Utilisateurs**, cliquez sur l'icône **Outils** dans l'onglet **Contacts**.
- **4.** Sélectionnez le ou les membres de l'ensemble d'utilisateurs pour lesquels vous souhaitez activer la fonction.
- **5.** Cliquez sur l'icône **Supervision à distance**. Un bloc **Sélectionner la configuration** s'ouvre.
- **6.** Sélectionnez l'une des options suivantes :
	- **Modifier la supervision à distance**
	- **Modifier l'écoute d'ambiance**
	- **Modifier l'écoute discrète**
- **7.** Cliquez sur l'un des éléments suivants :
	- **Autoriser** pour autoriser les fonctions.
	- **Ne pas autoriser** pour supprimer les fonctions d'autorisation.
- **8.** Une fois la sélection effectuée, procédez de l'une des façons suivantes :
	- Cliquez sur **Appliquer** pour enregistrer les modifications.
	- Cliquez sur **Annuler** pour annuler l'action.
- **9.** Un message de confirmation Vous êtes sur le point de mettre à jour la supervision à distance, l'écoute d'ambiance, l'écoute discrète, l'extraction non confirmée sur les contacts sélectionnés. Êtes-vous sûr ? s'affiche.
	- Cliquez sur **OK** pour continuer.
● Cliquez sur **Annuler** pour annuler l'action.

#### **REMARQUE :**

- Vous ne pouvez pas activer la supervision à distance, l'écoute d'ambiance et l'écoute discrète pour un opérateur radio. Si vous sélectionnez l'opérateur radio pour l'autorisation, un message d'erreur s'affiche.
- Un utilisateur PTT qui utilise un téléphone mobile basique est susceptible de ne pas pouvoir endosser le rôle d'Utilisateur autorisé, même s'il est attribué à partir de l'outil Administration centrale.

## **2.7 Ajout de contacts à un utilisateur**

Les contacts dans WAVE PTX OnCloud sont réservés aux utilisateurs haut débit. Les terminaux radio ne sont actuellement pas activés pour les appels individuels. L'objectif des contacts est de permettre les appels individuels entre les utilisateurs haut débit. Les contacts que vous ajoutez à un utilisateur haut débit apparaissent dans la liste Contacts ou Carnet d'adresses du client WAVE Mobile Communicator ou WAVE Web Communicator.

#### **Quand et où l'utiliser :**

Pour ajouter des contacts à un utilisateur, procédez comme suit :

#### **Procédure :**

- **1.** Dans le menu principal, cliquez sur **Utilisateurs**. La page Utilisateurs s'ouvre.
- **2.** Cliquez sur le nom de l'utilisateur pour ajouter des contacts.
- **3.** Dans la section **Contacts**, sélectionnez les contacts à ajouter à cet utilisateur, puis cliquez sur le bouton **ENREGISTRER**.

#### **Figure 10 : Ajout de contacts à l'utilisateur**

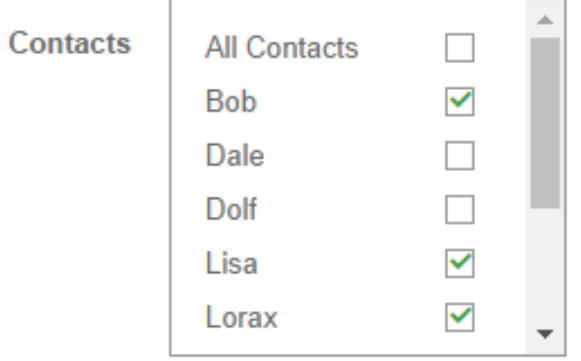

Les contacts sélectionnés sont ajoutés à l'utilisateur. Les contacts non sélectionnés sont supprimés.

#### **2.8**

## **Code d'activation**

L'utilisateur d'un appareil mobile ou d'une tablette a besoin d'un type d'activation spécial à l'aide d'un code d'activation. Si vous êtes un administrateur, vous devez générer et communiquer le code d'activation par e-mail ou oralement. Pour générer ou activer l'utilisateur, cliquez sur le lien dans la colonne du code d'activation associé à l'utilisateur. Cliquez sur **OK** sur le message qui s'affiche.

## **2.9 Activation des utilisateurs Tablette**

Les utilisateurs marqués de la sélection « Tablette » sont conçus pour permettre aux appareils sans numéro de téléphone de se connecter à WAVE. Lorsqu'ils se connectent à l'aide du nouveau client WAVE PTX, les utilisateurs « Tablette » sont invités à saisir un code d'activation. Si vous êtes un administrateur, vous pouvez générer le code à tout moment. Il est requis uniquement lorsque le nouvel utilisateur Tablette se connecte pour la première fois. Cependant, si vous générez un nouveau code, le code précédent est invalidé et le nouveau code sera demandé lors de sa prochaine connexion. Vous pouvez générer un code d'activation pour un ou plusieurs utilisateurs à la fois.

#### **REMARQUE :**

La plupart des utilisateurs disposent d'un numéro de téléphone pour faciliter l'utilisation. Les utilisateurs disposant de numéros de téléphone dans le système WAVE PTX n'ont pas besoin de codes d'activation et il est plus facile pour eux de se connecter à l'aide du client. Essayez d'utiliser des numéros de téléphone chaque fois que cela est possible et créez des utilisateurs Tablette uniquement lorsque l'appareil n'a pas d'accès mobile.

#### **Procédure :**

- **1.** Cliquez sur **Utilisateurs** dans le cadre de gauche. La page Utilisateurs s'ouvre.
- **2.** Pour générer un code d'activation, effectuez l'une des opérations suivantes :
	- Dans la colonne Code d'activation de l'utilisateur souhaité, cliquez sur **Générer**.
	- Cochez la case en regard des utilisateurs et, dans la liste déroulante **Actions**, sélectionnez **Générer des codes d'activation**. Le code généré s'affiche.

#### **Figure 11 : Générer un code d'activation**

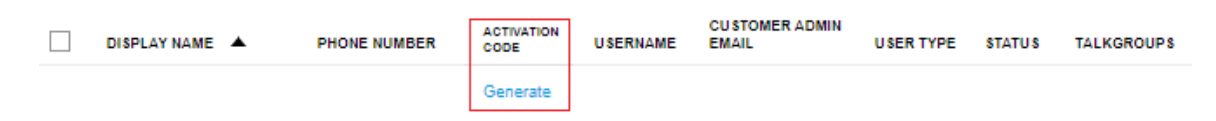

- **3.** Si l'utilisateur dispose d'une adresse e-mail, le code d'activation lui est automatiquement envoyé. Si l'utilisateur n'a pas d'adresse e-mail, les codes doivent lui être envoyés manuellement.
- **4.** Cliquez sur **OK** dans le message de confirmation qui s'affiche pour revenir à la page Utilisateurs.

## **2.10 Suppression d'utilisateurs**

Les utilisateurs doivent être supprimés manuellement. Les utilisateurs ne peuvent pas être supprimés en important un fichier .CSV. Vous pouvez sélectionner des utilisateurs individuellement ou tous les utilisateurs en utilisant la case à cocher en regard de Nom d'affichage. Une fois supprimés, les utilisateurs ne peuvent pas être restaurés et doivent être saisis manuellement ou importés à l'aide d'un fichier CSV. Les utilisateurs WAVE PTX supprimés sont immédiatement déconnectés de leurs clients WAVE PTX. Ils ne peuvent pas se reconnecter tant que leur compte n'est pas réactivé.

#### **Quand et où l'utiliser :**

Pour supprimer les utilisateurs sélectionnés, procédez comme suit :

#### **Procédure :**

**1.** Cliquez sur le bouton **Utilisateurs**. La page Utilisateurs s'affiche avec une liste des utilisateurs disponibles (le cas échéant).

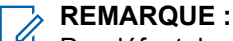

Par défaut, les 25 premiers utilisateurs s'affichent sur la page. Si vous souhaitez effectuer des opérations sur d'autres utilisateurs, sélectionnez le nombre d'utilisateurs à afficher dans le coin inférieur droit de la page. Les opérations que vous sélectionnez ne concernent que les utilisateurs qui apparaissent sur la page.

- **2.** Dans la colonne de gauche en regard de l'utilisateur, cochez la case pour sélectionner les utilisateurs à supprimer. Vous pouvez sélectionner n'importe quel utilisateur apparaissant sur la page. Cochez la case en regard de Nom d'affichage pour sélectionner tous les utilisateurs visibles.
- **3.** Une fois que vous avez sélectionné un ou plusieurs utilisateurs, le menu **Actions** s'affiche en haut de la page.

#### **Figure 12 : Suppression d'utilisateurs**

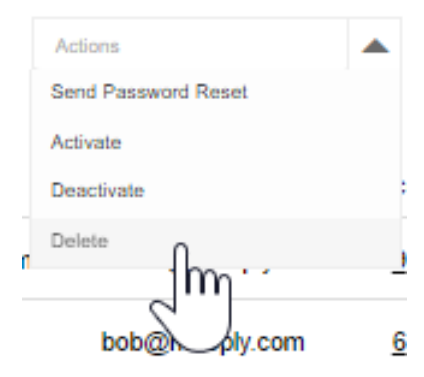

- **4.** Dans le menu **Actions**, cliquez sur **Supprimer**. Un message de confirmation de suppression apparaît : Voulez-vous vraiment supprimer l'utilisateur sélectionné ?
- **5.** Cliquez sur le bouton **OK** pour confirmer la suppression.

#### **2.11**

## **Modification du package ou du niveau pour les utilisateurs**

Un client peut modifier le package auquel l'utilisateur s'est abonné. Assurez-vous de disposer d'une licence suffisante pour modifier le package.

#### **Procédure :**

- **1.** Dans la zone de travail **Utilisateurs**, cochez les cases en regard des utilisateurs dont vous souhaitez modifier le package.
- **2.** Cochez les cases en regard des utilisateurs et cliquez sur la liste déroulante **Actions**.
- **3.** Effectuez l'une des opérations suivantes :
	- Si vous avez acheté le package SafeGuard et souhaitez passer à Collaboration, sélectionnez **Passer à Collaboration**.
	- Si vous avez acheté le package Collaboration et souhaitez passer à SafeGuard, sélectionnez **Passer à SafeGuard**.
- **4.** Un message de confirmation s'affiche.
	- Cliquez sur **OK** pour poursuivre les modifications.
	- Cliquez sur **Annuler** pour annuler l'action.

## **2.12 Réinitialisation d'un mot de passe utilisateur**

Les utilisateurs recevront un e-mail leur fournissant un lien pour réinitialiser leur mot de passe. Lorsqu'ils ouvrent la page de réinitialisation, ils n'ont pas besoin de valider leur mot de passe existant. Ils doivent simplement saisir le nouveau mot de passe, le confirmer et cliquer sur le bouton de réinitialisation.

Si vous avez besoin qu'un ou plusieurs utilisateurs réinitialisent leur mot de passe, vous pouvez leur envoyer une commande de réinitialisation de mot de passe dans le portail WAVE PTX. Cela enverra un e-mail à leur compte de messagerie enregistré. Un message d'erreur s'affiche si un ou plusieurs comptes ne possèdent pas d'adresse e-mail.

#### **Quand et où l'utiliser :**

Pour envoyer une réinitialisation de mot de passe, procédez comme suit :

#### **Procédure :**

**1.** Dans le menu principal, cliquez sur **Utilisateurs**. La page Utilisateurs s'affiche avec une liste des utilisateurs disponibles (le cas échéant).

#### **REMARQUE :**

Par défaut, les 25 premiers utilisateurs s'affichent sur la page. Si vous souhaitez effectuer des opérations sur un plus grand nombre d'utilisateurs, sélectionnez le nombre d'utilisateurs à afficher dans le coin inférieur droit de la page. Les opérations que vous sélectionnez ne concernent que les utilisateurs qui apparaissent sur la page.

- **2.** Dans la colonne de gauche en regard de l'utilisateur, cochez la case pour sélectionner les utilisateurs auxquels envoyer une réinitialisation de mot de passe. Vous pouvez sélectionner n'importe quel utilisateur apparaissant sur la page. Cochez la case en regard de Nom d'affichage pour sélectionner tous les utilisateurs visibles.
- **3.** Une fois que vous avez sélectionné un ou plusieurs utilisateurs, le menu Actions s'affiche en haut de la page.
- **4.** Dans le menu Actions, cliquez sur **Envoyer la réinitialisation du mot de passe.**
- **5.** Cliquez sur le bouton **OK** pour confirmer. L'e-mail de réinitialisation du mot de passe est envoyé.

### **2.13 Téléchargement d'un fichier CSV utilisateur**

#### **Quand et où l'utiliser :**

Pour télécharger un fichier CSV utilisateur, procédez comme suit :

#### **Procédure :**

- **1.** Cliquez sur le bouton **Importation**.
- **2.** Cliquez sur **Choisir un fichier** et accédez au fichier CSV que vous avez enregistré à partir du modèle Excel.
- **3.** Cliquez sur le bouton **TÉLÉCHARGER**.
- **4.** Vérifiez les résultats de l'importation terminée pour déterminer l'état de l'importation.
- **5.** Cliquez sur le bouton **TERMINER** pour terminer l'importation.

## <span id="page-40-0"></span>**2.14 Téléchargement d'utilisateurs avec un fichier CSV**

La fonction d'importation du portail WAVE PTX vous permet de télécharger un fichier .CSV d'utilisateurs vers un client. Vous pouvez effectuer une importation à tout moment, mais si les utilisateurs sont dupliqués, ils ne seront pas ajoutés et seront considérés comme une erreur.

En général, vous devez télécharger le fichier CSV utilisateur, le modifier dans une feuille de calcul pour inclure les utilisateurs que vous souhaitez ajouter, enregistrer la feuille de calcul en tant que fichier CSV délimité par des virgules, puis télécharger le fichier. Si vous avez déjà enregistré un fichier CSV au format Excel, vous pouvez le modifier pour inclure de nouveaux utilisateurs. Les utilisateurs existants seront ignorés et ne seront pas dupliqués.

## **IMPORTANT :**

Si vous avez l'intention d'utiliser le même fichier CSV pour gérer les utilisateurs d'un client, conservez le fichier au format Excel. Enregistrez le fichier au format CSV lorsque vous êtes prêt à l'importer, mais conservez le fichier XLS pour une modification ultérieure. Les utilisateurs peuvent être ajoutés en téléchargeant un fichier CSV, mais ils ne peuvent pas être supprimés en téléchargeant le fichier CSV. Si vous supprimez un utilisateur de la liste, il ne sera pas supprimé du client. Pour supprimer un utilisateur, vous devez le supprimer manuellement.

#### **Procédure :**

- **1.** Cliquez sur le bouton **Utilisateurs**.
- **2.** Cliquez sur le bouton **Importer**.
- **3.** Cliquez sur **MODÈLE CSV**. Le modèle CSV se trouve désormais dans le dossier de téléchargement de votre navigateur. Ouvrez et modifiez le fichier en ajoutant les données utilisateur appropriées avant de l'importer.

### **2.15 Modification d'une feuille de calcul**

#### **Quand et où l'utiliser :**

Pour modifier une feuille de calcul, procédez comme suit :

#### **Procédure :**

- **1.** Ouvrez le fichier de modèle CSV et ajoutez les informations requises.
- **2.** Dans Nom d'affichage, saisissez le nom de l'utilisateur tel qu'il apparaîtra pour les autres utilisateurs WAVE sur les appareils clients WAVE.

Utilisez des noms uniques, faciles à prononcer, avec des caractères alphanumériques pour les contacts et les groupes de parole. Évitez d'utiliser les caractères spéciaux ! # ? et des abréviations.

- **3.** Dans Téléphone, saisissez le numéro de téléphone de l'utilisateur.
- **4.** Dans E-mail, saisissez l'adresse e-mail de l'utilisateur.
- **5.** Enregistrez le fichier au format .CSV délimité par des virgules.

## **2.16 Gestion des groupes de parole**

Les groupes de parole sont associés à un client et ne peuvent pas être partagés entre les clients. Lorsque vous passez la souris sur un groupe de parole existant, le groupe change pour afficher les utilisateurs existants attribués à ce groupe de parole. En outre, trois icônes apparaissent en haut à droite de chaque groupe de parole. Les groupes de parole représentent des ensembles individuels d'utilisateurs et de

<span id="page-41-0"></span>terminaux WAVE (utilisateurs de radio). Lorsqu'un utilisateur transmet ou envoie un message texte sur un groupe de parole, tous les autres utilisateurs connectés à ce groupe de parole reçoivent la transmission audio ou le message texte. Les cartes sont également spécifiques aux groupes de parole et affichent uniquement les utilisateurs du groupe de parole sélectionné.

Les groupes de parole peuvent être attribués à des utilisateurs WAVE, à des systèmes radio ou aux deux. Les groupes de parole ne consomment pas de licence. Plus de 16 groupes de parole peuvent être attribués à des utilisateurs WAVE, mais les clients WAVE haut débit ne peuvent activer que 16 groupes de parole simultanément. Les utilisateurs haut débit peuvent déterminer quels groupes de parole sont actifs ou inactifs sur leur client. Vous pouvez créer les types de groupes de parole suivants :

Les utilisateurs de l'opérateur peuvent configurer le nombre de grands groupes de parole autorisés pour un client. Lorsque l'utilisateur de l'opérateur configure le nombre de grands groupes de parole, assurez-vous que le client se trouve dans le package SafeGuard (Command).

#### **REMARQUE :**

Le nombre maximal de grands groupes de parole autorisés par client dépend de la capacité du serveur.

#### **Groupe de parole standard**

Un groupe de parole standard peut être utilisé par n'importe quel type de groupe de parole et un ou plusieurs superviseurs peuvent être attribués. Il doit être composé au moins de deux membres. L'utilisateur peut également créer un grand groupe de parole (standard uniquement) comptant jusqu'à 3000 membres. Vous ne pouvez créer qu'un nombre limité de grands groupes de parole en fonction de votre région. Pour créer de grands groupes de parole, les clients doivent avoir acheté le package SafeGuard, et la fonctionnalité de grand groupe de parole doit être activée au niveau de leur compte. Pour plus de détails, contactez wavesupport@motorolasolutions.com.

#### **Groupe de parole Dispatch**

Un groupe de parole Dispatch est un groupe de parole standard avec la possibilité supplémentaire d'attribuer un opérateur radio à ce groupe. Les membres du groupe de parole sont appelés membres de la flotte. Il doit être composé au moins de deux membres, dont un utilisateur Dispatch. Vous devez attribuer un opérateur radio pour utiliser le groupe de parole.

#### **Groupe de diffusion**

Un groupe de diffusion est un type spécial de groupe de parole où la communication est unidirectionnelle entre les diffuseurs du groupe de parole et les membres. Il doit être composé au moins de deux membres, dont un diffuseur. Un groupe de diffusion peut compter jusqu'à 500 membres, y compris le diffuseur. Ces types de groupes de parole permettent à un diffuseur de passer des appels prioritaires généralement utilisés pour faire des annonces importantes.

### **2.16.1 Création d'un groupe de parole**

#### **Quand et où l'utiliser :**

Pour créer un groupe de parole, procédez comme suit :

#### **Procédure :**

- **1.** Si vous êtes un partenaire ou un employé partenaire, cliquez sur le nom du client à modifier. Si vous êtes un employé client, vous êtes déjà dans l'écran Client.
- **2.** Cliquez sur **Groupes de parole**. L'écran **Groupe de parole** s'ouvre.
- **3.** Cliquez sur la grande icône **Plus** pour créer un groupe de parole
- **4.** Dans **Nom du groupe de parole**, saisissez un nom pour le nouveau groupe de parole.

#### **REMARQUE :**

Utilisez des noms uniques, faciles à prononcer, avec des caractères alphanumériques pour les contacts et les groupes de parole. Évitez d'utiliser les caractères spéciaux ! # ? et des abréviations.

- **5.** Vous pouvez choisir le type de groupe de parole lorsque vous créez un groupe de parole. Choisissez l'un des types de groupe de parole suivants :
	- **Groupe de parole standard**
	- **Groupe de parole Dispatch**
	- **Groupe de diffusion**

Pour plus d'informations sur les types de groupes de parole, reportez-vous à la section [Gestion des](#page-40-0) [groupes de parole à la page 41](#page-40-0).

- **6.** Facultatif : Si vous avez l'autorisation de créer un **Grand groupe de parole**, cochez la case Grand groupe de parole dans l'écran **Modifier le groupe de parole** pour créer le grand groupe de parole.
- **7.** Dans la liste **Sélectionner un système radio**, laissez la sélection sur **Aucun** pour un groupe de parole haut débit uniquement ou sélectionnez un système radio existant si vous créez un groupe de parole qui s'intègre à un système radio. Vous pouvez modifier les groupes de parole ultérieurement si vous devez ajouter ou supprimer un système radio.
- **8.** Cliquez sur la **Coche verte** lorsque vous avez terminé.

#### **Résultat :**

Le nouveau groupe de parole apparaît sur la page.

#### **2.16.2**

## **Importation des groupes de parole**

Vous pouvez importer des groupes de parole à partir d'une feuille Excel préconfigurée contenant tous les détails des groupes de parole. Vous devez remplir les détails dans la feuille Excel conformément au modèle disponible dans la fenêtre Importer des groupes de parole. Le client de location prend en charge jusqu'à 96 canaux pour le positionnement du groupe de parole.

#### **Quand et où l'utiliser :**

Pour importer les groupes de parole, procédez comme suit :

#### **Procédure :**

**1.** Dans le portail **Client**, sélectionnez le menu **Groupes de parole**.

**Figure 13 : Importation des groupes de parole**

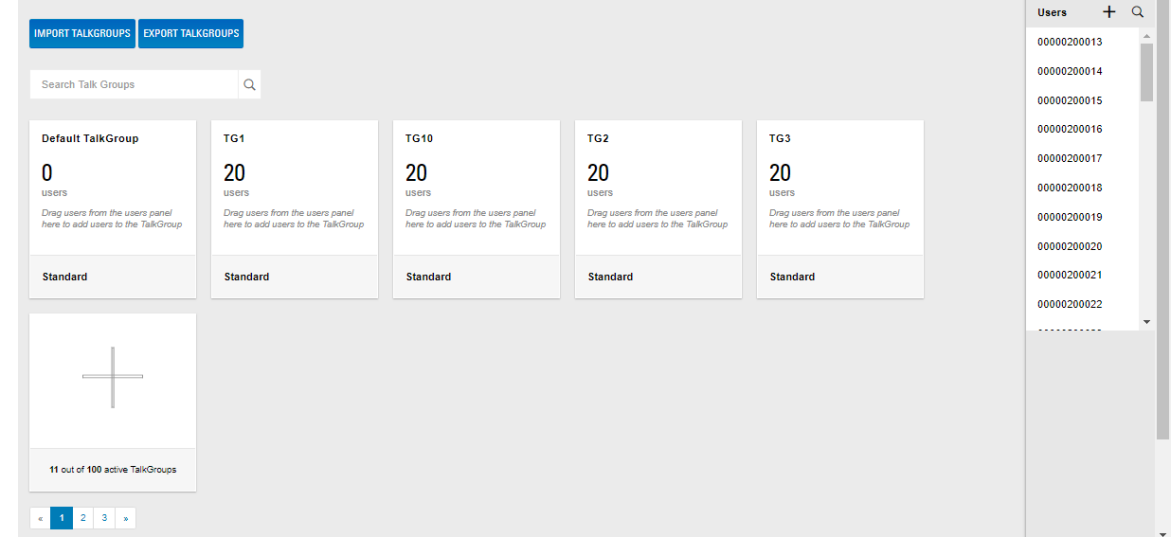

**2.** Cliquez sur **IMPORTER DES GROUPES DE PAROLE**. Une fenêtre **Importer** s'affiche.

- **3.** Cliquez sur **MODÈLE CSV** pour télécharger le modèle CSV.
- **4.** Renseignez les détails dans la fiche Excel téléchargée dans votre dossier de téléchargement configuré en local.
- **5.** Cliquez sur **Choisir un fichier** dans la fenêtre **Importer**.
- **6.** Cliquez sur **TÉLÉCHARGEMENT** pour importer les groupes de parole.

## **2.16.3 Exportation de groupes de parole**

Exporter les groupes de parole vous permet d'exporter les configurations d'un client et d'importer le fichier configuré pour d'autres clients.

#### **Quand et où l'utiliser :**

Pour exporter les groupes de parole, procédez comme suit :

#### **Procédure :**

- **1.** Dans le portail **Client**, sélectionnez le menu **Groupes de parole**.
- **2.** Cliquez sur le bouton **EXPORTER DES GROUPES DE PAROLES**. Une fenêtre **Exporter des groupes de parole** s'affiche.
- **3.** Cliquez sur le bouton **EXPORTER** pour exporter le fichier.

#### **Figure 14 : Exporter les groupes de parole**

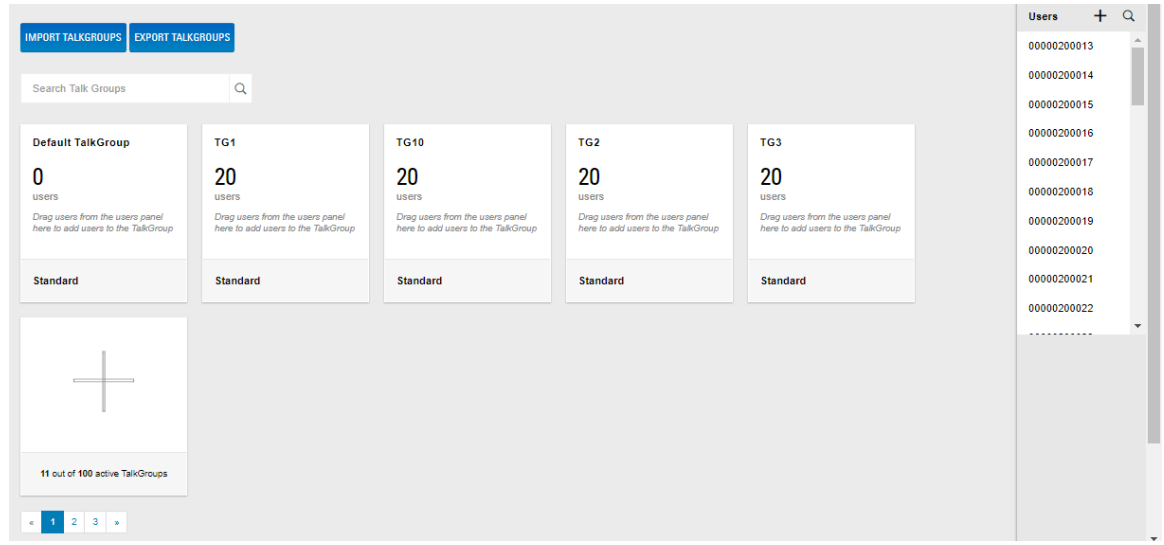

**4.** Une fois le téléchargement terminé, modifiez le numéro IMEI et les numéros de série de l'autre client.

**2.16.4**

## **Suppression d'un seul utilisateur d'un groupe de parole**

Les utilisateurs peuvent être supprimés d'un groupe de parole à tout moment. Cela ne déconnecte pas l'utilisateur de WAVE. Cela supprime le groupe de parole du client et met fin à tout signal audio provenant de ce groupe de parole. Si l'utilisateur n'a qu'un seul groupe de parole, le portail indique qu'aucun groupe de parole n'est disponible pour le client et l'utilisateur reste connecté. Les terminaux radio supprimés d'un groupe de parole continuent de recevoir et d'émettre avec d'autres unités radio, mais ne peuvent pas recevoir ou émettre d'appels aux clients haut débit.

#### **Quand et où l'utiliser :**

Pour supprimer un seul utilisateur d'un groupe de parole, procédez comme suit :

#### **Procédure :**

- **1.** Cliquez sur **Groupes de parole**.
- **2.** Dans l'écran **Groupes de parole**, passez la souris sur un groupe de parole existant. Le groupe de parole change pour afficher tous les utilisateurs actuellement affectés au groupe de parole.

**Figure 15 : Supprimer un seul utilisateur du groupe de parole**

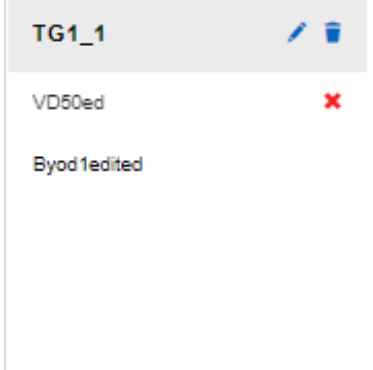

- **3.** Cliquez sur la **coche rouge** en regard d'un utilisateur pour supprimer cet utilisateur du groupe de parole. Un message de confirmation de suppression apparaît : Voulez-vous vraiment supprimer cet utilisateur ?
- **4.** Cliquez sur le bouton **OK** pour confirmer la suppression.

#### **2.16.5**

## **Suppression de plusieurs utilisateurs d'un groupe de parole**

#### **Quand et où l'utiliser :**

Pour supprimer plusieurs utilisateurs d'un groupe de parole, procédez comme suit :

#### **Procédure :**

- **1.** Cliquez sur **Groupes de parole**.
- **2.** Dans l'écran Groupes de parole, passez la souris sur un groupe de parole existant et cliquez sur l'icône **Modifier**. La page de modification du groupe de parole s'ouvre.

#### **Figure 16 : Supprimer plusieurs utilisateurs d'un groupe de parole**

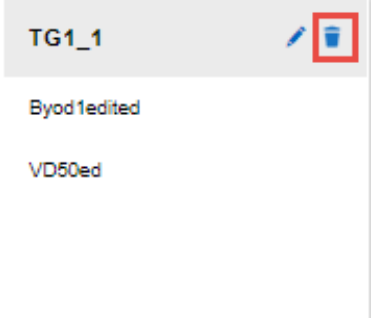

**3.** Dans la liste **Utilisateurs**, tous les utilisateurs disponibles pour ce client s'affichent. Les utilisateurs sélectionnés sont déjà membres du groupe de parole. Décochez les cases pour supprimer des utilisateurs et cochez les cases pour les ajouter.

#### **Figure 17 : Sélectionner les utilisateurs à supprimer**

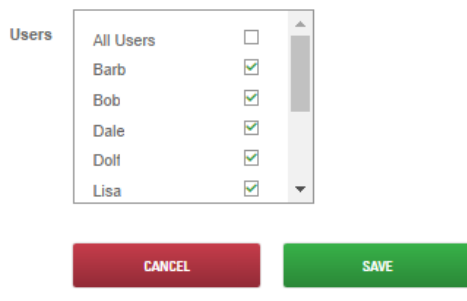

**4.** Cliquez sur le bouton **ENREGISTRER** lorsque vous avez terminé.

### **2.16.6 Suppression d'un groupe de parole**

La suppression d'un groupe de parole supprime le groupe de parole de tous les clients WAVE PTX. Si le groupe de parole est associé à un système radio, les terminaux radio continuent de fonctionner normalement, mais toutes les communications audio avec des clients haut débit se termineront avec le groupe de parole supprimé. Les groupes de parole disparaissent généralement des clients WAVE PTX en quelques minutes.

#### **Quand et où l'utiliser :**

Pour supprimer un groupe de parole, procédez comme suit :

#### **Procédure :**

**1.** Si vous êtes un partenaire ou un employé partenaire, cliquez sur **Client**, puis sur le nom du client à modifier.

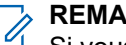

#### **REMARQUE :**

Si vous vous êtes connecté en tant qu'employé, vous êtes déjà dans l'écran Client. Passez à l'étape suivante.

- **2.** Cliquez sur **Groupes de parole**. L'écran Groupe de parole s'ouvre.
- **3.** Passez la souris sur le groupe de parole à supprimer, puis cliquez sur l'icône **Supprimer**. Un message de confirmation de suppression apparaît : Voulez-vous vraiment supprimer ce groupe ?

#### **Figure 18 : Suppression d'un groupe de parole**

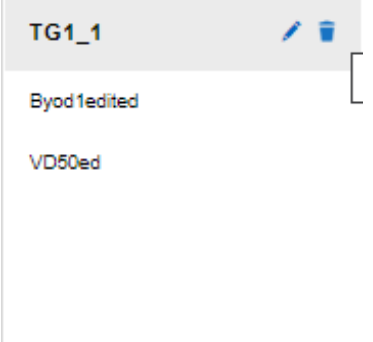

**4.** Cliquez sur le bouton **OK** pour confirmer la suppression.

Le groupe de parole est retiré de la page Groupes de parole et supprimé.

#### **2.17**

## **Association d'utilisateurs à des groupes de parole**

L'association de groupes de parole vous permet d'attribuer des groupes de parole aux utilisateurs. Assurezvous d'avoir créé des groupes de parole à partir de la section [Création d'un groupe de parole à la page 42](#page-41-0) de ce document.

#### **Quand et où l'utiliser :**

Pour associer les utilisateurs à un groupe de parole, procédez comme suit :

#### **Procédure :**

- **1.** Dans l'écran Groupe de parole, passez le curseur de la souris sur le Groupe de parole et cliquez sur l'icône **Modifier**.
- **2.** Cliquez sur l'icône **Ajouter un utilisateur** sur la page de modification du groupe de parole. Un curseur Gérer l'utilisateur s'ouvre.
- **3.** Cochez les cases en regard des noms des utilisateurs.
- **4.** Cliquez sur **Attribuer**.
- **5.** Cliquez sur ENREGISTRER pour ajouter les utilisateurs.

Le nombre d'utilisateurs du groupe de parole est mis à jour pour afficher le nombre total.

## **2.18 Gérer les contacts et fonctionnalités**

Vous pouvez gérer les contacts et les fonctionnalités les appareils mobiles, les tablettes, les appareils WAVE PTX et les utilisateurs Dispatch. Cliquez sur le lien Gérer> associé à l'utilisateur pour accéder à la page Outil d'administration central (CAT). Vous pouvez également cliquer sur le nom de l'utilisateur et sur le lien **Gérer les contacts et fonctionnalités** pour accéder à l'Outil d'administration central (CAT) du profil utilisateur. À partir de l'Outil d'administration centrale, vous pouvez modifier les détails de l'utilisateur, attribuer des contacts et activer ou désactiver les fonctions.

#### **Chapitre 3**

# **Gérer les appareils WAVE PTX**

Cette section fournit des instructions pour ajouter un appareil WAVE PTX individuel. Vous pouvez ajouter les appareils WAVE PTX un par un ou les ajouter à WAVE PTX à l'aide d'une feuille de calcul. La méthode de la feuille de calcul est recommandée si vous avez plusieurs appareils WAVE à ajouter.

Pour enregistrer des appareils WAVE PTX, reportez-vous à la section [Ajout d'un terminal WAVE PTX à la](#page-56-0) [page 57](#page-56-0)

**3.1**

## **Instructions client pour les appareils WAVE PTX**

Les appareils WAVE PTX sont des appareils portables multi-connexion conçus par Motorola Solutions pour s'intégrer à WAVE PTX. Ils peuvent se connecter via Wi-Fi ou cellulaire et passer de l'un à l'autre en fonction de la connexion disponible. L'appareil WAVE n'est pas une unité radio, mais il présente la même forme et la même durabilité, avec une interface Push-to-Talk simple à utiliser et un système d'affichage minimal. Grâce à WAVE PTX, les utilisateurs d'appareils WAVE PTX pourront participer à des groupes de parole et des appels individuels avec d'autres utilisateurs haut débit et unités radio

#### **Ports d'appareil WAVE PTX**

Ces informations sont fournies aux administrateurs informatiques qui gèrent les connexions réseau des entreprises. Les appareils WAVE PTX utilisent les ports répertoriés ci-dessous pour se connecter aux services externes requis. Assurez-vous que votre pare-feu est ouvert au trafic entrant et sortant de ces ports.

- TCP 443 Communication TLS avec plusieurs serveurs (voix, stockage, etc.)
- UDP 123 Network Time Protocol
- TCP 8883 Gestion des terminaux (AWS)
- TCP 7275 SUPL (services de localisation supplémentaires)
- TCP 7276 SUPL (services de localisation supplémentaires)
- $\bullet$  TCP 53 DNS
- $\bullet$  UDP 53 DNS
- UDP 67 BOOTPS (DHCP)

## **3.2 Utilisation d'un appareil WAVE PTX**

**Figure 19 : Terminal TLK**

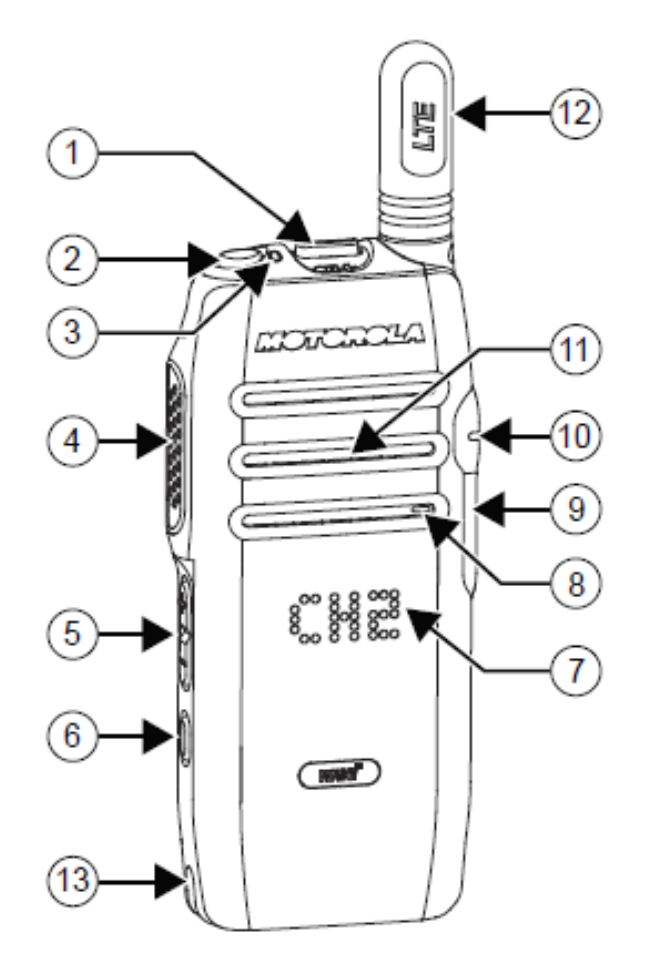

- **1.** Bouton de sélection Groupe de parole/Liste des contacts
- **2.** Bouton Marche/Arrêt/Information
- **3.** Indicateur LED d'état
- **4.** Bouton PTT (Push-to-Talk)
- **5.** Bouton de volume
- **6.** Bouton Menu/Liste des contacts
- **7.** Écran LED
- **8.** Microphone
- **9.** Port USB
- **10.** Port d'accessoire audio
- **11.** Haut-parleur grande puissance
- **12.** Antenne LTE
- **13.** Contacts de charge

### **3.2.1 Activation de la radio**

Appuyez brièvement sur le bouton Marche/Arrêt/Information (bouton 2). En cas de réussite, la LED verte s'allume et l'écran affiche une animation de mise sous tension.

#### **REMARQUE :**

Appuyez longuement sur le bouton **Marche/Arrêt/Information** pour allumer la radio lorsqu'elle charge.

#### **Figure 20 : TLK100**

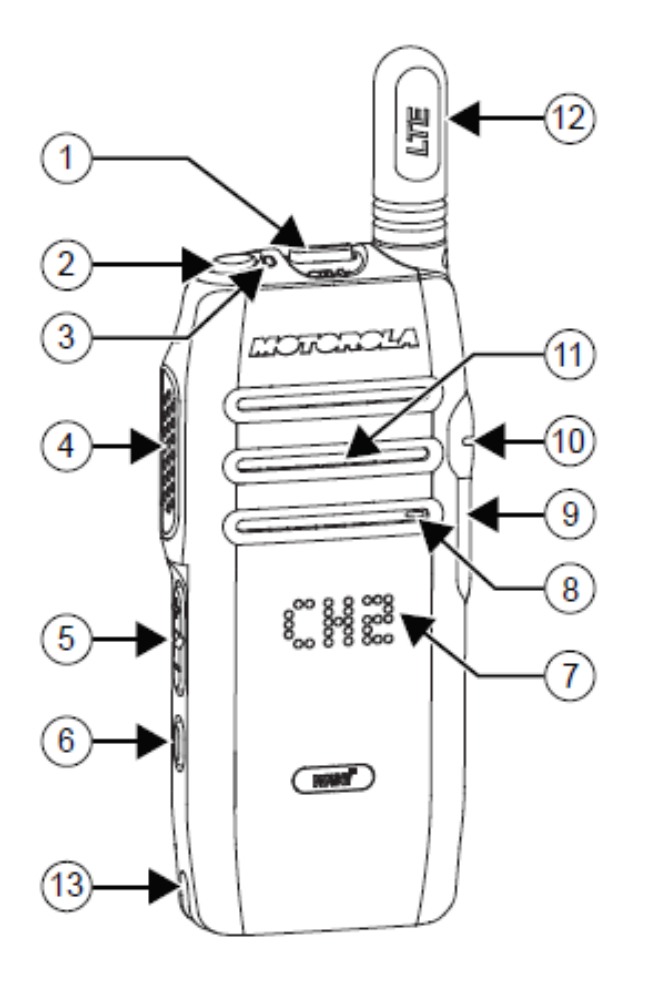

### **3.2.2 Configuration du Wi-Fi**

#### **Quand et où l'utiliser :**

Pour configurer le Wi-Fi sur l'appareil, procédez comme suit :

#### **Procédure :**

- **1.** Dans le portail WOC, sélectionnez l'appareil sur lequel vous souhaitez configurer le Wi-Fi.
- **2.** Dans la liste déroulante Actions, sélectionnez **Gérer les réseaux Wi-Fi**.
- **3.** Saisissez les détails de configuration de votre réseau Wi-Fi.

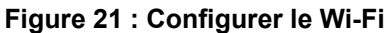

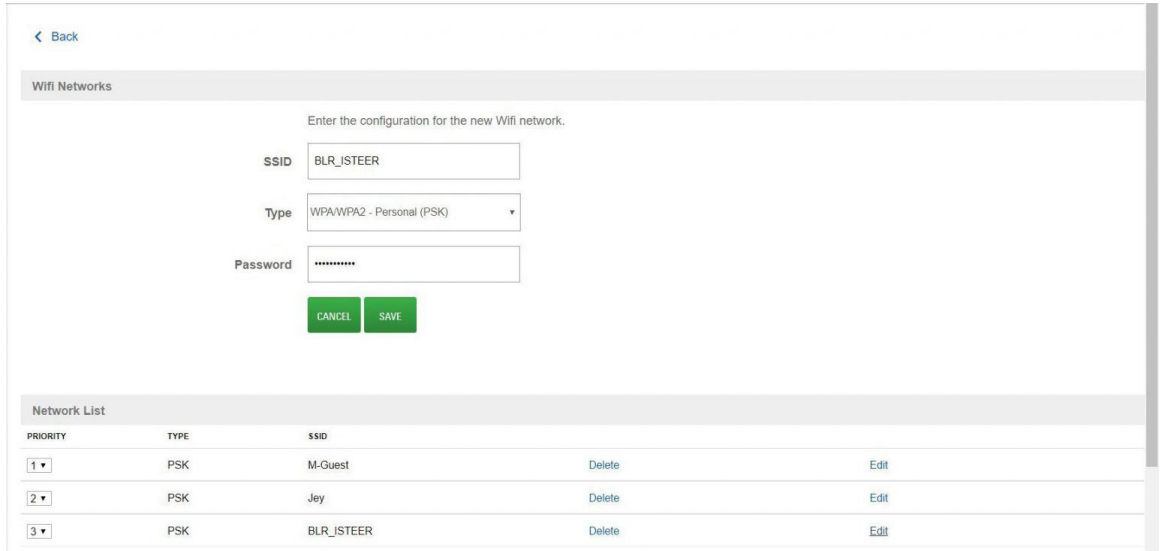

- **4.** Mise hors tension du terminal.
- **5.** Maintenez le bouton **PTT** enfoncé, ainsi que le bouton d'**alimentation** et le bouton du sélecteur de **Canal bas** jusqu'à ce que l'appareil passe en **mode Configuration**.
- **6.** Raccordez l'appareil à votre ordinateur portable ou votre PC à l'aide d'un câble USB.
- **7.** Cliquez sur **Connexion Wi-Fi** et connectez-vous au réseau Wi-Fi de l'appareil.
- **8.** Saisissez les huit derniers chiffres du numéro de série de l'appareil comme mot de passe.
- **9.** Ouvrez le navigateur et saisissez l'URL : http://192.168.100.1/
- **10.** Cliquez sur **Se connecter au point d'accès Wi-Fi**.
- **11.** Vérifiez les détails de la configuration et cliquez sur **Envoyer**.

**Figure 22 : Vérifier le Wi-Fi configuré**

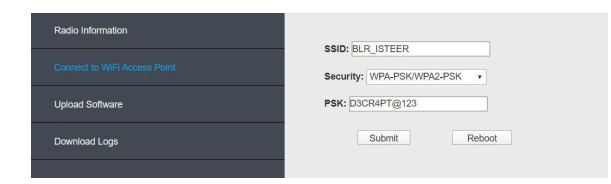

- **12.** Cliquez sur **OK** sur le message qui s'affiche.
- **13.** Redémarrez l'appareil et appuyez trois fois sur le bouton d'alimentation pour afficher la connexion Wi-Fi.

### **3.2.3 Configurer Enterprise Wi-Fi**

L'activation d'Enterprise Wi-Fi permet un accès Wi-Fi beaucoup plus sécurisé basé sur le protocole WPA/ WPA2-Enterprise/802.1x. Cela permet de déployer les radios TLK sur des réseaux Wi-Fi qui nécessitent un accès WPA-Enterprise. Un réseau WPA-Enterprise nécessite une authentification par le serveur RADIUS lors de la connexion au Wi-Fi.

#### **Figure 23 : Authentification réseau WPA-Enterprise**

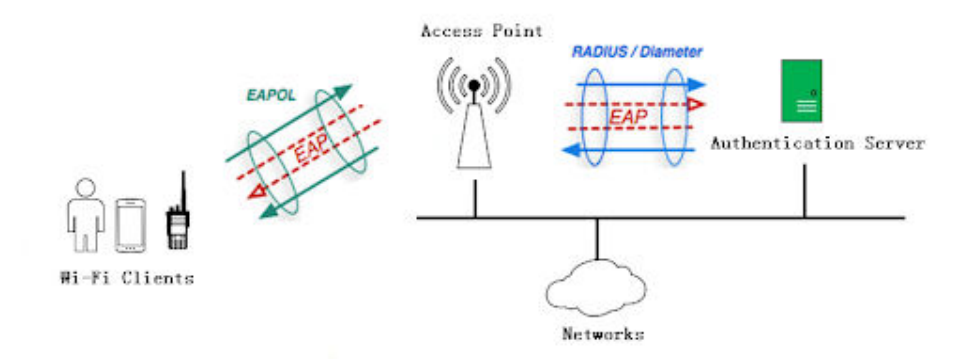

Les méthodes d'authentification prises en charge par les terminaux TLK sont les suivantes :

- PEAP-MSCHAPv2 (WPA/WPA2)
- EAP-TLS (WPA/WPA2)
- EAP-TTLS-MSCHAPv2 (WPA/WPA2)
- EAP-PWD

#### **Gestion des certificats**

L'authentification EAP-TLS utilise l'authentification basée sur un certificat.

Pour cette configuration du Wi-Fi, un serveur de gestion des certificats basé sur le protocole SCEP (Simple Certificate Enrollment Protocol) est nécessaire pour gérer l'inscription, le renouvellement et la substitution des certificats. La radio renouvelle automatiquement le certificat avant qu'il n'expire. Les configurations définies dans le serveur SCEP sont utilisées pour configurer les paramètres Enterprise Wi-Fi pour le portail.

Pour ce type d'authentification, il est nécessaire d'effectuer la première connexion de l'appareil sur Enterprise Wi-Fi dans un environnement réseau sécurisé. Reportez-vous à la section [https://support.waveoncloud.com/](https://support.waveoncloud.com/wp-content/uploads/2021/09/TLK-Enterprise-Wi-Fi-Onboarding-Guide.pdf) [wp-content/uploads/2021/09/TLK-Enterprise-Wi-Fi-Onboarding-Guide.pdf](https://support.waveoncloud.com/wp-content/uploads/2021/09/TLK-Enterprise-Wi-Fi-Onboarding-Guide.pdf).

#### **Détails de la configuration**

Pour commencer la configuration, sélectionnez l'appareil et choisissez l'option **Gérer les réseaux Wi-Fi** sous l'onglet **Actions**.

#### **Figure 24 : Liste déroulante Actions**

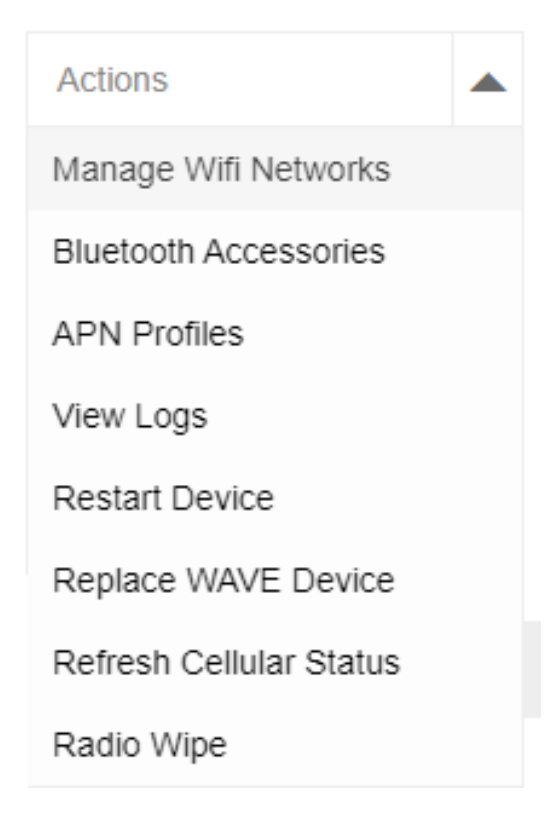

La page de paramètres « Réseaux Wi-Fi » s'affiche, où la configuration du nouveau réseau Wi-Fi doit être effectuée.

Voici les configurations requises pour Enterprise Wi-Fi :

#### **Figure 25 : Configurer un réseau Wi-Fi**

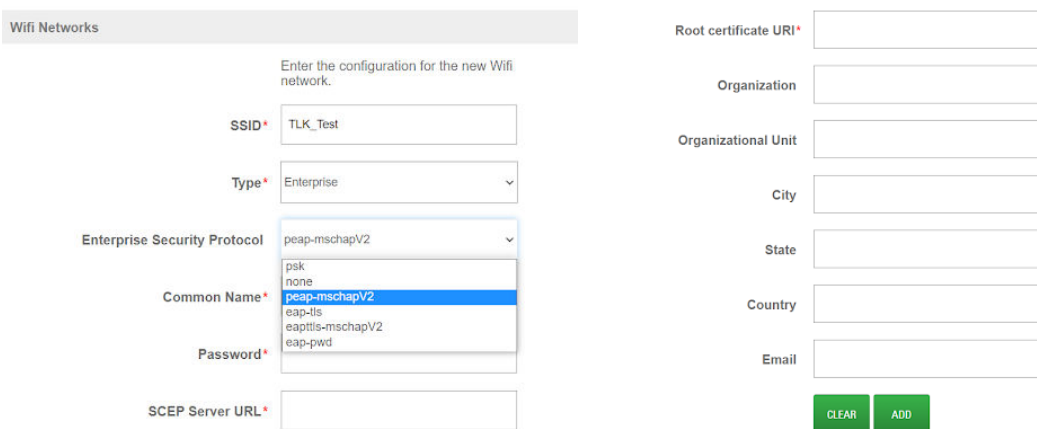

#### **Type**

Sélectionnez **Entreprise**

#### **Protocole de sécurité de l'entreprise**

Sélectionnez le type de protocole d'authentification.

#### **Nom d'usage**

Pour le type EAP-TLS, il s'agit du nom à utiliser pour l'émission du certificat par le serveur SCEP. Pour les autres types, saisissez le nom associé au compte Enterprise Wi-Fi.

#### **Mot de passe**

Pour le type EAP-TLS, il s'agit du mot de passe de stimulation émis par le serveur SCEP. Pour les autres types, saisissez le mot de passe associé au compte Enterprise Wi-Fi.

#### **URL du serveur SCEP**

Ceci est requis pour le type EAP-TLS uniquement. Saisissez l'URL du serveur SCEP. Pour les autres types, saisissez simplement « aucun ».

#### **URI du certificat racine**

Il s'agit de spécifier un nom de dossier de préférence où se trouve le certificat racine.

#### **3.2.4**

## **Passage d'un appel de groupe**

Un « appel de groupe » est une transmission qui passe par un groupe de parole spécifique. Toutes les personnes qui écoutent ce groupe de parole recevront la transmission.

#### **Quand et où l'utiliser :**

Pour passer un appel de groupe, procédez comme suit :

#### **Procédure :**

- **1.** Pour transmettre sur le groupe de parole actuellement sélectionné, vous devez d'abord choisir le groupe de parole que vous avez sélectionné. Utilisez le bouton de sélection Groupe de parole/Liste des contacts pour afficher et parcourir les groupes de parole et la liste des contacts.
- **2.** Appuyez sur le bouton PTT pour lancer l'appel. La LED passe au vert. L'écran affiche l'alias du groupe de parole.
- **3.** Attendez la fin de la tonalité d'autorisation et parlez distinctement dans le microphone. Relâchez le bouton PTT pour écouter une réponse.
- **4.** La LED verte clignote lorsque la radio cible répond.

#### **REMARQUE :**

L'appel se termine en l'absence d'activité vocale pendant une période prédéterminée. La radio revient à l'écran affiché avant l'émission de l'appel.

#### **3.2.4.1 Modification des groupes de parole**

L'appareil prend en charge une liste de groupes de parole de WAVE. Utilisez le sélecteur de canal pour sélectionner les groupes de parole sur l'écran de l'appareil.

#### **3.2.5**

## **Passage d'un appel individuel**

Un appel individuel est un appel provenant d'une radio individuelle communiquant avec une autre radio individuelle.

#### **Quand et où l'utiliser :**

Pour passer un appel individuel, procédez comme suit :

#### **Procédure :**

**1.** Appuyez longuement sur le bouton latéral pour accéder à la liste des contacts individuels.

**2.** Faites défiler la liste des contacts à l'aide du bouton de sélection Groupe de parole/Liste des contacts jusqu'à ce que le contact souhaité s'affiche. Vous pouvez également utiliser les boutons d'augmentation/diminution du volume pour faire défiler la liste des contacts.

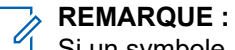

- Si un symbole « X » précède le contact, celui-ci est en mode Ne pas déranger. Une tonalité de rejet est alors émise si vous appuyez sur le bouton PTT.
- **3.** Appuyez sur le bouton PTT pour effectuer l'appel individuel. La LED passe au vert. L'écran affiche l'alias de l'appelant.
- **4.** Attendez la fin de la tonalité d'autorisation et parlez distinctement dans le microphone. Pour permettre la réception, relâchez le bouton PTT.
- **5.** Lorsque vous avez terminé, appuyez sur le bouton latéral de l'appareil pour déconnecter l'appel individuel. Les appels individuels expirent également après quelques secondes d'inactivité et l'appareil revient en mode d'appel de groupe de parole.

## **3.2.6 Réception d'un appel individuel**

Lorsque vous recevez un appel individuel, la LED verte clignote. Votre radio génère une tonalité d'alerte d'appel entrant avant l'appel audio entrant. Une brève tonalité d'avertissement est émise lorsque le bouton PTT de la radio émettrice est relâché. Cette tonalité confirme que le canal est libre et que vous pouvez répondre.

#### **Quand et où l'utiliser :**

Pour répondre à l'appel

#### **Procédure :**

- **1.** Appuyez sur le bouton **PTT**. La LED passe au vert.
- **2.** Attendez la fin de la tonalité d'autorisation et parlez distinctement dans le microphone.

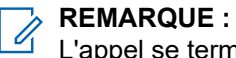

L'appel se termine en l'absence d'activité vocale pendant une période prédéterminée.

## **3.2.7 Comprendre les indicateurs d'état**

#### **Figure 26 : Comprendre l'indicateur d'état**

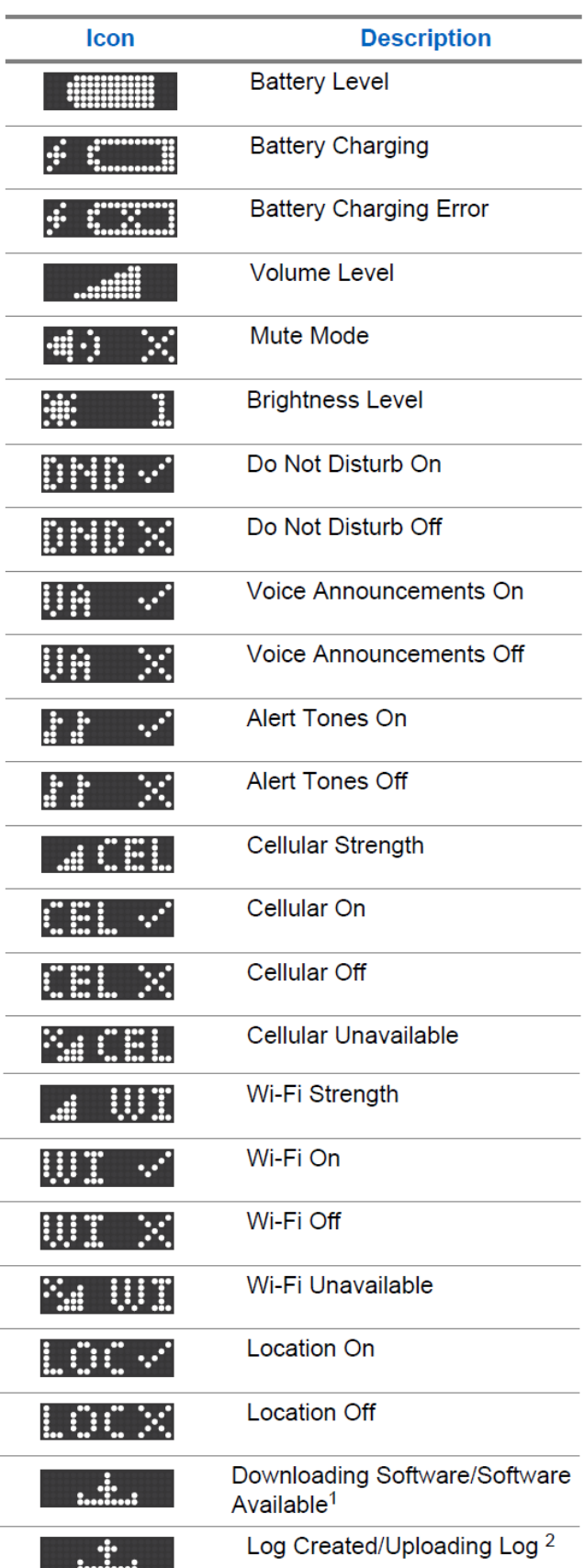

### <span id="page-56-0"></span>**3.2.8 Comprendre les indicateurs de batterie**

**Figure 27 : Comprendre l'indicateur de batterie**

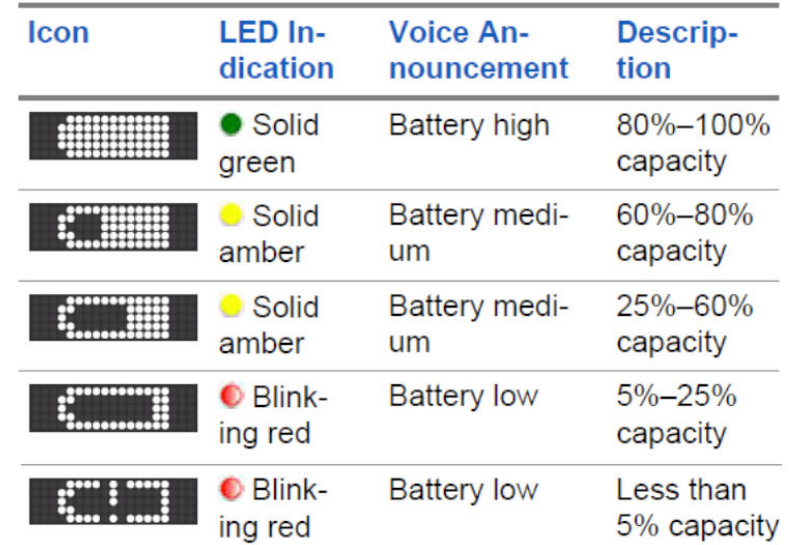

## **3.3 Ajout d'un terminal WAVE PTX**

#### **REMARQUE :**  $\mathscr{A}$

Si vous souhaitez importer le terminal à partir de la feuille de calcul, reportez-vous à la section [Importation d'appareils WAVE PTX à partir d'une feuille de calcul à la page 60.](#page-59-0) Les étapes suivantes décrivent comment ajouter manuellement un terminal WAVE.

#### **Prérequis :**

Vérifiez que vous disposez de l'adresse IMEI/MAC et du numéro de série. Vous trouverez le numéro de série et le numéro IMEI dont vous avez besoin pour enregistrer l'appareil sur la boîte de chaque appareil WAVE PTX. Enregistrez l'IMEI et le numéro de série.

#### **Figure 28 : IMEI de l'appareil WAVE PTX**

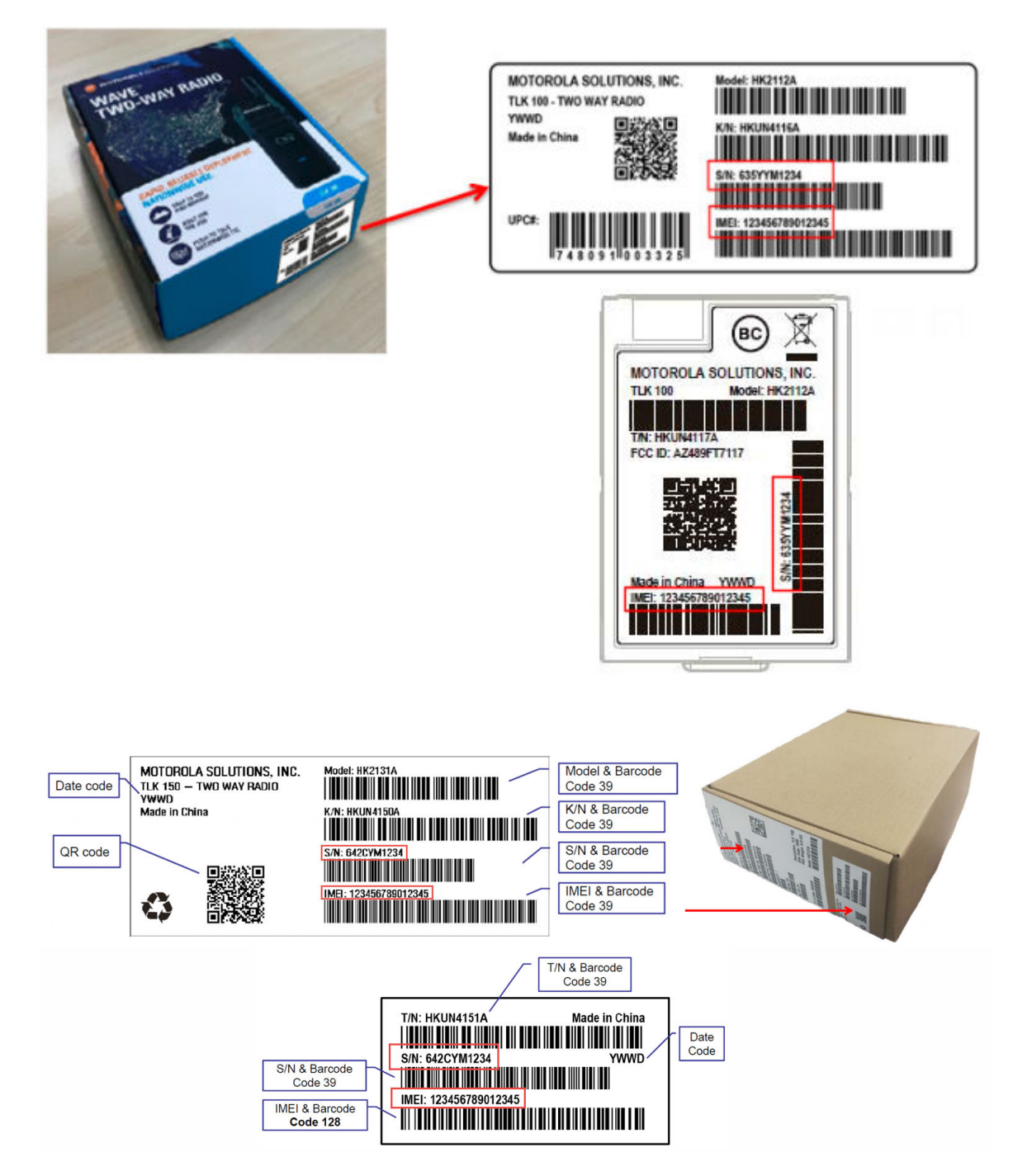

Si vous n'avez pas la boîte, vous pouvez également identifier les numéros IMEI et de série sur l'étiquette située sous la batterie.

#### **Procédure :**

- **1.** Connectez-vous à WAVE PTX à l'aide des informations d'identification de votre compte client.
- **2.** Dans le cadre de navigation de gauche, cliquez sur le menu **Appareils WAVE PTX**.
- **3.** La page Appareils WAVE PTX s'ouvre et affiche tous les appareils WAVE PTX enregistrés. Au départ, cette page est vide.

**4.** Cliquez sur le bouton **Enregistrer le terminal** correspondant au type d'appareil.

Les types de terminaux suivants peuvent être disponibles pour l'enregistrement :

- **TLK 100/ TLK 150**
- **EVOLVE**
- **TLK 110**
- **TLK 25**

L'assistant d'enregistrement des appareils WAVE PTX s'ouvre.

- **5.** En fonction du type de terminal, effectuez l'une des opérations suivantes :
	- Dans le champ **IMEI**, saisissez le numéro IMEI du terminal WAVE à enregistrer.
	- Dans le champ **Adresse MAC**, saisissez le numéro IMEI du terminal WAVE à enregistrer.
- **6.** Dans le champ **Numéro de série**, saisissez le numéro de série du terminal WAVE PTX à enregistrer.
- **7.** Dans le champ **Nom d'affichage**, saisissez un nom d'affichage pour cette unité.

Le nom d'affichage correspond au nom d'utilisateur pour cet appareil dans le portail WAVE PTX et apparaît dans le menu Utilisateurs en tant qu'appareil WAVE PTX. Le nom d'affichage est également l'alias qui apparaît aux autres utilisateurs lors de la transmission de cet appareil.

# **REMARQUE :**

Utilisez des noms uniques, faciles à prononcer, avec des caractères alphanumériques pour les contacts et les groupes de parole. Évitez d'utiliser les caractères spéciaux ! # ? et des abréviations.

**8.** Cliquez sur le bouton **AJOUTER**.

Si l'appareil a été identifié, les informations relatives à l'appareil s'affichent à l'écran sous les champs d'entrée. Si l'appareil n'a pas été identifié, un message d'erreur s'affiche et vous devez saisir à nouveau les numéros ou contacter l'assistance.

- **9.** Facultatif : Si vous souhaitez supprimer les informations saisies et ajouter un autre appareil, cliquez sur **Supprimer**.
- **10.** Cliquez sur **NEXT (SUIVANT)**.
- **11.** Si vous souhaitez cloner les détails d'un terminal existant, reportez-vous à la section [Clonage d'un](#page-60-0) [appareil WAVE PTX à la page 61.](#page-60-0)
- **12.** Sélectionnez la langue dans la liste déroulante **Langue**.
- **13.** Cochez les cases en regard des noms de groupe de parole.

La sélection de position est active. Il s'agit des groupes de parole que vous avez déjà créés. Vous pouvez également ajouter ou supprimer les informations saisies si vous le souhaitez et ajouter ultérieurement d'autres unités d'appareil aux groupes de parole à partir de l'option Gérer sous l'option de menu **Utilisateurs**.

- **14.** Attribuez la position du groupe de parole, la priorité, le lancement d'appel, la réception d'appel et les autorisations en cours d'appel.
- **15.** Si vous souhaitez que l'utilisateur soit le superviseur du groupe de parole, cochez la case **Superviseur**.
- **16.** Cochez la case Contact pour associer les contacts à l'utilisateur. Vous pouvez également ajouter ou supprimer des contacts d'appel individuel de cette option si vous souhaitez supprimer les informations saisies et ajouter une autre unité d'appareil ultérieurement à partir de l'option Gérer sous l'option de menu **Utilisateurs**.
- **17.** Cliquez sur **NEXT (SUIVANT)**.

<span id="page-59-0"></span>**18.** Consultez la page d'informations récapitulatives pour connaître les informations correctes, puis cliquez sur le bouton **ENVOYER**.

Le message suivant s'affiche : Vous êtes sur le point d'enregistrer <n> terminal/terminaux WAVE. Voulezvous vraiment continuer ?

#### **19.** Effectuez l'une des opérations suivantes :

- Pour confirmer l'enregistrement terminaux, cliquez sur **OK**.
- Pour annuler l'enregistrement, cliquez sur **Annuler**.

#### **Résultat :**

#### Le message suivant s'affiche :

Vos terminaux sont en cours d'enregistrement. Ils s'afficheront dans la section **Terminaux WAVE** à la fin du processus d'enregistrement. Les erreurs d'enregistrement qui surviennent s'afficheront dans la section **Notifications**. Ceci peut prendre jusqu'à 15 secondes par appareil

#### **3.3.1**

## **Importation d'appareils WAVE PTX à partir d'une feuille de calcul**

La fonction d'importation du portail WAVE PTX vous permet de télécharger un fichier CSV d'appareils WAVE PTX.

Les appareils WAVE PTX peuvent être ajoutés en téléchargeant un fichier CSV, mais ils ne peuvent pas être supprimés. Si vous supprimez un appareil WAVE PTX de la liste, il ne sera pas supprimé du client. Pour supprimer un appareil WAVE PTX, vous devez supprimer manuellement les appareils WAVE PTX. Pour supprimer un appareil WAVE PTX, sélectionnez-le, puis cliquez sur **Supprimer** dans le menu **Actions**.

Vous pouvez effectuer une opération d'importation à tout moment, mais si les entrées sont dupliquées, elles ne sont pas ajoutées. En général, vous devez télécharger le fichier CSV des appareils, le modifier dans une feuille de calcul pour inclure les utilisateurs que vous souhaitez ajouter, enregistrer la feuille de calcul en tant que fichier CSV délimité par des virgules, puis télécharger le fichier. Si vous avez déjà enregistré un fichier CSV au format Excel, vous pouvez le modifier pour inclure de nouveaux utilisateurs. Les utilisateurs existants sont ignorés et ne sont pas dupliqués.

#### **Procédure :**

- **1.** Connectez-vous au portail WAVE PTX à l'aide de vos informations d'authentification de compte client.
- **2.** Cliquez sur le menu **Appareils WAVE PTX**. La page Appareils WAVE PTX s'ouvre et affiche tous les appareils WAVE PTX enregistrés.
- **3.** Cliquez sur le bouton **Enregistrer le terminal** correspondant au type d'appareil.

Les types de terminaux suivants peuvent être disponibles pour l'enregistrement :

- **TLK 100/ TLK 150**
- **EVOLVE**
- **TLK 110**
- **TLK 25**
- **4.** Cliquez sur le bouton **IMPORTER**.
- **5.** Cliquez sur le bouton **MODÈLE CSV** pour télécharger un modèle CSV permettant de saisir les informations relatives à vos appareils WAVE PTX.
- <span id="page-60-0"></span>**6.** Accédez à votre dossier de téléchargements et ouvrez le fichier de modèle CSV des terminaux.
- **7.** Modifiez le fichier pour ajouter l'IMEI/Adresse MAC, le numéro de série et le nom d'affichage de tous les terminaux WAVE PTX que vous souhaitez enregistrer.

Vous trouverez le numéro de série et le numéro IMEI dont vous avez besoin pour enregistrer l'appareil sur la boîte de chaque unité d'appareil WAVE PTX. Enregistrez le numéro IMEI et les numéros de série.

Si vous n'avez pas la boîte, vous pouvez également identifier les numéros IMEI et de série sur l'étiquette située sous la batterie.

Utilisez des noms uniques, faciles à prononcer, avec des caractères alphanumériques pour les contacts et les groupes de parole. Évitez d'utiliser les caractères spéciaux ! # ? et des abréviations.

**a.** Dans le champ **IMEI**, saisissez la valeur IMEI des terminaux WAVE PTX à enregistrer.

Pour les terminaux qui n'ont pas le numéro IMEI, indiquez l'adresse MAC.

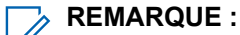

L'adresse MAC est requise pour les appareils WiFi TLK 25.

- **b.** Dans le champ **Numéro de série**, saisissez le numéro de série des terminaux WAVE PTX à enregistrer.
- **c.** Dans le champ **Nom d'affichage**, saisissez un nom d'affichage pour cette unité.

Le nom d'affichage correspond au nom d'utilisateur pour cet appareil dans le portail WAVE PTX et apparaît dans le menu Utilisateurs en tant qu'appareil WAVE PTX. Le nom d'affichage est également l'alias qui apparaît aux autres utilisateurs lors de la transmission de cet appareil.

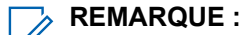

Utilisez des noms uniques, faciles à prononcer, avec des caractères alphanumériques pour les contacts et les groupes de parole. Évitez d'utiliser les caractères spéciaux ! # ? et des abréviations.

- **8.** Enregistrez le fichier au format CSV délimité par des virgules.
- **9.** Une fois votre fichier prêt, cliquez sur le bouton **Choisir un fichier** ou **Parcourir**.
- **10.** Cliquez sur le bouton **IMPORTER** si vous avez fermé la fenêtre **Importer**.
- **11.** Accédez au fichier CSV que vous avez enregistré à partir du modèle Excel et sélectionnez le fichier.
- **12.** Cliquez sur le bouton **TÉLÉCHARGER**.
- **13.** Vérifiez les résultats de l'importation terminée pour vous assurer de l'état de l'importation.
- **14.** Cliquez sur le bouton **TERMINER** pour terminer l'importation.

#### **Résultat :**

La page Appareils WAVE PTX réapparaît avec les unités nouvellement ajoutées visibles sur la page.

#### **3.3.2**

## **Clonage d'un appareil WAVE PTX**

Le clonage, au moment de l'enregistrement de l'appareil, vous permet de copier les détails d'un appareil WAVE PTX enregistré existant. Tous les détails de configuration de l'appareil modèle sont copiés sur un nouvel appareil. Le champ **Cloner l'appareil à partir de** n'est visible que si vous avez déjà enregistré au moins deux appareils WAVE PTX et configuré deux utilisateurs.

Le clonage TLK 25 n'est disponible que pour la région EMEA.

#### **Prérequis :**

Assurez-vous de respecter les exigences de modèle pour que les détails soient copiés sur le nouvel appareil. Passez la souris sur l'icône **Informations** en regard de **Cloner l'appareil à partir de** pour afficher les exigences de modèle.

#### **Procédure :**

**1.** Après avoir ajouté un appareil sur la page **Enregistrer l'appareil**, cliquez sur **SUIVANT**.

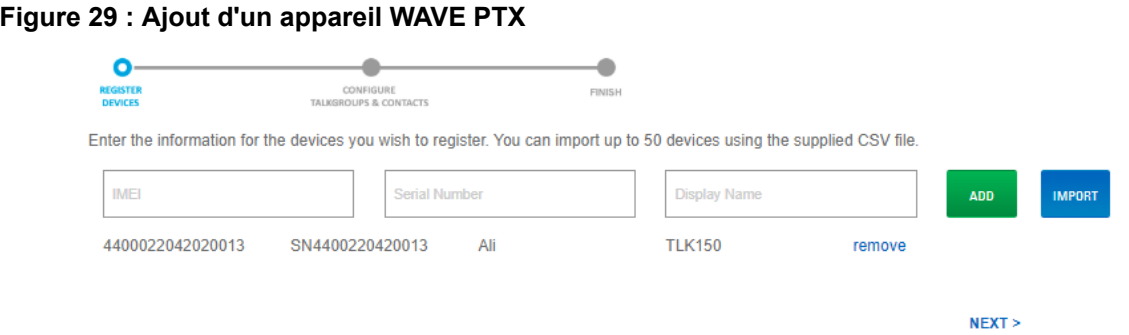

- **2.** Dans la liste déroulante **Cloner le terminal à partir de**, sélectionnez l'appareil source à partir duquel vous souhaitez copier les détails.
- **3.** Si vous clonez un appareil à partir du logiciel 2.0 vers le logiciel 3.0 (enregistrement mixte), procédez comme suit :

#### **Figure 30 : Configurer les groupes de parole et les contacts**

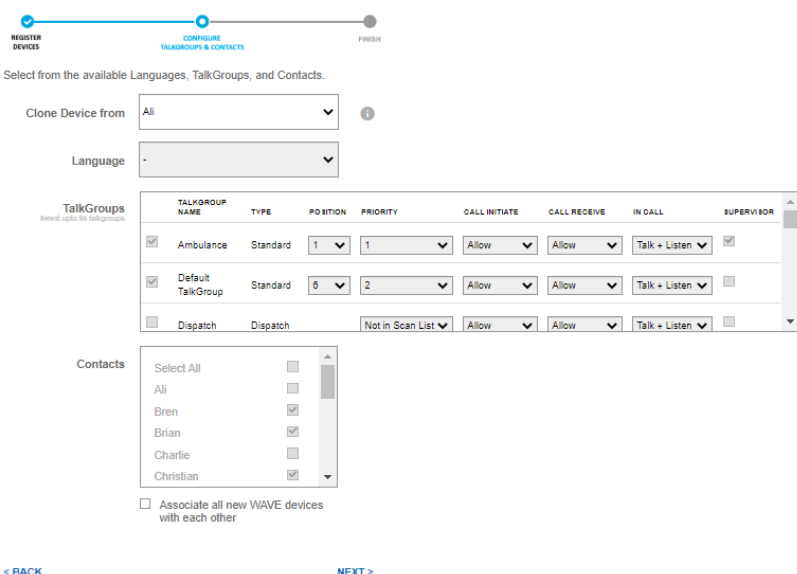

- **a.** Tous les contacts et les détails du groupe de parole sont copiés à partir de l'appareil de clonage.
- **b.** Seules huit configurations de groupes de parole et de canaux du logiciel 2.0 sont copiées.

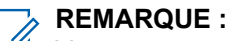

- Vous ne pouvez pas modifier les contacts et les détails du groupe de parole lors du clonage.
- **4.** Si vous clonez un appareil du logiciel 3.0 au logiciel 2.0 (enregistrement mixte) :

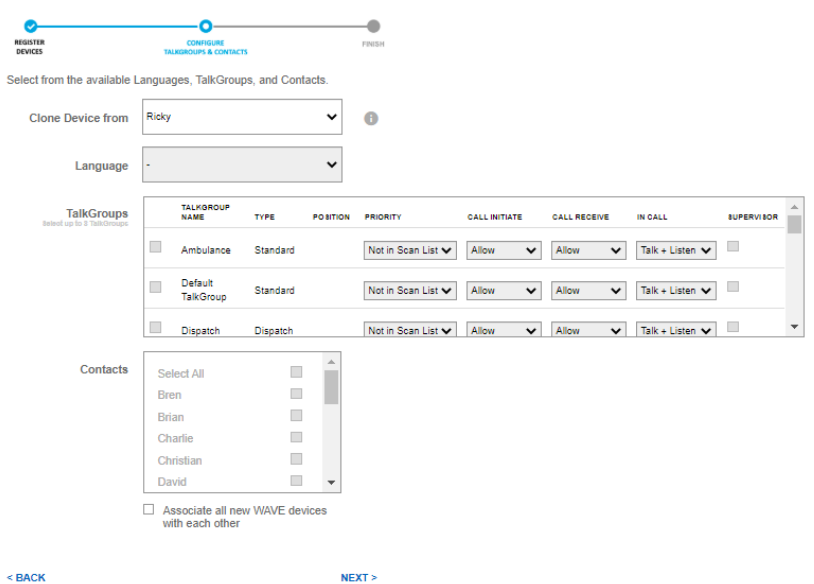

#### **Figure 31 : Configurer les groupes de parole et les contacts**

- **a.** Tous les contacts et les détails du groupe de parole sont copiés à partir de l'appareil de clonage.
- **b.** Seuls les huit premiers groupes de parole et canaux des appareils 3.0 sont copiés et les groupes de parole restants s'affichent comme sélectionnés.
- **5.** Cliquez sur **Suivant**.
- **6.** Vérifiez les détails et cliquez sur **Envoyer**. Un message de confirmation s'affiche.

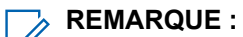

- Vous ne pouvez pas modifier les contacts et les détails du groupe de parole lors du clonage.
- **7.** Cliquez sur **OK**.

#### **3.4**

## **Terminaux EVOLVE**

Le terminal EVOLVE est un utilisateur de type radio PTT inter-opérateur et utilise des licences appli mobile WAVE PTX pour la connexion.

Les terminaux EVOLVE prennent en charge la diffusion vidéo et permettent l'attribution de positions de groupe de parole jusqu'à 96 canaux. Le terminal EVOLVE peut être utilisé avec le forfait de données Nitro et disponible uniquement lorsque le client est activé pour les services de données Nitro. Le terminal peut être utilisé à la fois par le revendeur et par les options de location.

Le terminal EVOLVE prend en charge l'abonnement aux Communications critiques. Vous pouvez mettre à niveau ou retourner à une version antérieure des licences et abonnements existants pour les terminaux. Consultez le [Guide d'utilisation du Portail Nitro](https://learning.motorolasolutions.com/user-guide/55802enus).

**3.4.1**

## **Activation du service de données Nitro**

Si le client souhaite utiliser les forfaits de données Nitro, l'opérateur doit activer et s'abonner au service de données Nitro pour le client. Les clients peuvent choisir le type de forfait Nitro (de base et illimité) dans une liste déroulante disponible lors de l'enregistrement de l'appareil et peuvent modifier le forfait à tout moment lors de l'utilisation de l'appareil enregistré.

#### **Quand et où l'utiliser :**

Pour activer et vous abonner au forfait de données Nitro, procédez comme suit :

#### **Procédure :**

- **1.** Sur la page principale du client, sélectionnez le menu **Nitro**. Une page d'activation Nitro s'affiche.
- **2.** Sélectionnez le type de réseau, le type de facturation, le modèle d'achat, puis cliquez sur **Activer**.
- **3.** Sélectionnez le menu **CBSD** et cliquez sur le bouton **Enregistrer CBSD**.
- **4.** Cliquez sur le bouton **M'inscrire**. Sélectionnez **OK** quand le message de confirmation s'affiche.
- **5.** L'abonnement Nitro s'active pour le client. Cliquez sur **Accéder au tableau de bord Nitro**.
- **6.** Dans la liste déroulante Paramètres du menu Nitro, sélectionnez **Compte**.
- **7.** Un abonnement Nitro s'affiche en plus de l'abonnement mensuel WAVE PTX.

### **3.4.2 Enregistrement des terminaux EVOLVE**

Vous pouvez ajouter une personne ou importer plusieurs terminaux EVOLVE sur le portail. Pour enregistrer plusieurs appareils sur le portail, utilisez l'option Importer. Assurez-vous de configurer tous les détails du fichier CSV avant d'importer le fichier sur le portail.

#### **Quand et où l'utiliser :**

Pour enregistrer un terminal EVOLVE, procédez comme suit :

#### **Procédure :**

- **1.** Dans le menu Appareils WAVE PTX, sélectionnez **Enregistrer EVOLVE**.
- **2.** Saisissez le numéro IMEI dans le champ IMEI.
- **3.** Saisissez le numéro de série de l'appareil dans le champ Numéro de série.
- **4.** Saisissez le nom de l'appareil dans le champ Nom d'affichage.

#### **REMARQUE :**  $\mathscr{A}$

Utilisez des noms uniques, faciles à prononcer, avec des caractères alphanumériques pour les contacts et les groupes de parole. Évitez d'utiliser les caractères spéciaux ! # ? et des abréviations.

- **5.** Choisir un forfait Nitro dans la liste déroulante. Vous pouvez choisir Aucun, Nitro de base et Nitro illimité. Si vous choisissez le forfait Nitro, saisissez le numéro ICCID SIM.
- **6.** Choisissez la qualité et la priorité des appels dans la liste déroulante Priorité SIM.
- **7.** Si vous souhaitez que l'appareil utilise la diffusion vidéo, cochez la case Diffusion vidéo.
- **8.** Cliquez sur **Add (Ajouter)**. L'appareil s'affiche dans la liste.
- **9.** Cliquez sur **Suivant**. La page de configuration des groupes de parole et des contacts s'affiche.
- **10.** Vous pouvez cloner la configuration à partir d'un appareil préconfiguré ou choisir manuellement la langue, les groupes de parole et les contacts dans la liste Langue, Groupes de parole et Contacts.
- **11.** Cochez les cases en regard des noms de groupe de parole. La sélection de position est active. Il s'agit des groupes de parole que vous avez déjà créés. Vous pouvez également ajouter ou supprimer des terminaux EVOLVE des groupes de parole ultérieurement à partir de **Gérer** sous l'option de menu **Utilisateurs**.
- **12.** Attribuez la position du groupe de parole, la priorité, le lancement d'appel, la réception d'appel et les autorisations en cours d'appel.
- **13.** Si vous souhaitez que l'utilisateur soit le superviseur du groupe de parole, cochez la case **Superviseur**.
- **14.** Cochez la case Contact pour associer les contacts à l'utilisateur. Vous pouvez également ajouter ou supprimer des contacts d'appel individuel de cette unité EVOLVE ultérieurement à partir de **Gérer** sous l'option de menu **Utilisateurs**.
- **15.** Cliquez sur **Suivant**.
- **16.** Vérifiez les informations et cliquez sur **Envoyer**.
- **17.** Cliquez sur **OK** quand le message de confirmation s'affiche.
- **18.** Cliquez sur **Afficher mes appareils** pour afficher l'appareil enregistré.

#### **3.4.3**

## **Changement de forfait de données Nitro**

Vous pouvez modifier le forfait de données Nitro des terminaux EVOLVE à tout moment lorsque vous les utilisez. Les modifications apportées au forfait s'affichent dans les pages Détails de l'utilisateur, Abonnement et Transactions des terminaux EVOLVE.

#### **Quand et où l'utiliser :**

Pour modifier le forfait de données Nitro du terminal EVOLVE, procédez comme suit :

#### **Procédure :**

**1.** Dans le menu **Utilisateurs**, cliquez sur le nom du terminal pour afficher la page de modification.

#### **Figure 32 : Changement de forfait de données Nitro**

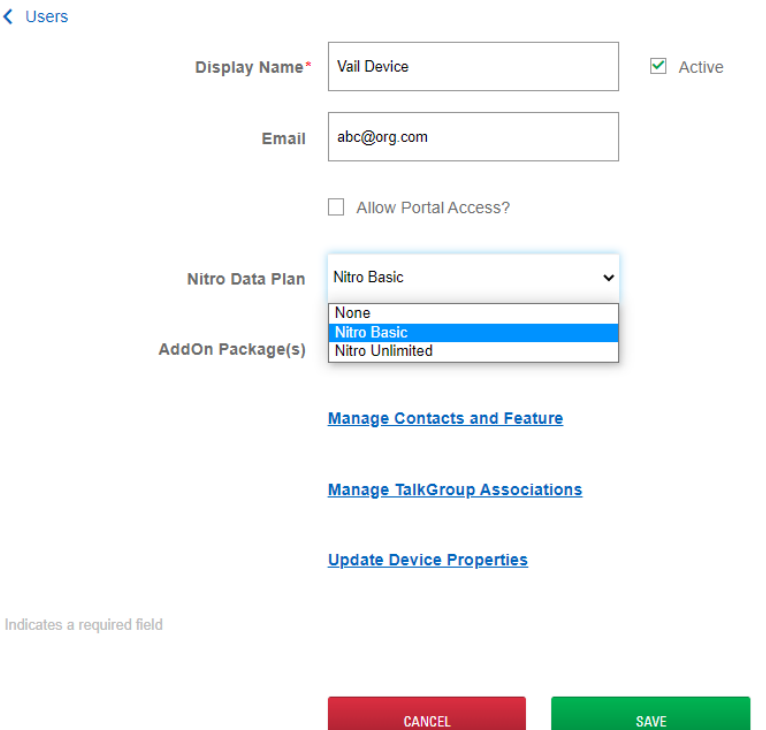

- **2.** Dans la liste déroulante **Forfait de données Nitro**, choisissez le forfait que vous souhaitez modifier.
- **3.** Cliquez sur **Enregistrer**.

### **3.4.4 Remplacer un terminal EVOLVE**

Vous pouvez remplacer un terminal EVOLVE par un autre terminal EVOLVE à partir du portail. Assurez-vous d'avoir le numéro IMEI et le numéro de série du nouvel appareil avant de remplacer l'appareil existant.

#### **Quand et où l'utiliser :**

Pour remplacer le terminal EVOLVE, procédez comme suit :

#### **Procédure :**

- **1.** Sur la page Appareils WAVE PTX, cliquez sur le terminal EVOLVE. La page Détails du terminal EVOLVE s'affiche.
- **2.** Dans la liste déroulante **Actions**, sélectionnez **Remplacer**. Une boîte de dialogue **Remplacer l'appareil** s'affiche

#### **Figure 33 : Remplacer un terminal EVOLVE**

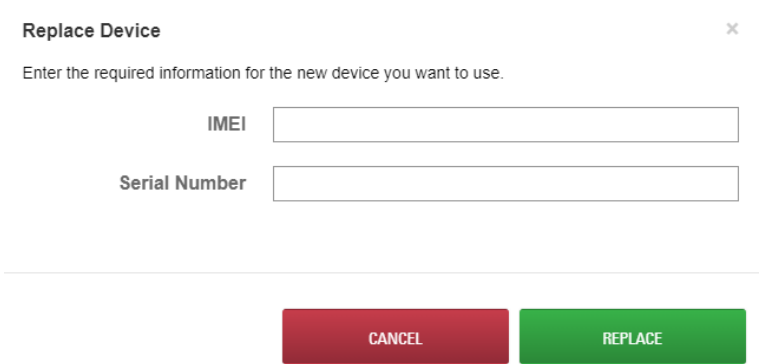

**3.** Saisissez les détails du nouvel appareil dans les champs indiqués et cliquez sur **ENREGISTRER**.

### **3.4.5 Modification d'un terminal EVOLVE**

Une fois que vous avez ajouté un terminal EVOLVE au portail WAVE PTX, il apparaît automatiquement en tant qu'utilisateur dans votre menu Utilisateurs. Dans le menu Utilisateurs, vous pouvez modifier les groupes de parole et les contacts associés à l'appareil. Dans le menu WAVE PTX, vous pouvez modifier les propriétés de l'unité EVOLVE.

#### **Quand et où l'utiliser :**

Pour modifier un terminal EVOLVE individuel, procédez comme suit :

#### **Procédure :**

- **1.** Connectez-vous à WAVE PTX avec votre compte client.
- **2.** Dans le cadre de navigation de gauche, sélectionnez le menu **WAVE PTX**. La page EVOLVE s'ouvre et affiche tous les terminaux EVOLVE enregistrés.
- **3.** Cliquez sur le nom d'un terminal EVOLVE à modifier.

La page Informations sur l'appareil correspondant à l'appareil EVOLVE sélectionné s'ouvre. Cliquez sur les zones d'en-tête grises pour basculer entre **Informations sur l'appareil** et **Paramètres**.

- **4.** Les options de la page **Informations sur l'appareil** sont les suivantes :
	- **Type d'appareil**

Affiche le type d'appareil. Un appareil de type EVOLVE s'affiche si l'appareil est un terminal EVOLVE.

● **IMEI**

Le numéro IMEI (Identité internationale d'équipement mobile) est un identifiant numérique unique pour chaque appareil mobile. WAVE PTX utilise le numéro IMEI avec le numéro de série pour identifier chaque terminal EVOLVE. Vous pouvez trouver deux IMEI dans un terminal EVOLVE. Vous pouvez utiliser l'un des numéros IMEI pour enregistrer le terminal.

● **ICCID**

L'ICCID est un numéro de série unique pour la carte SIM (envoyé au moment de l'enregistrement).

● **Numéro de série**

Chaque numéro de série est unique à un terminal EVOLVE. WAVE utilise le numéro de série avec l'IMEI pour identifier et s'enregistrer auprès du terminal EVOLVE.

- **Forfait de données mobiles activé** Affiche l'état du forfait de données mobiles. Si cette option est activée, l'état affiche Oui.
- **État du réseau cellulaire** Affiche l'état des services mobiles.
- **Dernière connexion** Heure de la dernière connexion de l'appareil.
- **Adresse MAC Bluetooth** Affiche l'adresse MAC de l'appareil.
- **Adresse MAC Wi-Fi** Affiche l'adresse MAC Wi-Fi de l'appareil.
- **ID du matériel** Il s'agit de l'ID de matériel de l'appareil.
- **Désignation radio** Il s'agit du nom alternatif de l'appareil radio.
- **Version du schéma**

Il s'agit de la version du schéma de l'appareil.

**5.** Les options de la page **Paramètres d'application PTT** sont les suivantes :

#### ● **Réseau préféré**

Affiche le type de réseau utilisé par l'appareil pour la connexion. Vous pouvez modifier le réseau à partir de la liste déroulante en Wi-Fi, Wi-Fi uniquement, Mobile ou Mobile uniquement.

● **Nom d'utilisateur**

Affiche le nom de l'appareil que vous avez saisi lors de l'enregistrement de l'appareil.

● **URL du service**

Affiche l'URL du serveur pour connecter l'appareil au service.

● **URL LCMS**

Affiche l'URL du serveur de gestion du cycle de vie (pour la configuration DRX).

● **ID Kodiak**

Affiche les 15 chiffres (MDN ou MSISDN) définis par le système pendant le flux d'exécution.

● **Code d'activation**

Affiche le code que l'utilisateur doit saisir sur le terminal EVOLVE pour l'activation.

**Secret du client** 

L'accès au serveur MCPTT nécessite un ID client et un **Secret du client**. L'ID client de l'application PTT est ptths, c'est-à-dire sa clé secrète correspondante.

#### ● **URI OIDC**

Les serveurs MCPTT utilisent le serveur keycloak comme gestion d'accès, la connexion utilise une connexion Open ID. Les 3 instances de Wi-Fi, ims et inet partagent la même URL.

- **6.** Les options de la page **Diagnostics** sont les suivantes :
	- **Niveau du diagnostic**

Niveau de suivi et niveau de rapport de diagnostic. Il s'agit d'une chaîne séparée par des pointsvirgules.

- **Générer le package de diagnostics** Horodatage pour déclencher le package de diagnostics.
- **Charger le package de diagnostics** Commande permettant à l'appareil de télécharger le package.
- **Transport du chargement des diagnostics** Moyens de transfert pouvant être utilisés pour télécharger des packages.
- **Package de diagnostics disponible** Informer la Gestion des terminaux que la radio dispose d'un package de diagnostics disponible pour le téléchargement.
- **7.** Les options de la page **Rapport d'état** sont les suivantes :
	- **Niveau de la batterie** Indique régulièrement le niveau de charge de la batterie.
	- **Puissance du signal mobile** Indique régulièrement le niveau du signal.
	- **Puissance du signal Wi-Fi** Indique régulièrement le niveau du signal.
	- **Coordonnées GPS** Il s'agit du GPS de l'appareil.
- **8.** Les options de la page **Paramètres ViQi** sont les suivantes :
	- **Activer le contrôle vocal** Ce masque de bits est utilisé pour activer ou désactiver des fonctionnalités EVA spécifiques, actuellement utilisé uniquement pour activer ou désactiver le Contrôle de la voix.
	- **URI de la passerelle ViQi** Passerelle URI vers EVA.
	- **URI de stockage du carnet d'adresses ViQi** URI vers stockage du carnet d'adresses EVA.
- **9.** Les options de la page **Gestion de la politique des terminaux Android** sont les suivantes :
	- **Durée maximale avant verrouillage** Saisissez la durée après laquelle l'appareil se verrouille.
	- **Appareil photo désactivé** Cochez cette case pour désactiver la caméra de l'appareil.
	- **Installation de l'application désactivée** Cochez la case pour désactiver l'installation des applications.
	- **Désinstallation de l'application désactivée** Cochez cette case pour désactiver la désinstallation des applications.
	- **Autoriser l'installation d'une application de source inconnue** Cochez la case pour permettre aux utilisateurs d'installer les applications sources inconnues sur l'appareil.

## **3.4.6 Prise en charge multizone EVOLVE**

Les terminaux EVOLVE prennent désormais en charge une configuration multizone, ce qui permet à chaque terminal de prendre en charge jusqu'à six zones et seize positions. La prise en charge du multizone s'applique à la fois aux clients professionnels de location et non-location, et concerne toutes les régions prises en charge par EVOLVE. Les terminaux existants passent de la prise en charge monozone à la prise en charge multizone et les nouveaux terminaux sont enregistrés comme multizone pendant la production. La fonctionnalité de clonage de terminal peut être affectée par l'intégration de la prise en charge du multizone dans les terminaux existants et les nouveaux terminaux. La prise en charge de l'attribution automatique des canaux reste la même pour les terminaux BYOD et ION. Si un terminal existant reste en prise en charge monozone, il n'y a aucune interruption de service.

**3.4.6.1**

### **Conversion de terminaux vers une prise en charge multizone**

Les terminaux EVOLVE de la liste **Utilisateurs** doivent passer de la prise en charge monozone à la prise en charge multizone.

#### **Procédure :**

**1.** Dans la fenêtre **Modification terminal** de l'onglet **Utilisateurs**, activez la **Prise en charge multizone** pour un terminal EVOLVE.

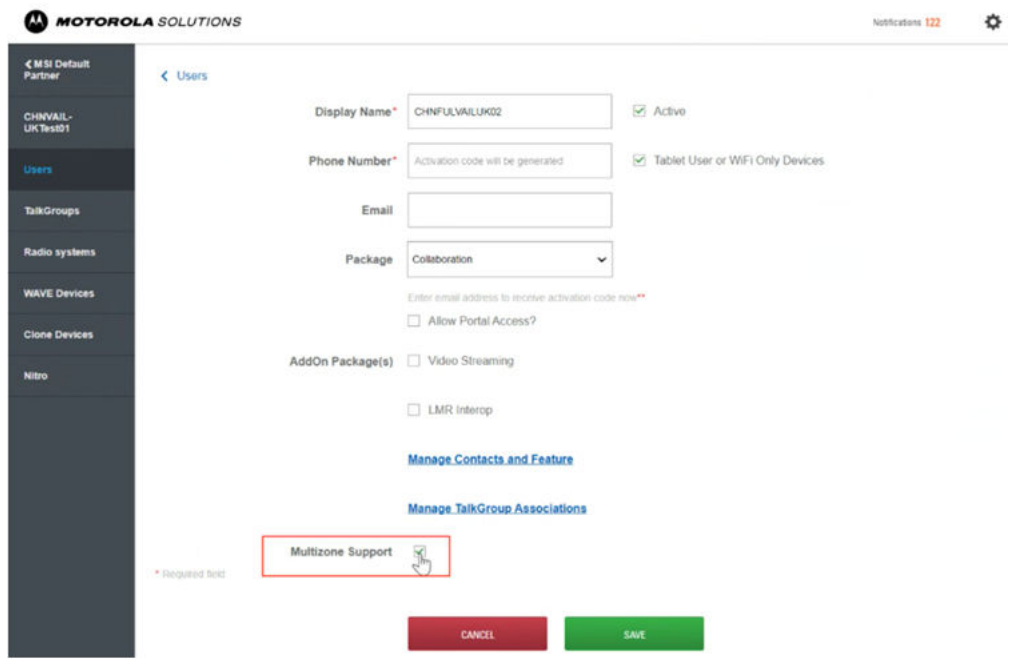

#### **REMARQUE :**

Si la prise en charge multizone est déjà activée, la case à cocher Prise en charge multizone ne s'affichera pas. Une fois la prise en charge multizone activée, elle ne peut pas être désactivée.

**2.** Si l'appareil prend en charge plus de 16 positions, supprimez toutes les positions supérieures à la 16e.

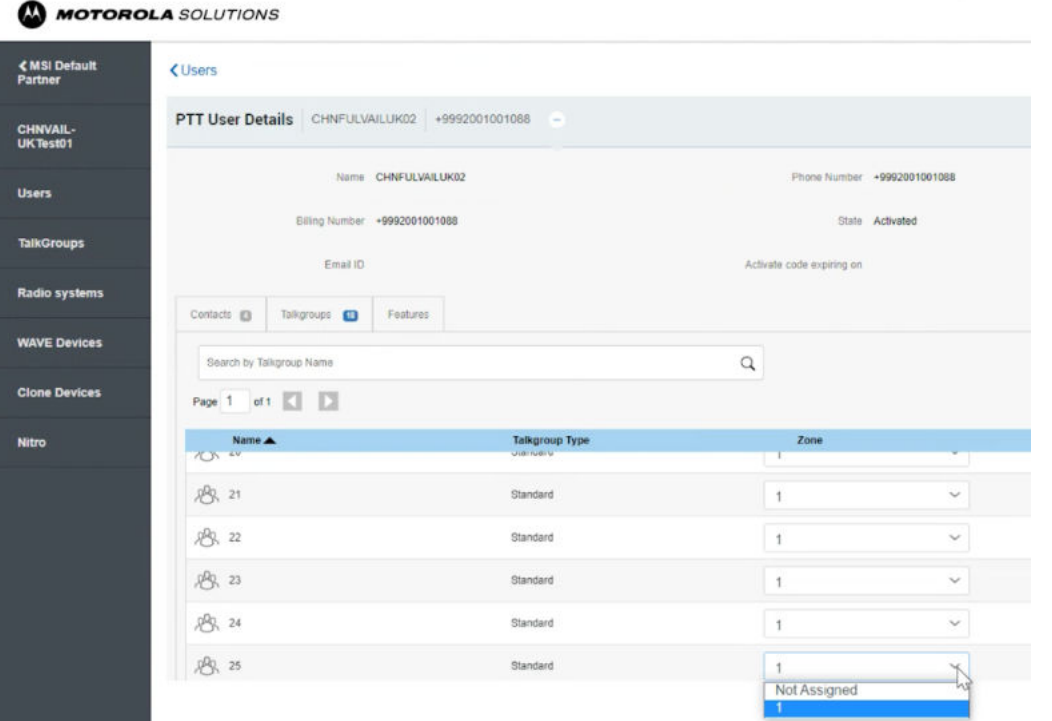

#### **REMARQUE :**

Si la prise en charge multizone est activée pour un terminal disposant de plus de 16 positions, toute position supérieure à la 16e génère un message d'erreur : « la conversion de la prise en charge multizone n'est pas autorisée pour les groupes de canaux supérieurs à la 16e position. Clonez ou supprimez les groupes de canaux supérieurs à la 16e position. »

**3.** Vous devez réaffecter les positions restantes à de nouvelles zones.

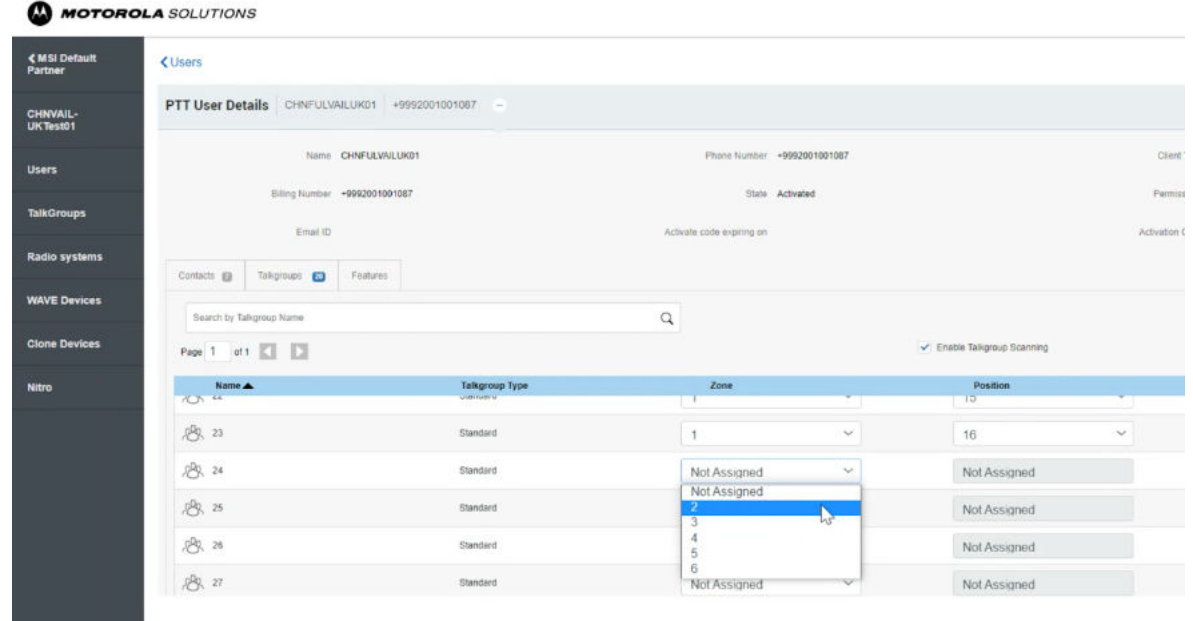

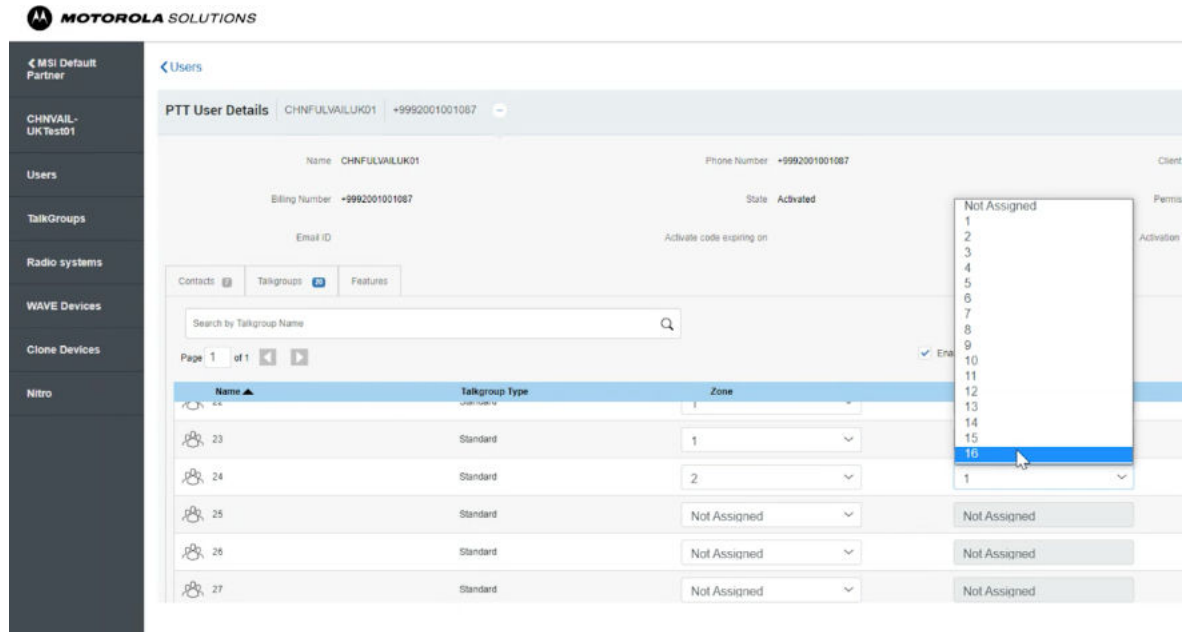

### **3.4.6.2 Fonctionnalité de clonage du terminal**

Une fois que vous avez activé la prise en charge multizone et qu'elle passe en production, vous remarquerez peut-être des différences dans les fonctionnalités des terminaux clonés.

Tous les terminaux sont affichés dans la liste des terminaux source, à l'exception des terminaux monozones EVOLVE obsolètes. Si vous sélectionnez des terminaux multizones EVOLVE en tant que terminal source, tous les terminaux multizones sont sélectionnables. Si vous sélectionnez un terminal monozone EVOLVE et appliquez la fonctionnalité de clonage, celle-ci convertit automatiquement le terminal en terminal multizone.

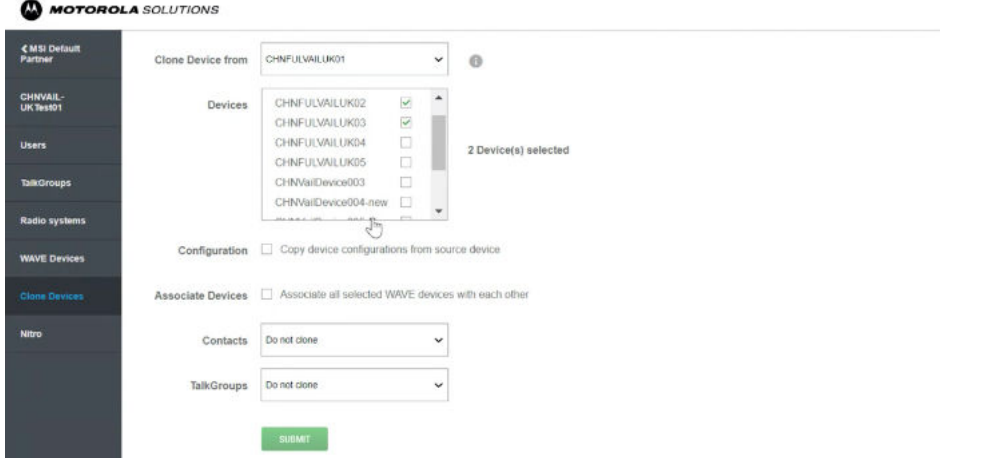

### **3.4.6.3 Nouvel enregistrement de terminal EVOLVE avec prise en charge multizone par défaut**

Toute différence dans un nouvel enregistrement de terminal EVOLVE peut ne pas être remarquée, à l'exception de la fonction de clonage. Tous les terminaux multizones EVOVE, Bring Your Own Device (BYOD, apportez votre propre matériel) et ION sont affichés dans la liste des terminaux source, à l'exception des terminaux monozones EVOVE obsolètes.

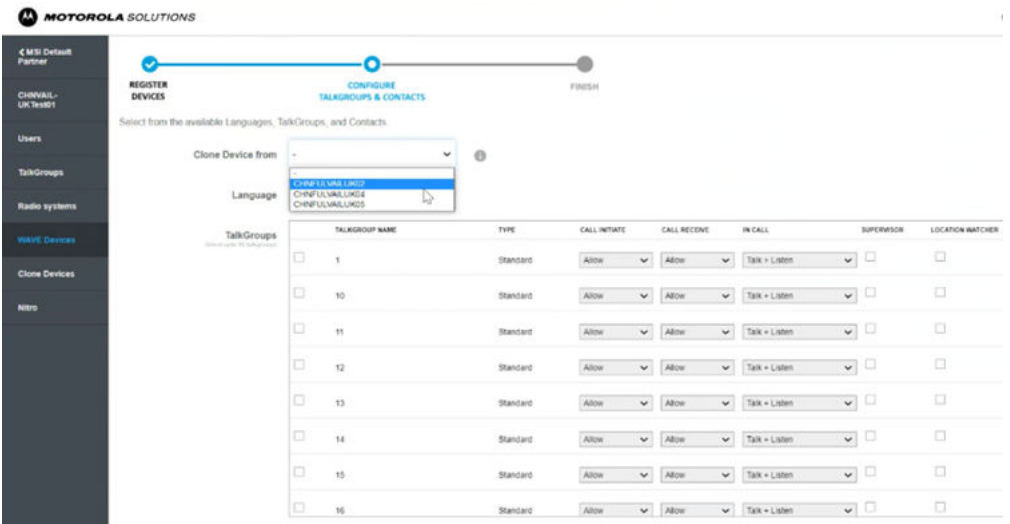

**3.5**

## **Terminaux ION (uniquement pour les clients non loueurs – Régions des États-Unis et du Canada)**

L'appareil ION est enregistré en tant que radio PTT inter-opérateur. Vous pouvez ajouter un terminal ION à la fois, ou en ajouter à WAVE PTX à l'aide d'une feuille de calcul.

La méthode de la feuille de calcul est recommandée si vous avez plusieurs terminaux ION à ajouter. Lorsque vous enregistrez un terminal ION, la licence est automatiquement ajoutée à votre abonnement mensuel.

### **3.5.1 Ajout de terminaux ION**

La méthode de la feuille de calcul est recommandée si vous avez plusieurs terminaux ION à ajouter. Lorsque vous enregistrez un terminal ION, la licence est automatiquement ajoutée à votre abonnement mensuel.

#### **Procédure :**

- **1.** Connectez-vous au portail WAVE PTX à l'aide des informations d'identification de votre compte client.
- **2.** Dans le cadre de navigation de gauche, l'option de menu Utilisateurs est désormais disponible.
- **3.** Cliquez sur le menu **Utilisateurs**. La page Utilisateurs s'ouvre et affiche tous les utilisateurs enregistrés. Au départ, cette page est vide.
- **4.** Cliquez sur **Ajouter un utilisateur**. Un bloc Ajouter un utilisateur s'ouvre.
- **5.** Cliquez sur **ION**.
- **6.** Dans le champ **IMEI**, saisissez la valeur IMEI de l'ION à enregistrer.
#### **Figure 34 : Ajout d'un terminal ION**

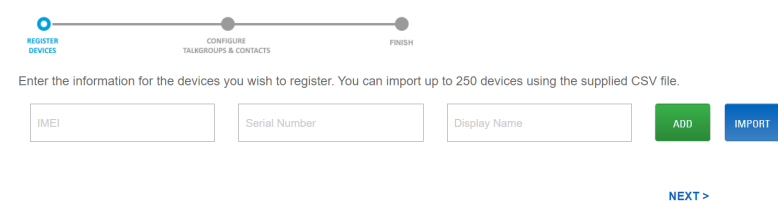

- **7.** Dans le champ **Numéro de série**, saisissez le numéro de série de l'ION à enregistrer.
- **8.** Dans le champ **Nom d'affichage**, saisissez un nom d'affichage pour cette unité.

Le nom d'affichage correspond au nom d'utilisateur du terminal dans le portail WAVE PTX et apparaît dans le menu Utilisateurs en tant qu'unité ION. Le nom d'affichage est également l'alias qui apparaît aux autres utilisateurs lors de la transmission de cet appareil.

#### **REMARQUE :**  $\mathscr{A}$

Utilisez des noms uniques, faciles à prononcer, avec des caractères alphanumériques pour les contacts et les groupes de parole. Évitez d'utiliser les caractères spéciaux ! # ? et des abréviations.

#### **REMARQUE :**

L'IMEI de l'appareil est disponible depuis l'appareil dans **Paramètres** → **À propos de l'appareil**. Vous trouverez le numéro de série dans **Paramètres** → **À propos de l'appareil** → **Modèle**.

#### **9.** Cliquez sur **AJOUTER**.

Si l'appareil a été identifié, les informations relatives à l'appareil s'affichent à l'écran sous les champs d'entrée. Si l'appareil n'a pas été identifié, un message d'erreur s'affiche et vous devez saisir à nouveau les numéros ou contacter l'assistance.

#### **REMARQUE :**

Lorsqu'un ION est enregistré, les fonctions Dual mode et LMR sont activées par défaut.

#### **Figure 35 : Terminal ION ajouté**

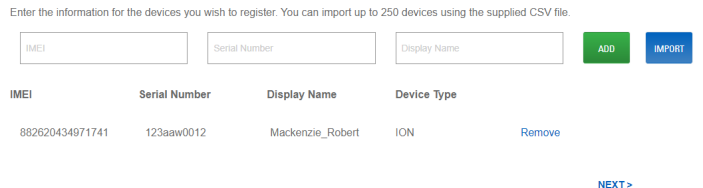

- **10.** La page affiche les informations saisies et le type pris en charge sur l'appareil.
- **11.** Cliquez sur **Supprimer** si vous souhaitez supprimer les informations saisies et ajouter un autre appareil.
- **12.** Cliquez sur **NEXT (SUIVANT)**.
- **13.** Cochez les cases en regard des noms de groupes de parole. Si nécessaire, vous pouvez cloner les groupes de parole ainsi que les configurations et les contacts de l'ION, du mobile ou de la tablette enregistré(e) existant(e) à partir de la liste déroulante Cloner le terminal à partir de.

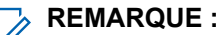

Il s'agit des groupes de parole que vous avez déjà créés. Vous ne pouvez pas attribuer de zones et de priorité à l'ION à partir de cette sélection de groupe de parole. Vous pouvez configurer ces zones et leur priorité à partir de l'option Gérer (Outil d'administration centrale) de l'option de menu Utilisateurs.

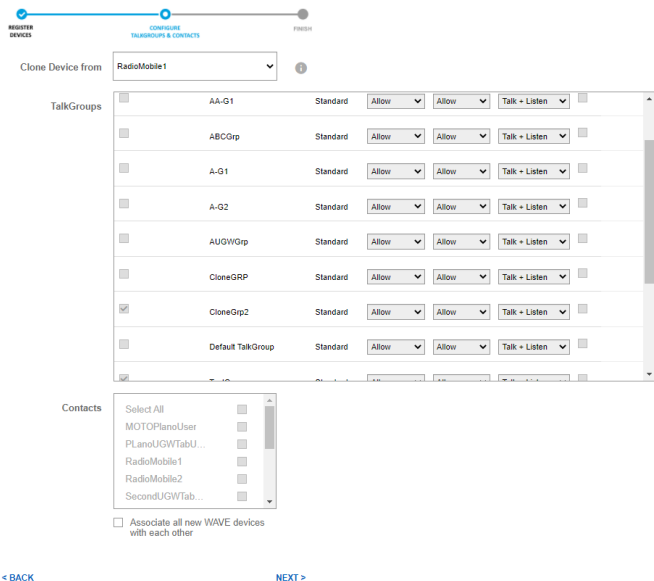

#### **Figure 36 : Configurer les groupes de parole et les contacts**

- **14.** Attribuez le lancement d'appel, la réception d'appel et les autorisations en cours d'appel.
- **15.** Si vous souhaitez que l'utilisateur soit le superviseur du groupe de parole, cochez la case **Superviseur**.
- **16.** Cochez la case Contact pour associer les contacts à l'utilisateur. Vous pouvez également ajouter ou supprimer des contacts d'appel individuel de cette unité ION ultérieurement à partir de l'option Gérer sous l'option de menu Utilisateurs.
- **17.** Cliquez sur **NEXT (SUIVANT)**.
- **18.** Consultez la page d'informations récapitulatives pour connaître les informations correctes, puis cliquez sur le bouton **ENVOYER**.

#### $\overline{\mathscr{A}}$ **REMARQUE :**

Il est recommandé de définir l'alias radio WAVE PTX (nom d'affichage) de manière à ce qu'il soit identique à l'alias radio LMR défini dans RC.

#### **Postrequis :**

Pour associer un système radio à un terminal ION, reportez-vous à la section [Ajout d'un système radio à la](#page-96-0) [page 97.](#page-96-0)

#### **3.5.2**

## **Cloner un terminal ION**

Le clonage vous permet de copier les détails d'un appareil enregistré existant lors de la création d'un appareil ION.

Tous les détails de configuration de l'appareil modèle sont copiés sur un nouvel appareil. Le champ « Cloner l'appareil à partir de » n'est visible que si vous avez déjà enregistré au moins deux appareils ION, mobiles ou tablettes et configuré deux utilisateurs. Assurez-vous de respecter les exigences de modèle pour que les détails soient copiés sur le nouvel appareil. Passez la souris sur l'icône Informations en regard de « Cloner l'appareil à partir de » pour afficher les exigences de modèle.

### **3.5.2.1 Cloner un terminal ION**

#### **Procédure :**

- **1.** Après avoir ajouté un appareil sur la page Enregistrer l'appareil, cliquez sur **SUIVANT**.
- **2.** Dans la liste déroulante **Cloner l'appareil à partir de**, sélectionnez le modèle d'appareil pour copier les détails.
- **3.** Dans la liste déroulante **Cloner l'appareil à partir de**, sélectionnez le modèle d'appareil pour copier les détails.
- **4.** Cliquez sur **Suivant**.
- **5.** Vérifiez les détails et cliquez sur **Envoyer**. Un message de confirmation s'affiche.
- **6.** Cliquez sur **OK**.
- **7.** Cliquez sur **Afficher mes appareils** pour accéder à la liste des appareils.

## **3.6 Attribution automatique des canaux**

Le portail WAVE PTX prend en charge l'attribution automatique des canaux des groupes de parole pour les appareils 2.0 et 3.0. Dans l'attribution automatique des canaux, chaque fois que vous attribuez un groupe de parole à l'utilisateur à partir du portail ou de l'outil Administration centrale, le groupe de parole prend automatiquement la prochaine position de groupe de parole disponible. Par exemple, si un utilisateur est affecté à 6 groupes de parole avec une position de groupe de parole comprise entre 1 et 6, le groupe de parole nouvellement attribué prend la prochaine position de groupe de parole disponible dans la liste de position, soit la 7.

En outre, pour toute position de groupe de parole supérieure à 16, la priorité de groupe de parole s'affiche comme n'étant pas dans la liste de balayage.

#### **3.7**

# **Afficher les actions disponibles pour les terminaux WAVE PTX**

L'administrateur du portail WAVE PTX peut effectuer les actions suivantes sur les appareils WAVE PTX.

#### **Procédure :**

- **1.** Connectez-vous au portail WAVE PTX.
- **2.** Dans le cadre de navigation de gauche, cliquez sur le menu **Appareils WAVE PTX**. La page Appareils WAVE PTX s'ouvre et affiche tous les appareils WAVE PTX enregistrés.
- **3.** Cochez la case en regard du nom de l'appareil WAVE PTX que vous souhaitez modifier. Vous pouvez également cocher plusieurs cases pour modifier par lot les appareils WAVE PTX.

#### **REMARQUE :**  $\mathscr{A}$

La case la plus en haut vous permet de sélectionner ou de désélectionner tous les appareils WAVE PTX. Vous pouvez également sélectionner un seul appareil WAVE PTX si vous avez besoin de la possibilité de supprimer ou de modifier une seule unité à l'aide du menu **Actions** disponible à l'étape suivante.

**4.** Cliquez sur le menu **Actions** en haut de la page. Cliquez sur l'action que vous souhaitez effectuer. Les actions par lot sont définies ci-dessous et exécutées sur TOUS les appareils sélectionnés. Vous êtes averti avant que les actions ne soient effectuées.

#### ● **Gestion des réseaux Wi-Fi**

Cela vous permet de spécifier le réseau Wi-Fi préféré pour toutes les unités d'appareils WAVE PTX sélectionnées. La sélection de la case **Réseau masqué** permet à l'appareil de se connecter à n'importe quel réseau si l'appareil est configuré avec la version du schéma 3.4.

- **Gérer les accessoires Bluetooth** Permet de configurer les accessoires Bluetooth. Voir Gestion des accessoires Bluetooth en bloc à la page 76.
- **Activer le Wi-Fi** Active le Wi-Fi sur toutes les unités d'appareils WAVE PTX sélectionnées.
- **Désactiver le Wi-Fi** Désactive le Wi-Fi sur toutes les unités d'appareils WAVE PTX sélectionnées.
- **Activer la localisation**

Active les mises à jour de position GPS à partir de toutes les unités d'appareils WAVE PTX sélectionnées.

- **Désactiver la localisation** Désactive les mises à jour de localisation GPS de toutes les unités d'appareils WAVE PTX sélectionnées.
- **Activer le Bluetooth** Active le Bluetooth sur toutes les unités d'appareils WAVE PTX sélectionnées.
- **Désactiver le Bluetooth** Désactive le Bluetooth sur toutes les unités d'appareils WAVE PTX sélectionnées.
- **Blocage à distance**

Désactive temporairement toutes les unités d'appareils WAVE PTX sélectionnées sans les supprimer du portail WAVE PTX.

#### ● **Déblocage à distance**

Réactive toutes les unités d'appareils WAVE PTX sélectionnées. N'a aucun effet sur les unités qui ne sont pas actuellement bloquées à distance.

#### ● **Mettre à jour la configuration**

Met à jour la version du micrologiciel des appareils WAVE PTX.

● **Supprimer**

Supprime toutes les informations WAVE PTX pour les appareils WAVE PTX sélectionnés. Les unités sont désactivées jusqu'à ce qu'elles soient rajoutées à WAVE PTX.

#### **REMARQUE :**

La suppression des terminaux WAVE PTX supprime également la licence du compte.

Applicable uniquement aux distributeurs et partenaires dans le secteur de la location :

● **Retirer**

Révoque tous les terminaux WAVE PTX sélectionnés du partenaire ou du client attribué.

● **Attribuer**

Attribue tous les terminaux WAVE PTX sélectionnés au partenaire ou au client sélectionné

### **3.7.1 Gestion des accessoires Bluetooth en bloc**

#### **Procédure :**

**1.** Dans le cadre de navigation de gauche, cliquez sur le menu **Appareils WAVE PTX**.

La page **Terminaux WAVE PTX** s'ouvre et affiche tous les appareils WAVE PTX enregistrés.

<span id="page-76-0"></span>**2.** Cochez la case en regard du nom de l'appareil WAVE PTX que vous souhaitez modifier. Vous pouvez également cocher plusieurs cases pour modifier par lot les appareils WAVE PTX.

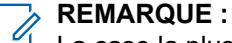

La case la plus en haut vous permet de sélectionner ou de désélectionner tous les appareils WAVE PTX. Vous pouvez également sélectionner un seul appareil WAVE PTX si vous avez besoin de la possibilité de supprimer ou de modifier une seule unité à l'aide du menu **Actions** disponible à l'étape suivante.

**3.** Dans le coin supérieur droit, cliquez sur **Actions** et sélectionnez **Gérer les accessoires Bluetooth** dans la liste des actions.

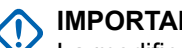

**IMPORTANT :**

La modification par lot des accessoires Bluetooth écrasera les accessoires Bluetooth existants sur le ou les terminaux sélectionnés. Les accessoires Bluetooth existants sur ces terminaux ne seront pas affichés lors de la mise à jour en bloc.

**4.** Pour confirmer, cliquez sur **Enregistrer**.

### **3.8 Modification d'un appareil WAVE PTX**

Une fois que vous avez ajouté un terminal WAVE PTX au portail WAVE PTX, il apparaît automatiquement en tant qu'utilisateur dans le menu **Utilisateurs**. Dans le menu **Utilisateurs**, vous pouvez modifier les groupes de parole et les contacts associés à l'appareil. Dans le menu **Appareils WAVE PTX**, vous pouvez modifier les propriétés de l'unité WAVE PTX.

#### **REMARQUE :**  $\mathscr{U}$

En fonction du type de terminal, les détails de l'appareil dans les **Informations sur l'appareil** peuvent différer.

#### **Quand et où l'utiliser :**

Pour modifier un appareil WAVE PTX individuel, procédez comme suit :

#### **Procédure :**

- **1.** Connectez-vous à WAVE PTX avec votre compte enregistré.
- **2.** Dans le cadre de navigation de gauche, cliquez sur le menu **Appareils WAVE PTX**.

La page **Appareils WAVE PTX** s'ouvre et affiche tous les appareils WAVE PTX enregistrés.

**3.** Cliquez sur le nom d'un appareil WAVE PTX à modifier.

La page **Informations sur l'appareil** correspondant à l'appareil WAVE PTX sélectionné s'ouvre.

- **4.** Cliquez sur les zones d'en-tête grises pour basculer entre les sections.
- **5.** Dans **Informations sur l'appareil**, modifiez les informations suivantes selon les besoins :

Selon le type de terminal, les détails suivants peuvent s'afficher : **Type d'appareil**

Affiche le type de terminal (TLK 100, TLK 110 ou TLK 25 ou TLK 150).

#### **REMARQUE :**  $\mathscr{A}$

Utilisez des noms uniques, faciles à prononcer, avec des caractères alphanumériques pour les contacts et les groupes de parole. Évitez d'utiliser les caractères spéciaux ! # ? et des abréviations.

#### **Adresse MAC**

L'adresse MAC (Media Access Control) est un ID unique attribué aux cartes d'interface réseau (NIC). WAVE PTX utilise l'adresse MAC avec le numéro de série pour identifier chaque appareil WAVE PTX TLK 25 Wi-Fi.

#### **IMEI**

Le numéro IMEI (Identité internationale d'équipement mobile) est un identifiant numérique unique pour chaque appareil mobile. WAVE PTX utilise l'IMEI avec le numéro de série pour identifier chaque appareil WAVE PTX.

#### **ICCID**

Identifiant de carte à circuit intégré.

#### **Numéro de série**

Chaque numéro de série est unique à un appareil WAVE PTX. WAVE PTX utilise le numéro de série avec l'IMEI pour identifier et enregistrer les appareils WAVE PTX.

#### **Forfait de données mobiles activé/désactivé**

Affiche l'état du forfait de données mobiles sur l'appareil.

#### **État du réseau cellulaire**

Affiche l'état des services mobiles.

#### **Dernière connexion**

Affiche la date et l'heure de la dernière connexion de l'appareil au réseau.

#### **Adresse MAC Bluetooth**

**Adresse MAC du WLAN**

**ID du matériel**

#### **Désignation radio**

Il s'agit du nom alternatif de l'appareil radio.

**6.** Dans **Paramètres**, modifiez les informations suivantes selon les besoins :

Selon le type de terminal, les détails suivants peuvent s'afficher :

#### **Langue**

Définissez la langue à afficher sur l'appareil.

#### **Emplacement**

Active ou désactive la transmission des informations de localisation pour cet appareil WAVE PTX.

#### **Wi-Fi**

Active ou désactive le modem Wi-Fi de l'appareil WAVE PTX.

#### **Toutes les tonalités d'avertissement**

Active ou désactive la disponibilité des tonalités d'avertissement sur cet appareil WAVE PTX.

#### **Cellulaire**

Active ou désactive le modem cellulaire de WAVE PTX.

#### **Toutes les tonalités d'avertissement**

Active ou désactive la disponibilité des tonalités d'avertissement sur cet appareil WAVE PTX.

#### **Niveau de luminosité**

Définit le niveau de luminosité de l'écran sur l'appareil WAVE PTX.

#### **Mode de l'appareil**

Le mode **utilisateur** est le mode standard de l'appareil. Si vous basculez le **Mode du terminal** sur **blocage**, le terminal ne fonctionnera plus tant que vous n'aurez pas redéfini le mode sur utilisateur. **Blocage** est généralement utilisé pour désactiver une unité WAVE PTX sans supprimer ses paramètres de WAVE PTX.

#### **Mot de passe Annonces du mode Maintenance**

Permet de saisir le mot de passe. Si vous ne définissez pas de mot de passe ici, le mot de passe par défaut sera équivalent aux 8 derniers caractères alphanumériques du numéro de série de l'appareil radio.

#### **Annonces vocales**

Active ou désactive la réception des annonces vocales par l'appareil WAVE PTX.

#### **Bluetooth**

Active ou désactive le Bluetooth de WAVE PTX.

#### **Balayage**

Active ou désactive le balayage pour que WAVE PTX soit activé ou désactivé.

#### **Ne pas déranger**

Active ou désactive le mode Ne pas déranger dans WAVE PTX.

#### **Adresse MAC aléatoire**

Active ou désactive la randomisation de l'adresse MAC.

#### **Menu de confirmation de mise hors tension**

Active ou désactive le menu de confirmation de mise hors tension.

#### **Volume minimal**

Permet de régler le volume minimum de WAVE PTX.

#### **Chargement des accessoires via OTG**

Active ou désactive la charge de l'accessoire via l'adaptateur OTG (On The Go).

Les options suivantes sont disponibles uniquement pour l'appareil TLK 110 :

#### **Localisation en intérieur**

Active ou désactive le suivi de la localisation en intérieur de l'appareil.

#### **Accessoire de volume augmenté**

Active ou désactive le son maximum de WAVE PTX.

#### **Constellations GNSS**

Définit la constellation GNSS (système mondial de navigation par satellite) dans l'appareil WAVE PTX.

**7.** Dans **Tonalités d'alerte**, modifiez les informations suivantes selon les besoins :

Selon le type de terminal, les détails suivants peuvent s'afficher :

#### **Décalage de la tonalité d'alerte (dB)**

Définit le niveau de décalage de la tonalité d'alerte de WAVE PTX.

Cette fonction permet de régler le volume des tonalités/avertissements à un niveau supérieur ou inférieur à celui du volume voix.

#### **Tonalité d'appel entrant**

Active ou désactive la tonalité d'**appel entrant** de WAVE PTX.

La tonalité d'**appel entrant** est émise une fois au début de l'appel pour vous avertir d'un appel PTT entrant.

#### **Tonalité d'octroi de parole (Tonalité Autorisation)**

Active ou désactive la tonalité d'**octroi de parole** de WAVE PTX.

Lorsque la parole est accordée ou acquise, une tonalité spécifique est émise. Cette tonalité indique que vous pouvez parler. La tonalité d'**octroi de parole** indique que vous pouvez parler.

#### **Tonalité de parole libre**

Active ou désactive la tonalité de **parole libre** de WAVE PTX. La tonalité de **parole libre** est émise aux participants de l'appel pour leur indiquer que quelqu'un a cessé de parler et que la parole est disponible.

#### **Tonalité de libération de parole**

Active ou désactive la tonalité de **libération de parole** de WAVE PTX. La tonalité de **libération de parole** est émise lorsque l'utilisateur qui a la parole la libère.

#### **Erreur de parole/Tonalité occupée**

Active ou désactive la tonalité **occupée (erreur)** de WAVE PTX.

La tonalité **occupée (erreur)** est émise lorsque vous appuyez sur le bouton PTT et que vous ne pouvez pas prendre la parole.

**8.** La section **Visibilité des menus** permet de configurer les éléments visibles dans le menu de l'appareil. Modifiez les informations suivantes tel que nécessaire :

Selon le type de terminal, les détails suivants peuvent s'afficher :

#### **Emplacement**

Active ou désactive la transmission des informations de localisation pour cet appareil WAVE PTX.

#### **Tonalités d'avertissement**

Active ou désactive la disponibilité des tonalités d'avertissement sur cet appareil WAVE PTX.

#### **Annonces vocales**

Active ou désactive la réception des annonces vocales par l'appareil WAVE PTX.

#### **Niveau de luminosité**

Définit le niveau de luminosité de l'écran sur l'appareil WAVE PTX.

#### **Ne pas déranger**

Active ou désactive la fonction **Ne pas déranger**.

#### **Wi-Fi**

Active ou désactive le modem Wi-Fi de WAVE PTX.

#### **Cellulaire**

Active ou désactive le modem cellulaire de WAVE PTX.

#### **Bluetooth**

Active ou désactive le Bluetooth de WAVE PTX.

#### **Balayage**

Active ou désactive le balayage de WAVE PTX.

#### **Silence**

Active ou désactive le haut-parleur de WAVE PTX.

Les options suivantes sont disponibles uniquement pour les terminaux TLK 110 :

#### **Verrouillage clavier**

Active ou désactive le verrouillage clavier de WAVE PTX.

#### **Travailleur isolé**

Active ou désactive la fonction **Travailleur isolé** de WAVE PTX.

#### **Alerte de chute**

Active ou désactive la fonction **Alerte de chute** de WAVE PTX.

#### **VOX**

Active ou désactive la fonction VOX (Commutateur à commande vocale) de WAVE PTX.

#### **Réduction du bruit**

Active ou désactive la réduction du bruit dans WAVE PTX.

**9.** Facultatif : Dans **Travailleur isolé**, modifiez les informations suivantes selon les besoins :

Selon le type de terminal, les détails suivants peuvent s'afficher :

#### **REMARQUE :**  $\mathscr{A}$

Cette section s'applique uniquement à un package SafeGuard avec lancement d'urgence autorisé. Pour configurer la configuration d'urgence, voir la section [Autorisation des fonctions à](#page-33-0) [la page 34](#page-33-0).

#### **Travailleur isolé**

Active ou désactive la fonction **Travailleur isolé** de WAVE PTX.

La fonction offre à l'utilisateur une minuterie prédéfinie qui se réinitialise par toute action de l'utilisateur. L'application déclenche une tonalité de rappel sur l'appareil pour permettre à l'utilisateur d'activer le bouton de l'appareil ou le secteur de canal pour réinitialiser la minuterie. Si le rappel est ignoré ou si l'utilisateur n'est pas en mesure de réinitialiser la minuterie dans la période prédéfinie, une alarme d'urgence est générée.

#### **Minuteur de réponse pour travailleur isolé (minutes)**

La minuterie spécifie la durée écoulée entre la dernière action de l'utilisateur et le déclenchement du rappel de cette fonction. L'activité utilisateur se définit comme l'activation d'un des boutons de l'appareil ou l'activation du sélecteur de canal.

#### **Minuteur de rappel pour travailleur isolé (secondes)**

La minuterie spécifie la durée écoulée entre l'expiration du Délai de réponse et le déclenchement de l'envoi de l'alarme d'urgence.

**10.** Facultatif : La fonction **Alerte de chute** envoie des notifications d'urgence automatiques aux personnes ou groupes appropriés lorsqu'une alarme est déclenchée. Modifiez les informations suivantes tel que nécessaire :

Selon le type de terminal, les détails suivants peuvent s'afficher :

#### **REMARQUE :**

Cette section s'applique uniquement à un package SafeGuard avec lancement d'urgence autorisé. Pour configurer la configuration d'urgence, voir la section [Autorisation des fonctions à](#page-33-0) [la page 34.](#page-33-0)

#### **Alerte de chute**

Active ou désactive la fonction **Alerte de chute** de WAVE PTX.

#### **Type d'alerte de chute**

Définit le type de la fonction dans l'appareil WAVE PTX.

#### **Sensibilité de l'alerte de chute**

Définit la sensibilité des algorithmes de détection dans l'appareil WAVE PTX.

#### **Angle d'alerte de chute**

Définit l'angle des algorithmes de détection dans l'appareil WAVE PTX.

#### **Durée de la pré-alarme d'alerte de chute (secondes)**

Définit le temps d'attente de l'appareil entre la détection de la chute de l'utilisateur et l'émission de l'alarme d'urgence.

#### **Durée de l'alarme d'alerte de chute (secondes)**

Définit la durée de l'alarme sur l'appareil WAVE PTX.

**11.** Dans **Paramètres d'application PTT**, modifiez les informations suivantes selon les besoins :

Selon le type de terminal, les détails suivants peuvent s'afficher :

#### **Réseau préféré**

Affiche le type de réseau utilisé par l'appareil pour la connexion. Vous pouvez modifier le réseau à partir de la liste déroulante en Wi-Fi, Wi-Fi uniquement, Mobile ou Mobile uniquement.

#### **Réseau actif**

Affiche le réseau actif de l'appareil choisi dans la ligne **Réseau préféré**.

#### **Nom d'utilisateur**

Affiche le nom de l'appareil saisi lors de l'enregistrement de l'appareil.

#### **URI du service**

Affiche l'URI du serveur pour connecter l'appareil au service.

#### **URI LCMS**

Affiche l'URI du LCMS (serveur de gestion du cycle de vie).

#### **Clé d'authentification LCMS**

Affiche la clé d'authentification LCMS.

#### **ID Kodiak**

Affiche les 15 chiffres (MDN ou MSISDN) définis par le système pendant le flux d'exécution.

#### **Code d'activation**

Affiche le code que l'utilisateur doit saisir sur l'appareil PTX pour l'activation.

#### **Secret du client**

L'accès au serveur MCPTT nécessite un clientId et un **Secret du client**. Le clientId de l'application PTT est **ptths**

L'option affiche la clé secrète correspondante.

#### **URI OpenID Connect (OIDC)**

Les serveurs MCPTT utilisent le serveur keycloak comme gestion d'accès, la connexion utilise une connexion Open ID.

#### **URI Wi-Fi OIDC**

#### **URI Wi-Fi**

**12.** Le **bouton Accessoire** permet à l'utilisateur de configurer l'appareil en lui attribuant des fonctions. Modifiez les informations suivantes tel que nécessaire :

#### **REMARQUE :**

Selon le type de terminal, la section **Bouton accessoire** peut être masquée.

- Pression courte sur P1
- Pression longue sur P1
- Pression courte sur P2
- Pression longue sur P2
- Pression courte sur P3
- Pression longue sur P3
- Pression courte sur P4
- Pression longue sur P4

Les fonctions sont les suivantes :

#### **Act./désact. toutes les tonalités d'alerte**

Permet à l'utilisateur de l'appareil WAVE PTX d'activer ou de désactiver les tonalités d'alerte.

#### **Act./désact. Ne pas déranger**

Permet à l'utilisateur de l'appareil WAVE PTX d'activer ou de désactiver la fonction **Ne pas déranger**.

#### **Aucune**

#### **Act./désact. les annonces vocales**

Permet à l'utilisateur de l'appareil WAVE PTX d'activer ou de désactiver la fonction Ne pas déranger.

#### **Act./désact. Wi-Fi**

Permet à l'utilisateur de l'appareil WAVE PTX d'activer ou de désactiver la fonction Ne pas déranger.

#### **13.** Le **bouton programmable** permet à l'utilisateur de configurer l'appareil en attribuant une fonction au bouton latéral. Modifiez les informations suivantes tel que nécessaire :

#### **REMARQUE :**  $\overline{\mathscr{L}}$

Selon le type de terminal, la fonction **Bouton programmable** peut être masquée.

- Pression courte sur le bouton latéral
- Pression longue sur le bouton latéral

Les fonctions sont les suivantes :

#### **Liste des contacts**

#### **Menu**

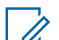

**REMARQUE :**

Vous ne pouvez pas choisir la même valeur pour les deux options. Une fois que vous avez choisi la valeur d'une des options, elle devient automatiquement indisponible pour l'autre option. **14.** Dans **Audio**, modifiez les informations suivantes selon les besoins :

#### **Alerte activée par la voix (VOX)**

Active ou désactive la fonction VOX.

#### **Alerte activée par la voix (VOX)**

Permet de définir la sensibilité VOX sur **Faible** ou sur **Élevée**.

#### **Réduction du bruit (AINS)**

Active ou désactive la réduction du bruit.

#### **Niveau de réduction du bruit (AINS)**

Permet de définir le niveau de réduction du bruit sur **Faible**, **Moyen** ou **Élevé**.

**15.** La page **Logiciel** affiche les options suivantes :

#### **Version du package d'applications**

Affiche la version du package d'application de l'unité WAVE PTX.

#### **Version du micrologiciel**

Affiche la version du micrologiciel de l'unité WAVE PTX.

#### **Logiciel téléchargé**

Indique si le composant logiciel spécifique est téléchargé pour la mise à niveau de la radio.

**16.** Les options de la page **Diagnostics** sont les suivantes :

● **Activer MM de téléchargement de diagnostic**

Permet à l'utilisateur d'extraire les journaux de diagnostic via USB directement à partir de l'appareil. Lorsque cette option est désactivée, l'utilisateur n'est pas autorisé à les extraire avec l'USB et un message d'erreur apparaît.

#### ● **Package de diagnostics disponible**

Indique si un package de diagnostics est disponible au téléchargement ou non.

**17. État du rapport** permet à l'utilisateur de configurer le rapport à partir du terminal WAVE PTX. Modifiez les informations suivantes tel que nécessaire :

## **REMARQUE :**

Selon le type de terminal, la fonction **État du rapport** peut être masquée.

- **Intervalle du rapport** Définit l'intervalle d'actualisation du rapport.
- **Coordonnées GPS**
- **Niveau de la batterie**
- **Puissance du signal mobile**
- **Puissance du signal Wi-Fi**
- **État Bluetooth**
- **Opérateur cellulaire**
- **18. Rapport d'état** affiche le dernier rapport contenant les informations sur les options sélectionnées à la section précédente. Afficher les informations répertoriées.

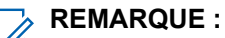

Selon le type de terminal, la fonction **Rapport d'état** peut être masquée.

**Niveau de la batterie**

**Type de batterie**

**État de charge**

**Puissance du signal mobile**

**Puissance du signal Wi-Fi**

#### **Coordonnées GPS**

#### **État Bluetooth**

#### **Opérateur cellulaire**

**19.** Dans le coin supérieur droit, cliquez sur **Actions**.

Les actions suivantes sont disponibles :

#### **Gérer les réseaux Wi-Fi**

Cela vous permet de spécifier le réseau Wi-Fi préféré pour le terminal WAVE PTX. La sélection de la case **Réseau masqué** permet à l'appareil de se connecter à n'importe quel réseau si l'appareil est configuré avec la version du schéma 3.4.

#### **Accessoires Bluetooth**

Permet de configurer les accessoires Bluetooth. Voir Gestion des accessoires Bluetooth pour un appareil individuel à la page 84.

#### **Profils APN**

Permet d'afficher et de gérer les profils APN.

#### **Afficher les journaux**

Permet d'afficher les journaux spécifiques au terminal.

#### **Redémarrer le terminal**

Permet de redémarrer le terminal.

#### **3.8.1**

## **Gestion des accessoires Bluetooth pour un appareil individuel**

Vous pouvez afficher, modifier, dissocier et supprimer les accessoires Bluetooth d'un terminal sélectionné.

#### **Procédure :**

**1.** Dans le cadre de navigation de gauche, cliquez sur le menu **Appareils WAVE PTX**.

La page **Terminaux WAVE PTX** s'ouvre et affiche tous les appareils WAVE PTX enregistrés.

**2.** Dans la liste des terminaux, recherchez le terminal souhaité et cliquez sur son nom.

#### **AVIS :**

Vous pouvez fournir le numéro de série du terminal dans la barre de **Recherche**. Le numéro de série du terminal se trouve sur l'étiquette de l'emballage ou sur l'étiquette de l'appareil située à l'intérieur du compartiment de la batterie.

- **3.** Pour un appareil sélectionné, accédez à **Détails** → **Actions** → **Accessoires Bluetooth**
- **4.** Pour enregistrer l'accessoire Bluetooth, indiquez le nom complet de l'accessoire dans le champ **Surnom**.

#### **REMARQUE :**

Évitez d'utiliser les caractères spéciaux ! # ? \_ et ne laissez pas d'espaces dans le nom. Si le surnom n'est pas correct, le processus de couplage Bluetooth échoue.

Selon l'accessoire, le surnom peut différer.

**5.** Cliquez sur **Enregistrer**.

Si les informations fournies sont valides, le processus de couplage Bluetooth est réussi. Les accessoires sont affichés dans la liste. Les colonnes d'informations suivantes s'affichent :

#### **Nom**

#### **Adresse MAC**

#### **Code PIN**

- **6.** Effectuez l'une des opérations suivantes :
	- Pour supprimer les informations sur l'accessoire et le dissocier, cliquez sur **Supprimer**.
	- Pour dissocier l'accessoire, cliquez sur **Dissocier**. Le couplage de l'accessoire Bluetooth est effacé lorsque l'adresse MAC de l'appareil disparaît.
	- Pour modifier l'accessoire, cliquez sur **Modifier**.

#### **3.9**

## **Modification des utilisateurs d'un appareil WAVE PTX**

Une fois que vous avez ajouté un appareil WAVE PTX au portail WAVE PTX, il apparaît automatiquement en tant qu'utilisateur dans le menu Utilisateurs. Dans le menu **Utilisateurs**, vous pouvez modifier les groupes de parole et les contacts associés à l'appareil. Dans le menu Appareils WAVE PTX, vous pouvez modifier les propriétés des appareils WAVE PTX.

#### **Quand et où l'utiliser :**

Pour modifier un utilisateur des appareils WAVE PTX, procédez comme suit :

#### **Procédure :**

- **1.** Connectez-vous au portail WAVE PTX à l'aide de votre compte client.
- **2.** Cliquez sur le menu **Utilisateurs** dans le cadre de gauche.
- **3.** Dans la liste **Utilisateurs**, cliquez sur le **Nom** de l'utilisateur du terminal PTXWAVE PTX à modifier.
- **4.** Modifiez les paramètres suivants, le cas échéant. Chaque paramètre est défini ci-dessous :

#### **Nom d'affichage**

Spécifie le nom de cet utilisateur/appareil dans le menu Appareils WAVE PTX et dans le menu Utilisateurs. Il détermine également l'alias de cet utilisateur tel qu'il apparaît sur les autres appareils WAVE PTX, les unités radio avec écrans et les unités haut débit. Vous pouvez modifier ce champ.

#### **REMARQUE :**

Utilisez des noms uniques, faciles à prononcer, avec des caractères alphanumériques pour les contacts et les groupes de parole. Évitez d'utiliser les caractères spéciaux ! # ? et des abréviations.

#### **E-mail**

Affiche l'adresse e-mail de l'utilisateur pour les communications par e-mail. Vous pouvez modifier ce champ.

#### **Package**

Affiche le package sélectionné. Vous pouvez modifier ce champ. Pour en savoir plus sur les packages disponibles, reportez-vous à la section [Types d'abonnements à la page 22](#page-21-0).

#### **Autoriser l'accès au portail ?**

Sélectionnez **Autoriser l'accès au portail** si vous souhaitez que cet utilisateur puisse se connecter au portail WAVE PTX. Cela leur permettra d'accéder à la liste des réseaux Wi-Fi pour configurer des points d'accès Wi-Fi supplémentaires dont ils peuvent avoir besoin pour la connectivité.

#### **Contacts**

Vous pouvez sélectionner les contacts que l'utilisateur du terminal WAVE PTX pourra appeler en privé.

#### **Gérer les contacts et fonctionnalités**

Cliquez sur **Gérer les contacts et fonctionnalités** sur cette page pour accéder à la page de modification des contacts associés à cet utilisateur de terminaux WAVE PTX.

#### **Gérer les associations de groupe de parole**

<span id="page-85-0"></span>Cliquez sur **Gérer les associations de groupes de parole** sur cette page pour accéder à la page de modification du groupe de parole associé à cet utilisateur des appareils WAVE PTX. Sélectionnez le groupe de parole et attribuez la position, la priorité et modifiez les autorisations d'appel dans la liste déroulante. Vous pouvez également cocher la case Superviseur et Diffuseur pour en faire des superviseurs et diffuseurs du groupe de parole.

#### **Mettre à jour les propriétés du terminal**

Cliquez sur **Propriétés de l'appareil** dans cette page pour accéder à la page des propriétés des Appareils WAVE PTX. Pour plus d'informations sur la modification des détails de l'appareil, reportez-vous à la section [Modification d'un appareil WAVE PTX à la page 77](#page-76-0).

**5.** Cliquez sur le bouton **ENREGISTRER** lorsque vous avez terminé d'apporter des modifications et vous serez redirigé vers la page Utilisateur.

#### **3.10**

# **Gestion des groupes de parole**

Vous pouvez gérer le groupe de parole des appareils logiciels 2.0 et 3.0 à partir du portail WOC. Selon la version du logiciel, vous pouvez configurer les groupes de parole à partir de Groupes de parole ou Contacts et fonctionnalités sous le menu **Utilisateurs**.

#### **Quand et où l'utiliser :**

Pour gérer les configurations des groupes de parole pour les appareils WAVE PTX, procédez comme suit :

#### **Procédure :**

**1.** Pour configurer le groupe de parole des appareils logiciels 2.0 :

**Figure 37 : Gérer les configurations des groupes de parole**

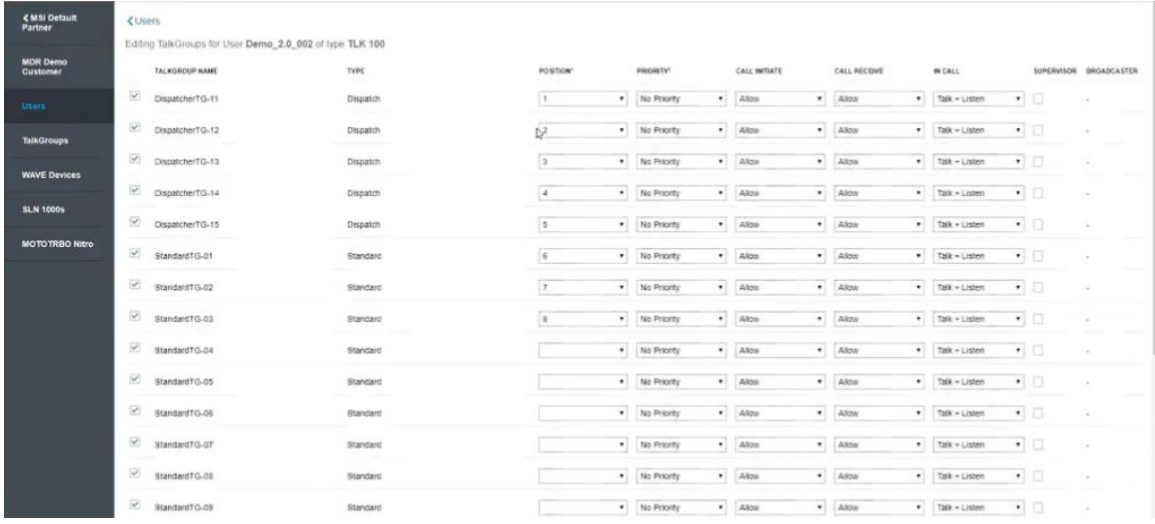

- **a.** Dans le menu **Utilisateurs**, cliquez sur **Gérer** dans la colonne Groupe de parole.
- **b.** La page Gestion du groupe de parole s'affiche. Configurez les détails et cliquez sur **Enregistrer** pour appliquer les modifications.
- **2.** Pour configurer le groupe de parole des appareils logiciels 3.0 :

| < MSI Default<br>Partner    | <b>CUsers</b>                        |                       |               |                        |                             |          |                           |               |
|-----------------------------|--------------------------------------|-----------------------|---------------|------------------------|-----------------------------|----------|---------------------------|---------------|
| <b>MDR Demo</b><br>Customer | Expiring On                          |                       | Enario        |                        |                             |          | Actuation Code            | 尼 !           |
| <b>Users</b>                | Contacts (C)<br>Takproups @ Features |                       |               |                        |                             |          |                           |               |
| <b>TalkGroups</b>           | Search by Talkgroup Name             |                       | ۹             |                        | - Enable Tellgroup Scanning |          |                           | 9 Takipouse   |
| <b>WAVE Devices</b>         | Name A                               | <b>Talkgroup Type</b> | Zona          |                        | Position                    |          | <b>Scan List Priority</b> |               |
| <b>SLN 1000s</b>            | 众<br>DispetcherTG-11                 | Dispatch              | $\mathcal{L}$ | $\checkmark$           | $\sim$<br>He                | $\omega$ | Not in Scan List          | $\omega$      |
| <b>MOTOTRBO Nitro</b>       | 烝<br>DispatcherTG-12                 | Dispatch              | $-1$          | $\sim$                 | 80                          |          | Not in Scan List          | $\mathcal{L}$ |
|                             | A Distance TG-13                     | Dispetch              | $\mathcal{R}$ | $\sim$                 | 85<br>82                    |          | Not in Scan List          | $\checkmark$  |
|                             | R. Disservations                     | Dispatch              | $\mathcal{A}$ | $\sim$                 | 83<br>84                    |          | Not in Scan Dst           | $\omega$      |
|                             | <b>On DispetcherTG-15</b>            | Depatch               | $\sim$        | $\mathrel{\mathsf{v}}$ | 85                          |          | Not in Scan List          | $\mathcal{L}$ |
|                             | PS, sunsunto-st                      | Standard              | 1             | $\sim$                 | 16<br>07                    |          | Not in Scan List          | $\mathcal{L}$ |
|                             | 丹 StandardTD-02                      | Standard.             | 3             | $\omega$               | 11                          |          | Not in Scan List          | $\mathcal{L}$ |
|                             | (A) standardT0-03                    | Standard              | 1             | $\omega$               | 13<br>50                    |          | Not in Scan List          | $\sim$        |
|                             | <b>JARK STERNITO-DA</b>              | <b>Stendard</b>       | nict Assigned | $\vee$                 | 51                          |          | Not in Scan List          | $^{\circ}$    |
|                             |                                      |                       |               |                        | 92.<br>93                   |          |                           |               |
|                             |                                      |                       |               |                        | 54<br>95                    |          |                           |               |
|                             |                                      |                       |               |                        | 56                          |          |                           |               |

**Figure 38 : Gérer les configurations des groupes de parole**

- **a.** Dans le menu **Utilisateurs**, cliquez sur **Gérer** dans la colonne Contacts et fonctionnalités.
- **b.** La page Outil d'administration centrale s'affiche. Cliquez sur l'onglet **Groupe de parole** et configurez les détails.
- **c.** Cliquez sur **Enregistrer** pour enregistrer les modifications.

## **3.11 Clonage d'appareils – Enregistrement postérieur d'appareil**

Le clonage post-enregistrement vous permet de copier les contacts, les groupes de parole ou la configuration (paramètres de l'appareil) après l'enregistrement de l'appareil. Vous pouvez copier les détails de la configuration de l'appareil source sans sélectionner les contacts et les groupes de parole ou copier uniquement les contacts et les groupes de parole sur l'appareil de clonage sans sélectionner l'appareil source. La procédure suivante s'applique aux terminaux TLK 100, TLK 150, TLK 110, TLK 25, EVOLVE et SLN 1000.

Le clonage TLK 25 n'est disponible que pour la région EMEA.

#### **Procédure :**

- **1.** Dans le menu **Client**, cliquez sur **Cloner les terminaux.**
- **2.** Dans la liste déroulante **Cloner le terminal à partir de**, sélectionnez l'appareil source à partir duquel vous souhaitez copier les détails.

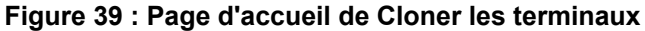

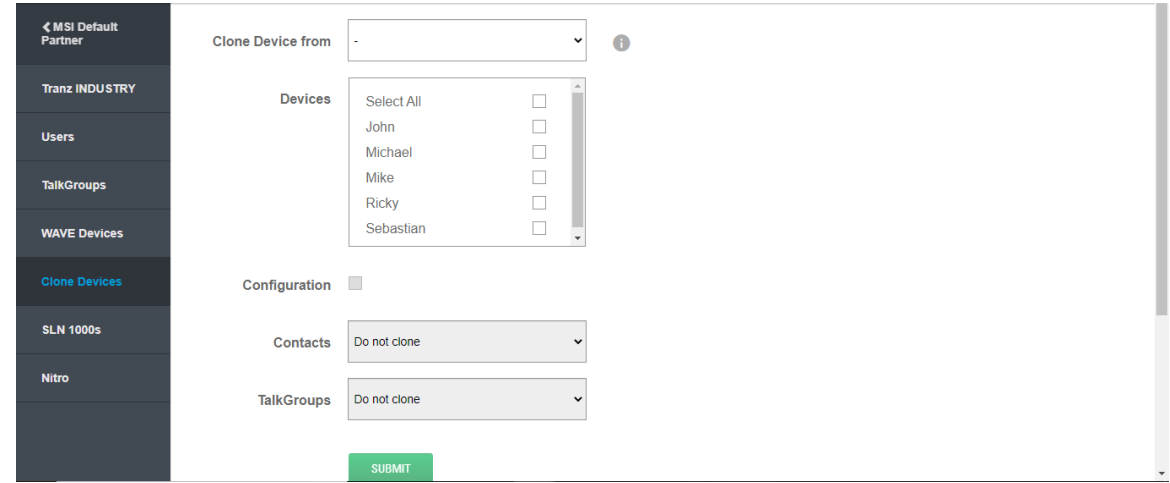

- **3.** Dans **Terminaux**, cochez les cases en regard des appareils vers lesquels vous souhaitez copier les détails.
- **4.** Si vous souhaitez copier les paramètres de l'appareil à partir de l'appareil source, cochez la case **Configuration**.
- **5.** Si vous souhaitez associer tous les terminaux WAVE sélectionnés entre eux, cochez la case **Associer des terminaux**.
- **6.** Dans la liste déroulante **Contacts**, sélectionnez l'un des éléments suivants :
	- **a.** Si vous ne souhaitez pas copier les contacts sur l'appareil de clonage, sélectionnez **Ne pas cloner**.
	- **b.** Si vous souhaitez copier manuellement les contacts des appareils enregistrés vers les appareils clonés, sélectionnez **Sélectionné manuellement**.
	- **c.** Si vous souhaitez copier uniquement les contacts des appareils sources, sélectionnez **Cloner à partir de la source**.

L'option **Cloner depuis la source** s'affiche uniquement lorsque vous sélectionnez l'appareil source dans la liste déroulante **Cloner le terminal à partir de**.

#### **Figure 40 : Cloner les contacts**

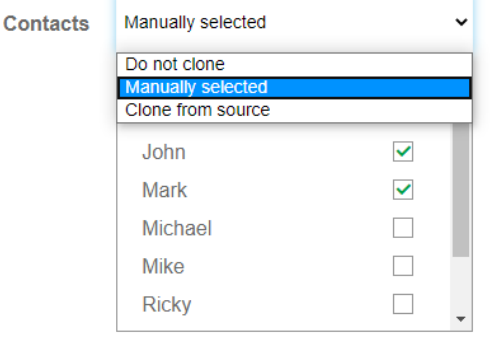

○ Associate all selected WAVE devices with each other

- **7.** Dans la liste déroulante **Groupes de parole**, sélectionnez l'un des éléments suivants :
	- **a.** Si vous ne souhaitez pas copier les groupes de parole sur l'appareil de clonage, sélectionnez **Ne pas cloner**.
- **b.** Si vous souhaitez copier manuellement les groupes de parole des appareils enregistrés sur les appareils clonés, sélectionnez **Sélectionné manuellement**.
- **c.** Si vous souhaitez copier uniquement les groupes de parole des appareils sources, sélectionnez **Cloner à partir de la source**.

L'option **Cloner depuis la source** s'affiche uniquement lorsque vous sélectionnez l'appareil source dans la liste déroulante **Cloner le terminal à partir de**.

- **8.** Cliquez sur **Soumettre**.
- **9.** Dans la fenêtre contextuelle de confirmation, cliquez sur **OK**.

#### **Résultat :**

La réussite du clonage est confirmée par un message, ainsi que par une notification dans la zone **Notifications**. Cliquez sur **Afficher mes terminaux** pour accéder à la page **Appareils WAVE PTX**. Reportez-vous au [Gestion des groupes de parole à la page 86](#page-85-0) pour afficher et gérer les groupes de parole des appareils WAVE PTX 2.0 et 3.0.

#### **Chapitre 4**

# **Gérer les associations de groupes de parole**

Cliquez sur le lien **Gérer** en regard de l'utilisateur pour accéder à la page Outil d'administration centrale (CAT) associée à l'utilisateur. Vous pouvez également cliquer sur le nom de l'utilisateur et utiliser le lien **Gérer les associations de groupes de parole** pour accéder à l'Outil d'administration centrale (CAT) du profil de l'utilisateur.

**4.1**

# **Modification des autorisations en cours d'appel**

#### **Quand et où l'utiliser :**

Pour modifier les autorisations en cours d'appel, procédez comme suit :

#### **Procédure :**

- **1.** Dans la liste déroulante EN COURS D'APPEL associée au groupe de parole, sélectionnez **Parler ET écouter** ou **Écouter uniquement**, puis cliquez sur le bouton **ENREGISTRER**.
- **2.** Un message d'information s'affiche.
- **3.** Cliquez sur **OK** pour continuer.

#### **4.2**

## **Modification des autorisations de réception d'appel**

#### **Quand et où l'utiliser :**

Pour modifier les autorisations de réception d'appel, procédez comme suit :

#### **Procédure :**

- **1.** Dans la liste déroulante RÉCEPTION D'APPELS associée au groupe de parole, sélectionnez **Autoriser** ou **Ne pas autoriser**, puis cliquez sur le bouton **ENREGISTRER**.
- **2.** Un message d'information s'affiche.
- **3.** Cliquez sur **OK** pour continuer.

#### **4.3**

# **Modification des autorisations en cours d'appel**

#### **Quand et où l'utiliser :**

Pour modifier les autorisations en cours d'appel, procédez comme suit :

#### **Procédure :**

**1.** Dans la liste déroulante EN COURS D'APPEL associée au groupe de parole, sélectionnez **Parler ET écouter** ou **Écouter uniquement**, puis cliquez sur le bouton **ENREGISTRER**.

- **2.** Un message d'information s'affiche.
- **3.** Cliquez sur **OK** pour continuer.

#### **4.4**

## **Gestion de l'observateur de localisation**

Les fonctions de localisation permettent à un utilisateur de suivre la localisation des membres du groupe de parole.

#### **Quand et où l'utiliser :**

Pour activer la fonction d'observateur de localisation de l'utilisateur pour le groupe de parole, procédez comme suit :

#### **Procédure :**

- **1.** Cochez la case Groupe de parole, ainsi que la case **OBSERVATEUR DE LOCALISATION** associée à ce groupe de parole.
- **2.** Cliquez sur le bouton **ENREGISTRER**.
- **3.** Un message d'information s'affiche.
- **4.** Cliquez sur **OK** pour continuer.

#### **4.5**

# **Gestion du superviseur dans un groupe de parole**

La fonction de supervision permet à un utilisateur d'avoir le privilège de prendre la parole et de parler à tout moment pendant un appel, même si quelqu'un d'autre a la parole.

#### **Quand et où l'utiliser :**

Pour activer la fonction de supervision de l'utilisateur pour n'importe quel groupe de parole, procédez comme suit :

#### **Procédure :**

- **1.** Cochez la case Groupe de parole, ainsi que la case **SUPERVISEUR** associée à ce groupe de parole.
- **2.** Cliquez sur le bouton **ENREGISTRER**.
- **3.** Un message d'information s'affiche.
- **4.** Cliquez sur **OK** pour continuer.

## **4.6 Gérer la position du groupe de parole**

Les groupes de parole standard ou Dispatch ont besoin d'une position pour l'appel du groupe de parole. Vous pouvez attribuer entre 1 à 16 positions à un groupe de parole.

#### **4.7**

# **Associer des opérateurs radio et des utilisateurs à des groupes de parole**

Une fois que vous avez créé des groupes de parole Dispatch, vous devez associer les groupes de parole au Dispatch avec lequel vous souhaitez utiliser les groupes de parole pour la communication.

#### **Quand et où l'utiliser :**

Pour associer les groupes de parole aux opérateurs radio, procédez comme suit :

#### **Procédure :**

- **1.** Dans l'écran Groupe de parole, passez le curseur de la souris sur le groupe de parole et cliquez sur l'icône en forme de **Crayon**.
- **2.** À partir de là, vous pouvez modifier les opérateurs radio et les utilisateurs.

#### **Figure 41 : Associer des utilisateurs à un groupe de parole**

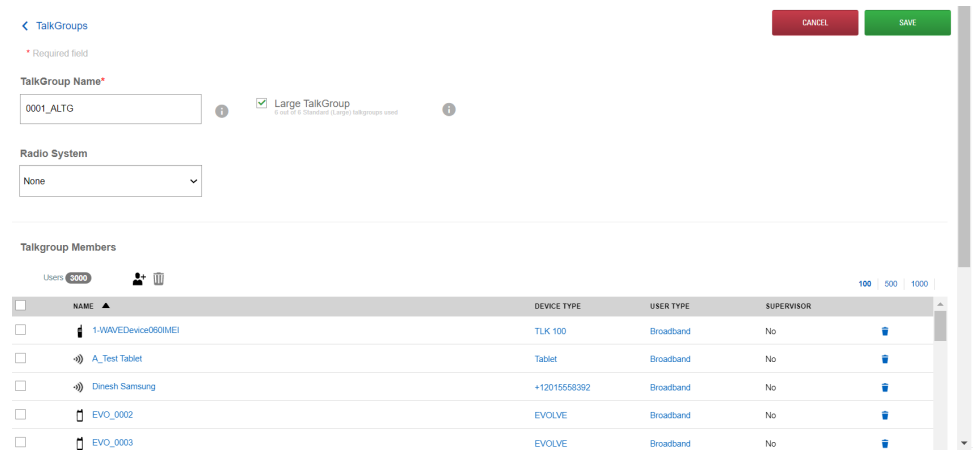

**3.** Vous devez disposer d'au moins un opérateur radio dans un groupe de parole opérateur radio. Un groupe de parole doit avoir au moins deux utilisateurs attribués au groupe de parole.

#### **Chapitre 5**

# **Afficher les utilisateurs et les appareils WAVE PTX**

Vous pouvez appliquer un filtre et personnaliser l'affichage dans la page Utilisateurs et Appareils WAVE PTX ajoutée au distributeur, au partenaire et aux clients.

**Figure 42 : Filtres et personnalisation - Page Utilisateurs**

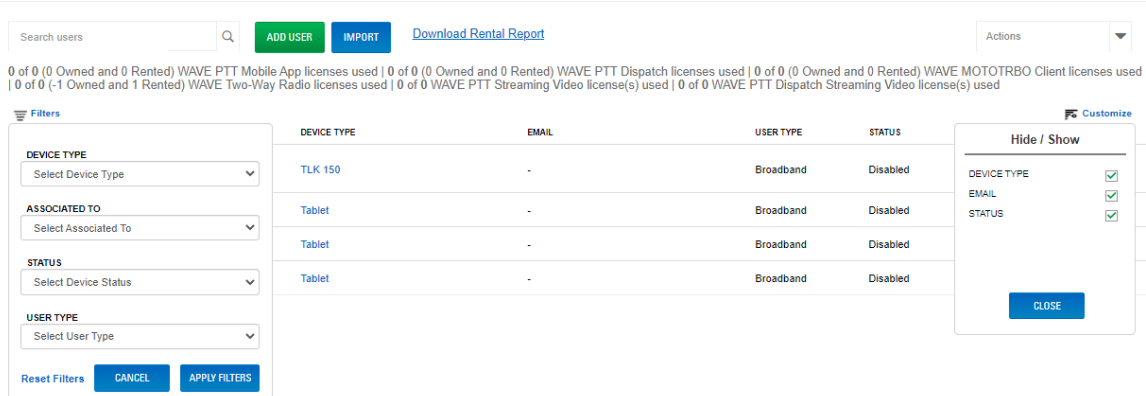

Les filtres suivants sont disponibles sur la page **Utilisateurs** :

#### **Type d'appareil**

Vous permet de sélectionner et d'afficher le type d'appareils mobiles ou tablettes, TLK 100 ou TLK 150.

#### **Associé à**

Vous permet de choisir le partenaire ou le client auquel les utilisateurs sont associés.

**État**

Vous permet de sélectionner et d'afficher les utilisateurs actifs ou désactivés.

#### **Type d'utilisateur**

Vous permet de sélectionner et d'afficher le type d'utilisateur, c'est-à-dire Haut débit, Opérateur radio ou MOTOTRBO.

Une fois les filtres sélectionnés, cliquez sur **Appliquer les filtres**. Vous pouvez cliquer sur **Réinitialiser les filtres** pour rétablir tous les filtres par défaut.

La **Personnalisation** vous permet d'afficher ou de masquer les colonnes sur la page Utilisateurs. Pour afficher ou masquer les colonnes, cliquez sur **Personnaliser** et cochez ou décochez les cases en regard de Type d'appareil, E-mail ou État. Lorsque vous êtes prêt, cliquez sur **Fermer**.

Sur la page Appareils WAVE PTX, vous pouvez uniquement personnaliser l'affichage ou le masquage des colonnes. L'écran suivant affiche les options de personnalisation.

#### **Figure 43 : Personnalisation - Page WAVE PTX**

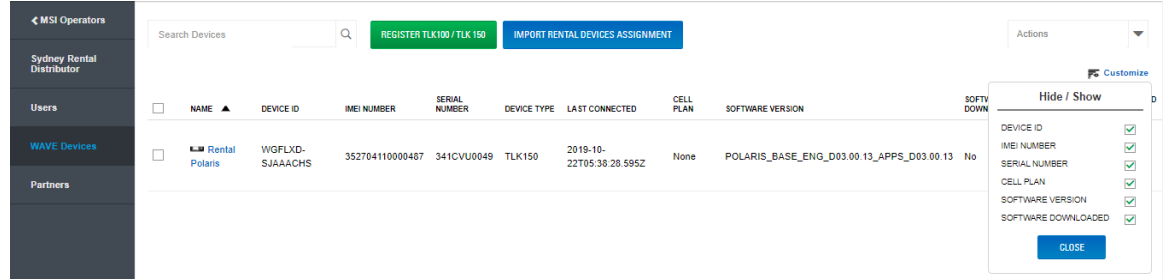

Pour afficher ou masquer les colonnes, cliquez sur **Personnaliser** et cochez ou décochez les cases en regard de l'ID d'appareil, du numéro IMEI, du numéro de série, du forfait cellulaire, de la version du logiciel, et du logiciel téléchargé. Lorsque vous êtes prêt, cliquez sur **Fermer**.

#### **Chapitre 6**

# **Téléchargement de l'application WAVE PTX**

Vous pouvez obtenir le client depuis les App Stores iOS ou Android. Il n'est pas nécessaire de supprimer l'application WAVE PTX Mobile Communicator obsolète. Cependant, pour éviter toute confusion, il est conseillé aux utilisateurs de supprimer cette application, sauf s'ils l'utilisent. Une fois installée, la nouvelle application affiche l'icône du programme d'initialisation suivante.

#### **REMARQUE :**

Les opérateurs LTE pris en charge comprennent : AT&T, Verizon, Sprint et T-Mobile.

#### **Quand et où l'utiliser :**

Pour télécharger et lancer l'application client WAVE PTX, procédez comme suit :

#### **Procédure :**

- **1.** Suivez les instructions fournies dans l'e-mail ou recherchez WAVE PTX OnCloud Push-to-Talk dans la boutique.
- **2.** Téléchargez et lancez l'application.
- **3.** Lorsque vous y êtes invité, vous devez AUTORISER l'application à enregistrer du son, à accéder à l'emplacement de l'appareil, à accéder aux contacts, à passer et gérer des appels téléphoniques, à accéder à des photos, des médias, des fichiers, à envoyer et afficher des SMS sur votre appareil.

WAVE PTX nécessite l'accès à vos contacts pour pouvoir les appeler depuis le client. WAVE PTX nécessite un accès à votre téléphone pour passer des appels téléphoniques à vos contacts et réduire l'interface en cas d'appels mobiles entrants. WAVE PTX nécessite l'accès aux fichiers multimédias pour les transmettre via l'application.

- **4.** Lorsque vous y êtes invité, n'optimisez pas l'utilisation de la batterie. Cette action interfère avec le fonctionnement en arrière-plan.
- **5.** La page du Contrat de licence de l'utilisateur final (CLUF) s'affiche. Pour activer le service PTT sur votre téléphone, lisez et acceptez le CLUF.
- **6.** Appuyez sur **Oui** pour confirmer.
- **7.** Si vous y êtes invité, saisissez le code d'activation qui vous a été fourni par votre client ou opérateur pour activer l'application PTT. Le code d'activation vous est envoyé par e-mail ou SMS. Si vous ne recevez pas de code d'activation, contactez le client propriétaire de ce compte et demandez-lui de générer un code d'activation pour vous.
- **8.** L'application PTT WAVE PTX contacte le serveur pour récupérer les contacts et les groupes (le cas échéant) avant de se connecter. Si vous recevez un avis d'information, reportez-vous à l'étape 9. Si vous ne recevez pas d'avis d'information, passez à l'étape 10.
- **9.** Si votre numéro de téléphone n'existe pas dans le système, vous êtes invité à créer un compte d'essai.
	- Si vous souhaitez créer un compte d'essai gratuit avec vous-même en tant que client, cliquez sur **Version d'essai gratuite** et suivez les indications. Vous bénéficiez d'une licence pour un essai gratuit pendant 30 jours et vous pouvez créer vos propres groupes de parole et inviter vos propres utilisateurs.
	- Appuyez sur **Version d'essai gratuite.**
	- Saisissez les informations requises, puis appuyez sur le bouton **S'INSCRIRE**.
- Pour inviter des utilisateurs, saisissez les numéros de téléphone des utilisateurs et cliquez sur le bouton **INVITER**. Vous pouvez inviter jusqu'à 10 personnes. Ils reçoivent des instructions par SMS pour s'inscrire à leur compte en tant qu'utilisateurs.
- Pour ouvrir le portail client WAVE PTX pour votre compte, cliquez sur le bouton **ACCÉDER AU TABLEAU DE BORD ACCUEIL**.
- **10.** Une fois l'application WAVE PTX lancée, vous pouvez consulter le didacticiel. Si vous cliquez sur **Ignorer le didacticiel**, vous êtes redirigé vers la page principale de l'application. Vous pouvez lancer le didacticiel à tout moment à partir du menu.
- **11.** Une fois l'application lancée, l'écran affiche « Disponible » en haut de l'écran. Vous êtes maintenant prêt à utiliser le nouveau WAVE PTX Communicator.

#### <span id="page-96-0"></span>**Chapitre 7**

# **Ajout d'un système radio**

Pour créer un système radio WAVE PTX pour votre système radio Motorola pris en charge et intégrer la communication avec les groupes de parole, procédez comme suit.

#### **Prérequis :**

Assurez-vous de connecter la passerelle WAVE PTX et le matériel du système radio :

- Pour l'installation du matériel Capacity Max, reportez-vous à Connexion du matériel Capacity Max à la page 97.
- [Passerelle WAVE PTX à la page 116](#page-115-0)

#### **Processus :**

- **1.** Enregistrez les paramètres requis. Voir [Informations sur la radio requises à la page 99.](#page-98-0)
- **2.** Selon le type de système radio, suivez l'une des procédures suivantes :
	- [Enregistrement d'un système radio Connect Plus \(produit en fin de série\) à la page 100](#page-99-0)
	- [Enregistrement d'un système radio Capacity Plus à la page 101](#page-100-0)
	- [Enregistrement d'un système radio Capacity Max à la page 104](#page-103-0)
	- [Enregistrement d'un système radio IPSite à la page 106](#page-105-0)
- **3.** Facultatif : Après avoir ajouté un système radio, reportez-vous à la section [Ajout de terminaux radio à](#page-108-0) [la page 109](#page-108-0)
- **4.** Facultatif : Après avoir ajouté un système radio, reportez-vous à la section [Association d'un système](#page-108-0) [radio à un groupe de parole à la page 109](#page-108-0)
- **5.** Facultatif : Après avoir ajouté un système radio, reportez-vous à la section [Test de la transmission](#page-111-0) [radio à la page 112](#page-111-0)

#### **7.1**

## **Connexion du matériel Capacity Max**

Les instructions de cette section sont fournies à titre de référence générale pour les personnes qui intègrent un système radio Capacity Max.

Utilisez un câble Ethernet pour connecter la passerelle WAVE PTX au port de commutateur 21.

#### **IMPORTANT :**

La passerelle WAVE nécessite un accès Internet pour se connecter au système WAVE PTX. Si le système radio doit être isolé, placez un commutateur secondaire entre Capacity Max et la passerelle WAVE PTX et connectez le commutateur secondaire à Internet.

#### **Figure 44 : Matériel Capacity Max**

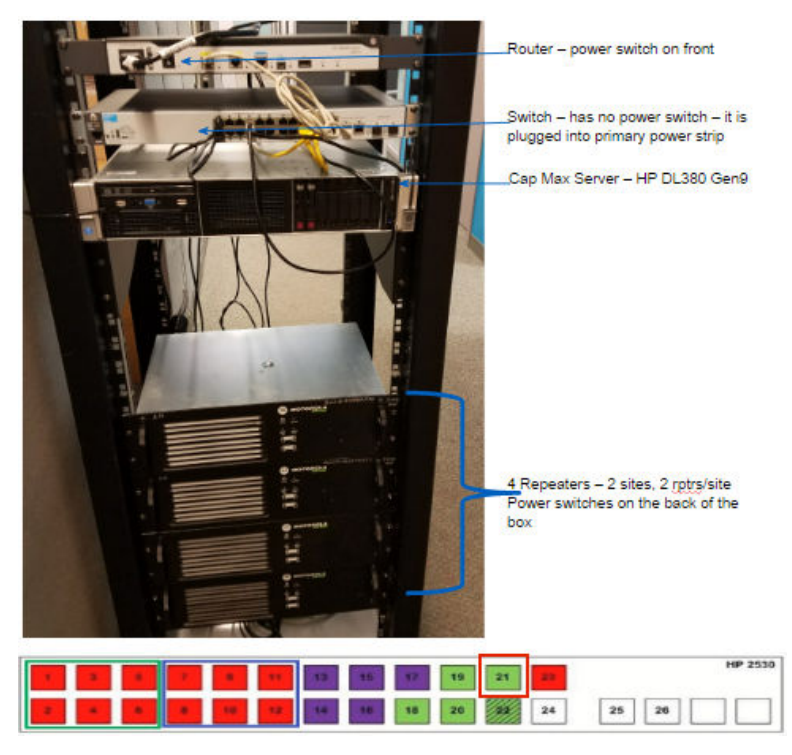

Utilisez la prise Ethernet à l'arrière de la passerelle WAVE PTX. Connectez le câble Ethernet au port Ethernet 21 à l'arrière du commutateur Capacity Max.

#### **Figure 45 : Connecteur optique**

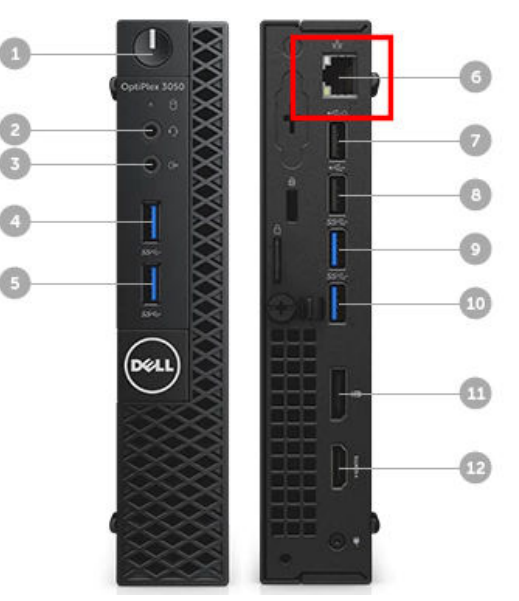

Si le système radio doit être isolé d'Internet, utilisez un commutateur intermédiaire avec une connexion Internet, comme illustré sur l'image suivante.

<span id="page-98-0"></span>**Figure 46 : Commutateur alternatif-Capacity Max**

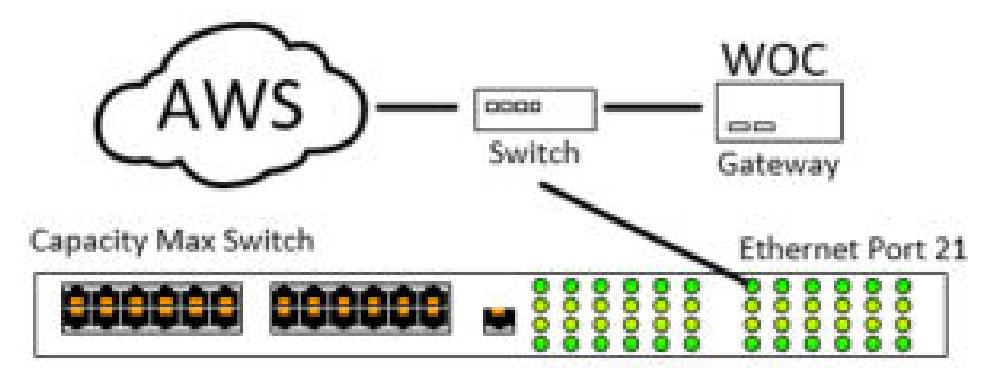

## **7.2 Informations sur la radio requises**

Utilisez MOTOTRBO CPS version 2.0 ou ultérieure, le fichier de configuration du relais et l'outil Data MNIS et DDMS. Les outils sont disponibles dans <https://myview.motorolasolutions.com/>. Si vous n'y avez pas accès, contactez l'assistance Motorola Solutions.

Utilisez le logiciel MOTOTRBO Customer Programming Software (CPS) pour copier les paramètres du système radio MOTOTRBO dans la fenêtre **Informations de connexion de la passerelle WAVE PTX**.

Dans l'application MOTOTRBO CPS, ouvrez le fichier de configuration du relais pour afficher les paramètres du système radio MOTOTRBO. Vous trouverez l'emplacement des paramètres dans la section Tableau 1 : Paramètres du relais dans l'outil CPS à la page 99.

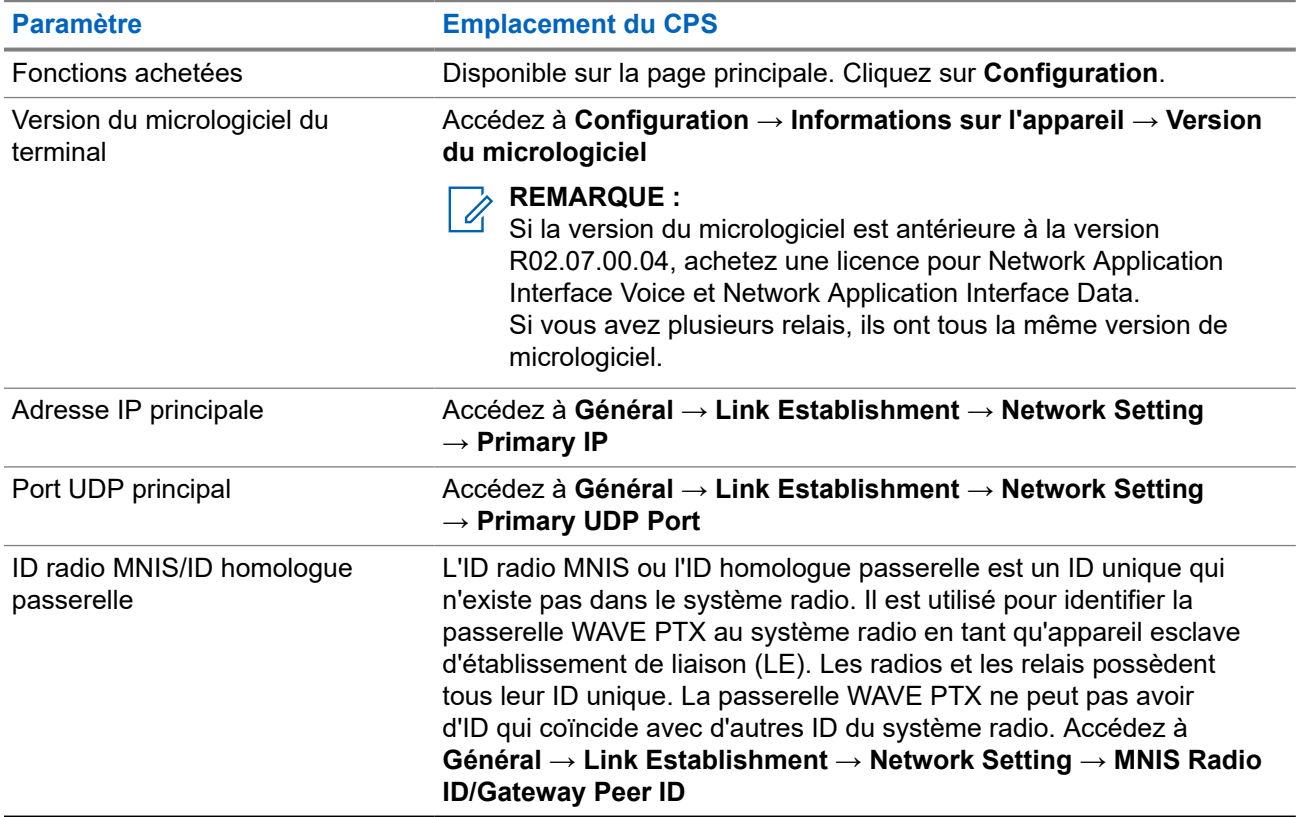

#### **Tableau 1 : Paramètres du relais dans l'outil CPS**

<span id="page-99-0"></span>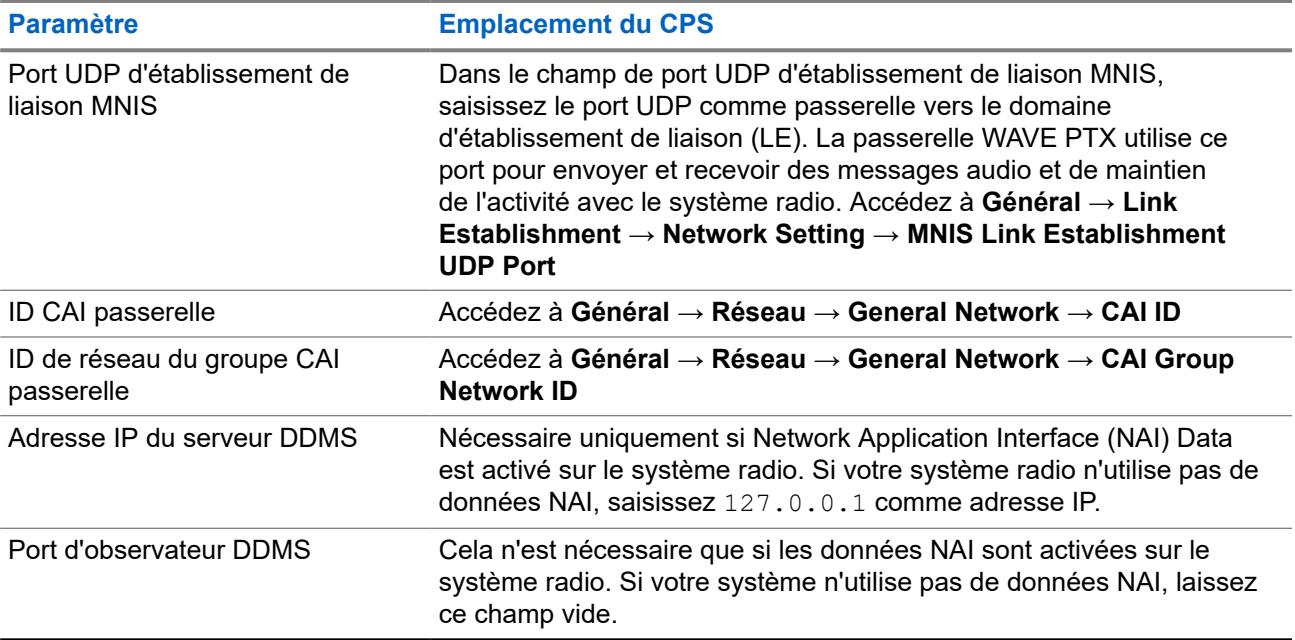

#### **7.3**

# **Enregistrement d'un système radio Connect Plus (produit en fin de série)**

#### **Procédure :**

- **1.** Sur la page Clients, cliquez sur **Système radio**. La page Système radio s'ouvre. Au départ, la page est vide.
- **2.** Cliquez sur le grand symbole **Plus** dans le rectangle blanc pour ajouter un système radio. L'assistant de la passerelle WAVE PTX s'ouvre.
- **3.** Dans **CRÉER UNE PASSERELLE**, complétez les étapes suivantes :
	- **a.** Dans la liste **Passerelle existante**, sélectionnez une passerelle WAVE PTX existante si celle-ci est déjà installée sur votre réseau. Si vous n'en avez pas, vous l'ajouterez à l'ÉTAPE 3. Cette étape vous permet de réinitialiser une passerelle WAVE PTX existante et de l'utiliser pour Connect Plus. Vous ne pouvez pas utiliser la même passerelle pour deux systèmes radio.
	- **b.** Dans le champ **Code du terminal**, saisissez le code du terminal de votre matériel de la passerelle WAVE PTX. Il s'agit du code que vous avez utilisé lors de la configuration de votre passerelle WAVE PTX.
	- **c.** Dans le champ **Nom de l'appareil**, saisissez un nom pour votre passerelle WAVE PTX. Ce nom est utilisé à des fins administratives et n'apparaît pas en dehors du portail WAVE PTX.

Utilisez des noms uniques, faciles à prononcer, avec des caractères alphanumériques pour les contacts et les groupes de parole. Évitez d'utiliser les caractères spéciaux ! # ? et des abréviations.

- **d.** Cliquez sur **NEXT (SUIVANT)**. La page Créer une radio s'ouvre.
- **4.** Dans **CRÉER UNE RADIO**, procédez comme suit :
	- **a.** Laissez le champ **Radio existante** sur Aucune si vous souhaitez définir un nouveau système radio. Si vous avez déjà créé un système radio et souhaitez dupliquer ses paramètres, vous pouvez sélectionner un système radio existant.
- <span id="page-100-0"></span>**b.** Dans le menu **Nouveau type de système radio**, sélectionnez le type du nouveau système radio pour Connect Plus.
- **c.** Dans le champ **Nom**, saisissez un nom pour le nouveau système radio. Le nom que vous saisissez apparaîtra uniquement sur le portail WAVE PTX et sera utilisé à des fins administratives.
	- **REMARQUE :**  $\mathscr{A}$

Utilisez des noms uniques, faciles à prononcer, avec des caractères alphanumériques pour les contacts et les groupes de parole. Évitez d'utiliser les caractères spéciaux ! # ? et des abréviations.

- **d.** Dans le champ **Private Call Inactivity Timeout (ms)**, saisissez la valeur correspondante à la durée du temps d'inactivité d'appel individuel associée dans le XRT 9000/9100 (produit en fin de série).
- **e.** Dans le champ **Durée PTT maximale (ms)**, saisissez la valeur correspondant à la durée PTT associée dans le XRT 9000/9100.
- **f.** Dans le champ **ID d'unité anonyme**, saisissez l'ID d'unité anonyme du système radio.
- **g.** Cliquez sur **NEXT (SUIVANT)**. La page **CONNECTER LA PASSERELLE À LA RADIO** s'ouvre.
- **5.** Dans **CONNECTER LA PASSERELLE À LA RADIO**, procédez comme suit :

#### **REMARQUE :**  $\mathscr{A}$

Reportez-vous à la section [Informations sur la radio requises à la page 99](#page-98-0) pour connaître les paramètres système requis.

- **a.** Dans le champ **Adresse IP**, saisissez l'adresse IP de votre passerelle XRT 9000/91000.
- **b.** Dans le champ **Port IP**, saisissez le numéro de port du XRT. Le port par défaut est 10001. Ce port peut être situé dans la console de la passerelle XRT 9000/9100 sous Paramètres > Configuration du site et est répertorié comme Port TCP client.
- **c.** Dans le champ **Nom d'utilisateur**, saisissez le nom d'utilisateur que vous avez créé dans le XRT pour identifier la WRG du XRT 9000/9100.
- **d.** Dans le champ **Mot de passe**, saisissez le mot de passe du nom d'utilisateur que vous avez créé dans le XRT pour identifier la WRG du XRT 9000/91000.
- **e.** Pour déterminer si vous disposez de la fonction voix NAI, accédez aux **Fonctions du terminal** dans l'outil CPS de votre relais, puis vérifiez **Status of Network Application Interface (NAI) Voice** et assurez-vous que l'état est **Acheté**.

#### **REMARQUE :**  $\mathscr{A}$

NAI voix n'est nécessaire que si vos relais n'ont pas été mis à niveau vers la version R02.07.00.04 ou une version plus récente. Si vous ne disposez pas de NAI voix ou si vos relais sont mis à niveau, conservez les valeurs par défaut : Port 3000, Adresse IP 127.0.0.1.

**6.** Cliquez sur **NEXT (SUIVANT)**.

#### **Résultat :**

La page **TERMINER** s'ouvre et votre système radio est prêt à être géré. Cliquez sur le bouton **ACCÉDER AU TABLEAU DE BORD ACCUEIL**.

#### **7.4**

# **Enregistrement d'un système radio Capacity Plus**

#### **Procédure :**

**1.** Sur la page **Clients**, cliquez sur **Système radio**. La page Système radio s'ouvre. Au départ, la page est vide.

- **2.** Cliquez sur le grand symbole **Plus** dans le rectangle blanc pour ajouter un système radio. L'assistant de la passerelle WAVE PTX s'ouvre.
- **3.** Dans **CRÉER UNE PASSERELLE**, complétez les étapes suivantes :
	- **a.** Dans la liste **Passerelle existante**, sélectionnez une passerelle WAVE PTX existante si celle-ci est déjà installée sur votre réseau. Si vous n'en avez pas, vous l'ajouterez à l'ÉTAPE 3. Cette étape vous permet de réinitialiser une passerelle WAVE PTX existante et de l'utiliser dans Capacity Plus. Vous ne pouvez pas utiliser la même passerelle pour deux systèmes radio.
	- **b.** Dans le champ **Code de l'appareil,** saisissez le code de l'appareil de votre matériel de la passerelle WAVE PTX. Il s'agit du code que vous avez utilisé lors de la configuration de votre passerelle WAVE PTX.
	- **c.** Dans le champ **Nom de l'appareil,** saisissez un nom pour votre passerelle WAVE PTX. Ce nom est utilisé à des fins administratives et n'apparaît pas en dehors du portail WAVE PTX.

Utilisez des noms uniques, faciles à prononcer, avec des caractères alphanumériques pour les contacts et les groupes de parole. Évitez d'utiliser les caractères spéciaux ! # ? et des abréviations.

- **d.** Cliquez sur **NEXT (SUIVANT)**. La page **Créer une radio** s'ouvre.
- **4.** Dans **CRÉER UNE RADIO**, procédez comme suit :
	- **a.** Laissez le champ **Radio existante** sur **Aucune** si vous souhaitez définir un nouveau système radio. Si vous avez déjà créé un système radio et que vous souhaitez dupliquer ses paramètres, vous pouvez sélectionner un **Système radio existant**.
	- **b.** Dans le menu **Nouveau type de système radio**, sélectionnez le type du nouveau système radio. Pour cette procédure, il est supposé que vous ayez sélectionné **Capacity - Monosite** ou **Capacity - Multisite**.
	- **c.** Dans le champ **Nom**, saisissez un nom pour le nouveau système radio. Le nom que vous saisissez apparaît uniquement sur le portail WAVE PTX et est utilisé à des fins administratives.

# **REMARQUE :**

Utilisez des noms uniques, faciles à prononcer, avec des caractères alphanumériques pour les contacts et les groupes de parole. Évitez d'utiliser les caractères spéciaux ! # ? et des abréviations.

- **d.** Cliquez sur **NEXT (SUIVANT)**.
- **5.** Si vous avez sélectionné **Capacity Plus Single-Site** ou **Capacity Plus Multi-Site**, dans **Paramètres du système radio**, procédez comme suit :
	- **a.** Dans le champ **Début de la plage d'ID de groupe de parole**, saisissez le début de la plage des ID de groupe de parole à enregistrer auprès du système radio Capacity Plus. Tous les ID spécifiés dans la plage tentent de s'enregistrer auprès du système radio. WAVE PTX vous empêche de créer des groupes de parole en dehors de cette plage.
	- **b.** Dans le champ **Fin de la plage d'ID de groupe de parole**, saisissez la fin de la plage des ID de groupe de parole à enregistrer auprès du système radio Capacity Plus.
	- **c.** Dans le champ **Durée de mise en attente d'appel individuel (ms)**, saisissez le temps de silence en millisecondes nécessaire pour mettre fin à un appel individuel. Cette valeur doit correspondre au compteur de mise en attente d'appel individuel spécifié dans le système Capacity Plus. Chaque transmission d'appel individuel entre une radio et un client haut débit réinitialise ce compteur. Une fois le délai écoulé, la session d'appel individuel est interrompue.
	- **d.** Dans le champ **Durée de mise en attente d'appel de groupe (ms)**, saisissez le temps de silence en millisecondes nécessaire pour mettre fin à un appel de groupe. Cette valeur doit correspondre au compteur de mise en attente d'appel de groupe spécifié dans le système Capacity Plus. Chaque transmission d'appel de groupe entre une radio et un client haut débit réinitialise ce compteur. Une fois le délai écoulé, la session d'appel de groupe est interrompue.
- **e.** Dans le champ **Emergency Call HangTime (ms)**, saisissez le temps de silence en millisecondes nécessaire pour mettre fin à un appel d'urgence. (Remarque : WAVE PTX ne prend actuellement pas en charge les appels d'urgence, mais le système radio exige cette valeur).
- **f.** Dans le champ **Private Call Inactivity Timeout (ms)**, saisissez le temps de silence en millisecondes nécessaire pour mettre fin à un appel individuel.
- **g.** Dans le champ **Durée PTT maximale (ms)**, saisissez le temps de transmission maximal en millisecondes nécessaire pour mettre fin à un appel de groupe pour les clients WAVE PTX uniquement. Une fois le délai écoulé, le client WAVE PTX cesse de transmettre et l'utilisateur reçoit une tonalité d'erreur.
- **h.** Dans le champ **Type de confidentialité**, saisissez le type de confidentialité tel qu'il apparaît dans le système radio. Pour en savoir plus sur les clés privées, consultez la section [Création et](#page-112-0) [attribution de clés de confidentialité à la page 113.](#page-112-0)
- **i.** Dans le champ **Début de la plage d'ID terminal radio WAVE PTX**, saisissez le début de la plage pour vos utilisateurs haut débit WAVE PTX.
- **j.** Dans le champ **Fin de la plage d'ID terminal radio WAVE PTX**, saisissez la fin de la plage pour vos utilisateurs haut débit WAVE PTX.
- **k.** Dans le champ **ID d'unité anonyme**, saisissez un ID (de la plage spécifiée ci-dessus) pour représenter les utilisateurs anonymes haut débit WAVE PTX qui ne recevront pas d'ID d'unité spécifique.
- **l.** Cliquez sur **NEXT (SUIVANT)**. La page **CONNECTER LA PASSERELLE À LA RADIO** s'ouvre.
- **6.** Dans **CONNECTER LA PASSERELLE À LA RADIO**, procédez comme suit :

#### **REMARQUE :**  $\mathscr{A}$

Reportez-vous à la section [Informations sur la radio requises à la page 99](#page-98-0) pour connaître les paramètres système requis.

- **a.** Dans le champ **Primary Repeater IP**, saisissez l'adresse IP du relais principal de votre système radio.
- **b.** Dans le champ **Primary Repeater UDP Port**, saisissez le port UDP du relais principal de votre système radio.
- **c.** Dans le champ **ID de radio MNIS**, saisissez un ID de radio MNIS pour identifier la passerelle WAVE PTX sur le système radio.

L'**ID radio MNIS** est un ID unique qui n'existe pas dans le système radio. Il est utilisé pour identifier la passerelle WAVE PTX au système radio en tant qu'homologue d'établissement de liaison (LE). Les radios et les relais possèdent tous leur propre ID unique. La passerelle WAVE PTX ne peut pas avoir d'ID qui coïncide avec l'un des ID du système radio.

**d.** Dans le champ **MNIS Link Establishment UDP Port**, saisissez le port UDP qui sert de passerelle vers le domaine d'établissement de liaison (LE).

La passerelle WAVE PTX utilise ce port pour envoyer et recevoir des messages audio et de maintien de l'activité avec le système radio.

- **e.** Dans le champ **Clé d'authentification d'établissement de liaison**, saisissez la clé d'authentification pour l'établissement de liaison.
- **f.** Dans le champ **CAI Network and CAI Group Network**, saisissez la valeur du réseau CAI et du réseau de groupe CAI à partir du système radio.
- **g.** Dans le champ **Adresse IP du serveur DDMS**, saisissez l'adresse IP de la notification de présence du système radio. Cela n'est nécessaire que si les données NAI sont activées sur le système radio. Si votre système radio n'utilise pas de données NAI, saisissez 127.0.0.1 comme adresse IP.
- <span id="page-103-0"></span>**h.** Dans le champ **DDMS Watcher Port**, saisissez le port réseau de réception pour Capacity Plus Presence Notifier. Cela n'est nécessaire que si les données NAI sont activées sur votre système radio Capacity Plus. Si votre système radio Capacity Plus n'utilise pas de données NAI, laissez ce champ vide.
- **i.** Pour déterminer si vous disposez de la fonction voix NAI, accédez aux **Fonctions du terminal** dans l'outil CPS de votre relais, puis vérifiez **Status of Network Application Interface (NAI) Voice** et assurez-vous que l'état est **Acheté**.

#### **REMARQUE :**

NAI voix n'est nécessaire que si vos relais n'ont pas été mis à niveau vers la version<br>NAI voix n'est nécessaire que si vos relais n'ont pas été mis à niveau vers la version R02.07.00.04 ou une version plus récente. Si vous ne disposez pas de NAI voix ou si vos relais sont mis à niveau, conservez les valeurs par défaut : Port 3000, Adresse IP 127.0.0.1.

**j.** Cliquez sur **NEXT (SUIVANT)**.

#### **Résultat :**

La page **TERMINER** s'ouvre et votre système radio est prêt à être géré. Cliquez sur le bouton **ACCÉDER AU TABLEAU DE BORD ACCUEIL**.

### **7.5 Enregistrement d'un système radio Capacity Max**

#### **Procédure :**

- **1.** Sur la page Clients, cliquez sur **Système radio**. La page Système radio s'ouvre. Au départ, la page est vide.
- **2.** Cliquez sur le grand symbole **Plus** dans le rectangle blanc pour ajouter un système radio. L'assistant de la passerelle WAVE PTX s'ouvre. L'assistant vous guide tout au long du processus d'ajout du système radio Capacity Max à la passerelle WAVE PTX.
- **3.** Dans **CRÉER UNE PASSERELLE**, complétez les étapes suivantes :
	- **a.** Dans la liste **Passerelle existante**, sélectionnez une passerelle WAVE PTX existante si celle-ci est déjà installée sur votre réseau.
	- **b.** Dans le champ **Code du terminal**, saisissez le code du terminal de votre matériel de la passerelle WAVE PTX. Il s'agit du code que vous avez utilisé lors de la configuration de votre passerelle WAVE.
	- **c.** Dans le champ **Nom de l'appareil**, saisissez un nom pour votre passerelle WAVE PTX. Ce nom est utilisé à des fins administratives et n'apparaît pas en dehors du portail WAVE PTX.

Utilisez des noms uniques, faciles à prononcer, avec des caractères alphanumériques pour les contacts et les groupes de parole. Évitez d'utiliser les caractères spéciaux ! # ? et des abréviations.

- **d.** Cliquez sur **NEXT (SUIVANT)**. La page **Créer une radio** s'ouvre.
- **4.** Dans **CRÉER UNE RADIO**, procédez comme suit :
	- **a.** Si vous avez l'intention de définir un nouveau système radio, laissez le champ **Radio existante** sur **Aucune**. Si vous avez déjà créé un système radio et que vous souhaitez dupliquer les paramètres, vous pouvez sélectionner un Système **radio existant**.
	- **b.** Dans le menu **Nouveau type de système radio**, sélectionnez **Capacity Max** comme type du nouveau système radio.

**c.** Dans le champ **Nom**, saisissez un nom pour le nouveau système radio. Le nom que vous saisissez apparaît uniquement sur le portail WAVE PTX et est utilisé à des fins administratives.

#### **REMARQUE :**

Utilisez des noms uniques, faciles à prononcer, avec des caractères alphanumériques pour les contacts et les groupes de parole. Évitez d'utiliser les caractères spéciaux ! # ? et des abréviations.

- **d.** Cliquez sur **NEXT (SUIVANT)**.
- **5.** Dans **Paramètres du système radio**, procédez comme suit :
	- **a.** Le paramètre **Temps d'annulation de l'alerte d'urgence (ms)** doit être configuré pour que le WRG déclenche l'annulation d'urgence pour le scénario d'interopérabilité d'urgence LMR-Haut débit. L'alarme d'urgence s'arrête automatiquement après l'expiration du **Temps d'annulation de l'alerte d'urgence**.
		- **REMARQUE :**  $\mathscr{U}_1$ 
			- La fonction Temps d'annulation de l'alerte d'urgence s'applique uniquement aux systèmes non CapMax.
	- **b.** Dans le champ **Private Call Inactivity Timeout (ms)**, saisissez le temps de silence en millisecondes nécessaire pour mettre fin à un appel individuel. Cette valeur doit correspondre au compteur de mise en attente d'appel individuel spécifié dans le système radio. Chaque transmission d'appel individuel entre une radio et un client haut débit réinitialise ce compteur. Une fois le délai écoulé, la session d'appel individuel est interrompue.
	- **c.** Dans le champ **ID système**, saisissez l'ID réseau de l'interface Capacity Max.
	- **d.** Dans le champ **Durée PTT maximale (ms)**, saisissez le temps de transmission maximal en millisecondes nécessaire pour mettre fin à un appel de groupe pour les clients WAVE PTX uniquement. Lorsque ce délai est dépassé, le client WAVE PTX cesse de transmettre et l'utilisateur ne peut pas recevoir de tonalité d'erreur.
	- **e.** Dans **Type de confidentialité**, saisissez le Type de confidentialité tel qu'il apparaît dans le système radio. Pour en savoir plus sur les clés privées, consultez la section [Création et attribution](#page-112-0) [de clés de confidentialité à la page 113](#page-112-0).
- **6.** Dans la section **Utilisateurs WAVE sur le système radio**, saisissez un **ID d'unité anonyme**. Dans l'interface du système radio Capacity Max, vous devez créer un « appareil » pour l'unité anonyme. Saisissez l'ID d'appareil de l'interface Capacity Max dans le champ **ID d'unité anonyme** du portail WAVE PTX.
- **7.** Cliquez sur le bouton **SUIVANT**. La page SE CONNECTER À LA PASSERELLE s'ouvre. Complétez les étapes suivantes :

#### **REMARQUE :** Ũ,

Reportez-vous à la section [Informations sur la radio requises à la page 99](#page-98-0) pour connaître les paramètres système requis.

- **a.** Dans le champ **MNIS Voice Manager IP Address**, saisissez l'adresse IP du gestionnaire vocal MNIS. Dans Capacity Max, il s'agit de l'adresse IP de la passerelle VRC.
- **b.** Dans le champ **Port IP du gestionnaire vocal MNIS**, saisissez le numéro du port du gestionnaire vocal MNIS. Dans Capacity Max, il s'agit du port TCP du serveur.

<span id="page-105-0"></span>**c.** Pour déterminer si vous disposez de la fonction voix NAI, accédez aux **Fonctions du terminal** dans l'outil CPS de votre relais, puis vérifiez **Status of Network Application Interface (NAI) Voice** et assurez-vous que l'état est **Acheté**.

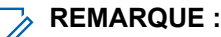

- NAI voix n'est nécessaire que si vos relais n'ont pas été mis à niveau vers la version R02.07.00.04 ou une version plus récente. Si vous ne disposez pas de NAI voix ou si vos relais sont mis à niveau, conservez les valeurs par défaut : Port 3000, Adresse IP 127.0.0.1.
- **8.** Cliquez sur **NEXT (SUIVANT)**. La page TERMINER s'ouvre et votre système radio est prêt à être géré. Cliquez sur le bouton **ACCÉDER AU TABLEAU DE BORD ACCUEIL**.

### **7.6 Enregistrement d'un système radio IPSite**

#### **Procédure :**

- **1.** Sur la page Clients, cliquez sur **Système radio**. La page Système radio s'ouvre. Au départ, la page est vide.
- **2.** Cliquez sur le grand symbole **Plus** dans le rectangle blanc pour ajouter un système radio. L'assistant de la passerelle WAVE PTX s'ouvre.
- **3.** Dans **CRÉER UNE PASSERELLE**, complétez les étapes suivantes :
	- **a.** Dans la liste **Passerelle existante**, sélectionnez une passerelle WAVE PTX existante si celle-ci est déjà installée sur votre réseau. Si vous n'en avez pas, vous l'ajouterez à l'ÉTAPE 3. Cette étape vous permet de réinitialiser une passerelle WAVE PTX existante et de l'utiliser pour IPSite. Vous ne pouvez pas utiliser la même passerelle pour deux systèmes radio.
	- **b.** Dans le champ **Code du terminal**, saisissez le code du terminal de votre matériel de la passerelle WAVE PTX. Il s'agit du code que vous avez utilisé lors de la configuration de votre passerelle WAVE PTX.
	- **c.** Dans le champ **Nom de l'appareil**, saisissez un nom pour votre passerelle WAVE PTX. Ce nom est utilisé à des fins administratives et n'apparaît pas en dehors du portail WAVE PTX.
	- **d.** Cliquez sur **NEXT (SUIVANT)**. La page **CRÉER UNE RADIO** s'ouvre.
- **4.** Dans **CRÉER UNE RADIO**, procédez comme suit :
	- **a.** Laissez le champ **Radio existante** sur **Aucune** si vous souhaitez définir un nouveau système radio. Si vous avez déjà créé un système radio et souhaitez dupliquer ses paramètres, vous pouvez sélectionner un système radio existant.
	- **b.** Dans la liste déroulante **Nouveau type de système radio**, sélectionnez **IPSite**.
	- **c.** Dans le champ **Nom**, saisissez un nom pour le nouveau système radio. Le nom que vous saisissez apparaît uniquement sur le portail WAVE PTX et est utilisé à des fins administratives.

#### **REMARQUE :**  $\mathscr{U}$

Utilisez des noms uniques, faciles à prononcer, avec des caractères alphanumériques pour les contacts et les groupes de parole. Évitez d'utiliser les caractères spéciaux ! # ? et des abréviations.

- **d.** Cliquez sur **SUIVANT**.
- **5.** Dans **Paramètres du système radio**, procédez comme suit :
	- **a.** Dans le champ **TalkGroup ID Range Start**, saisissez le début de la plage des ID de groupe de parole à enregistrer auprès du système radio. Tous les ID spécifiés dans la plage tentent de s'enregistrer auprès du système radio. WAVE PTX vous empêche de créer des groupes de parole en dehors de cette plage.
- **b.** Dans le champ **TalkGroup ID Range End**, saisissez la fin de la plage des ID de groupe de parole à enregistrer auprès du système radio.
- **c.** Dans le champ **Durée de mise en attente d'appel individuel (ms)**, saisissez le temps de silence en millisecondes nécessaire pour mettre fin à un appel individuel. Cette valeur doit correspondre au compteur de mise en attente d'appel individuel spécifié dans le système radio. Chaque transmission d'appel individuel entre une radio et un client haut débit réinitialise ce compteur. Une fois le délai écoulé, la session d'appel individuel est interrompue.
- **d.** Dans le champ **Durée de mise en attente d'appel de groupe (ms)**, saisissez le temps de silence en millisecondes nécessaire pour mettre fin à un appel de groupe. Cette valeur doit correspondre au compteur de mise en attente d'appel de groupe spécifié dans le système. Chaque transmission d'appel de groupe entre une radio et un client haut débit réinitialise ce compteur. Une fois le délai écoulé, la session d'appel de groupe est interrompue.
- **e.** Dans le champ **Emergency Call HangTime (ms)**, saisissez le temps de silence en millisecondes nécessaire pour mettre fin à un appel d'urgence. Toute alerte d'urgence émise par la radio sera rejetée du côté haut débit une fois ce délai expiré.
- **f.** Dans le champ **Private Call Inactivity Timeout (ms)**, saisissez le temps de silence en millisecondes nécessaire pour mettre fin à un appel individuel.
- **g.** Dans le champ **Durée PTT maximale (ms)**, saisissez le temps de transmission maximal en millisecondes nécessaire pour mettre fin à un appel de groupe pour les clients WAVE PTX uniquement. Une fois le délai écoulé, le client WAVE PTX cesse de transmettre et l'utilisateur reçoit une tonalité d'erreur.
- **h.** Dans le champ **Type de confidentialité**, saisissez le type de confidentialité tel qu'il apparaît dans le système radio. Pour en savoir plus sur les clés privées, consultez la section [Création et](#page-112-0) [attribution de clés de confidentialité à la page 113.](#page-112-0)
- **i.** Dans le champ **Début de la plage d'ID terminal radio WAVE PTX**, saisissez le début de la plage pour vos utilisateurs haut débit WAVE PTX.
- **j.** Dans le champ **Fin de la plage d'ID terminal radio WAVE PTX**, saisissez la fin de la plage pour vos utilisateurs haut débit WAVE PTX.
- **k.** Dans le champ **ID d'unité anonyme**, saisissez un ID (de la plage spécifiée ci-dessus) pour représenter les utilisateurs anonymes haut débit WAVE PTX qui ne recevront pas d'ID d'unité spécifique.
- **l.** Dans la liste déroulante **ID d'intervalle**, sélectionnez la plage de fin pour vos utilisateurs haut débit WAVE PTX.
- **m.** Cliquez sur **NEXT (SUIVANT)**. La page **CONNECTER LA PASSERELLE À LA RADIO** s'ouvre.
- **6.** Dans **CONNECTER LA PASSERELLE À LA RADIO**, procédez comme suit :
	- **a.** Dans le champ **Primary Repeater IP**, saisissez l'adresse IP du relais principal de votre système radio.
	- **b.** Dans le champ **Primary Repeater UDP Port**, saisissez le port UDP du relais principal de votre système radio.
	- **c.** Dans le champ **ID de radio MNIS**, saisissez un ID de radio MNIS pour identifier la passerelle WAVE PTX sur le système radio. Il doit s'agir d'un ID unique qui n'existe pas dans le système radio ou tout autre appareil CAI connecté.
	- **d.** Dans le champ **MNIS Link Establishment UDP Port**, saisissez le port UDP qui sert de passerelle vers le domaine d'établissement de liaison (LE). La passerelle WAVE PTX utilise ce port pour envoyer et recevoir des messages audio et de maintien de l'activité avec le système radio.
	- **e.** Dans le champ **Clé d'authentification d'établissement de liaison**, saisissez la clé d'authentification pour l'établissement de liaison.
- **f.** Dans le champ **Réseau CAI**, saisissez la valeur du réseau CAI du système radio.
- **g.** Dans le champ **Adresse IP du serveur DDMS**, saisissez l'adresse IP de la notification de présence du système radio. Cela n'est nécessaire que si les données NAI sont activées sur le système radio. Si votre système radio n'utilise pas de données NAI, saisissez 127.0.0.1 comme adresse IP.

# **REMARQUE :**

Si vous configurez le système pour la prise en charge des appels individuels, ce champ est obligatoire. Pour la prise en charge des appels de groupe, il est facultatif.

**h.** Pour déterminer si vous disposez de la fonction voix NAI, accédez aux **Fonctions du terminal** dans l'outil CPS de votre relais, puis vérifiez **Status of Network Application Interface (NAI) Voice** et assurez-vous que l'état est **Acheté**.

Si la licence de données NAI est disponible, vous pouvez installer l'application Data MNIS et DDMS sur une machine virtuelle ; celle-ci doit disposer de la connectivité vers le relais maître ainsi que vers la passerelle WAVE PTX.

- **i.** Facultatif : Si vous configurez le système pour l'appel individuel, vérifiez la configuration dans l'outil Data MNIS et l'outil CPS Radio. Voir Configuration du système IPSite pour la prise en charge des appels individuels à la page 108.
- **j.** Dans le champ **DDMS Watcher Port**, saisissez le port réseau de réception pour Presence Notifier.

Cela n'est nécessaire que si les données NAI sont activées sur votre système radio. Si votre système radio n'utilise pas de données NAI, laissez ce champ vide.

**k.** Cliquez sur **NEXT (SUIVANT)**.

#### **Résultat :**

La page **TERMINER** s'ouvre et votre système radio est prêt à être géré. Cliquez sur le bouton **ACCÉDER AU TABLEAU DE BORD ACCUEIL**.

#### **7.6.1**

## **Configuration du système IPSite pour la prise en charge des appels individuels**

Afin de prendre en charge les appels individuels de la radio vers l'utilisateur WAVE PTX et vice versa, une machine virtuelle supplémentaire est nécessaire pour installer l'application Data MNIS et DDMS.

#### **Prérequis :**

Assurez-vous de déterminer si la fonction voix NAI est disponible. Accédez aux **fonctions du terminal** dans l'outil CPS de votre relais et vérifiez **Status of Network Application Interface (NAI) Voice** et assurez-vous que l'état est **Acheté**.

#### **Procédure :**

**1.** Installez l'application Data MNIS et DDMS sur une machine virtuelle disposant de la connectivité vers le relais maître ainsi que vers la passerelle WAVE PTX.

Les outils sont disponibles dans <https://myview.motorolasolutions.com/>. Si vous n'y avez pas accès, contactez l'assistance Motorola Solutions.

- **2.** Dans le champ **Adresse IP du serveur DDMS**, saisissez l'adresse IP de la notification de présence du système radio.
- **3.** Dans le champ **DDMS Watcher Port**, saisissez le port réseau de réception pour Presence Notifier.
- **4.** Assurez-vous que l'ID ARS de la radio est défini comme ID d'application Data MNIS. Procédez comme suit :
- **a.** Ouvrez l'utilitaire de configuration de la passerelle de données MNIS.
- **b.** Cliquez sur l'icône Ouvrir dossier et sélectionnez le fichier de configuration.
- **c.** Cliquez sur Général dans le volet de navigation et vérifiez la valeur de l'ID d'application MNIS.
- **d.** Pour définir la valeur de l'ID d'application dans l'outil CPS, ouvrez le fichier de configuration.
- **e.** Accédez à **Général** → **Réseau** → **Services** et vérifiez la valeur de l'ID radio ARS.

## **7.7 Association d'un système radio à un groupe de parole**

Par défaut, les groupes de parole sont à haut débit uniquement. Vous pouvez associer n'importe quel groupe de parole actuel à un système radio existant ou créer un nouveau groupe de parole. Toutes les transmissions d'un groupe de parole associé à un système radio sont partagées entre les utilisateurs haut débit du système radio et les utilisateurs radio du groupe de parole associé.

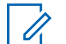

#### **REMARQUE :**

La procédure suivante suppose que vous avez déjà créé un système radio à associer à un groupe de parole. Si vous n'avez pas créé de système radio, reportez-vous à la section [Ajout d'un système radio à](#page-96-0) [la page 97](#page-96-0)

#### **Procédure :**

- **1.** Ouvrez la page **Groupes de parole**.
- **2.** Passez la souris sur un groupe de parole à associer à un système radio et cliquez sur l'icône **Modifier**. La page de modification du groupe de parole s'ouvre.
- **3.** Dans la liste Système radio, sélectionnez le système radio à associer à ce groupe de parole. La page se développe pour afficher des champs supplémentaires. Saisissez les informations suivantes :
	- **a.** Dans **ID de groupe de parole**, saisissez l'ID du groupe de parole tel qu'il apparaît dans le système radio. L'ID de groupe de parole détermine quel groupe de parole de votre système radio Motorola s'intègre à ce groupe de parole pour la communication avec les clients haut débit.
	- **b.** Dans **Site**, sélectionnez le site pour le groupe de parole ou laissez la valeur **Large** si le groupe de parole doit transmettre sur plusieurs sites.
	- **c. Systèmes radio IPSite uniquement :** dans la liste déroulante **ID d'intervalle**, sélectionnez la valeur souhaitée.
	- **d.** Dans **Clé de confidentialité**, sélectionnez une clé de confidentialité pour le système radio si vous utilisez l'option Type de confidentialité améliorée. Si le site n'est pas chiffré, laissez le paramètre **Vide**. Si vous utilisez l'option Type de confidentialité **de base** dans le système radio, vous devez saisir une valeur d'index de clé de confidentialité. Pour plus d'informations, reportez-vous à la section [Création et attribution de clés de confidentialité à la page 113.](#page-112-0)
- **4.** Cliquez sur le bouton **ENREGISTRER**.

#### **7.8**

# **Ajout de terminaux radio**

Les terminaux radio permettent d'associer un ID d'unité radio à un système radio WAVE PTX. Cette association permet les appels individuels entre le haut débit et les radios et permet également à l'alias utilisateur (nom d'affichage) d'apparaître aux clients haut débit lorsque l'unité radio émet.

Les terminaux système radio ne sont pas pris en compte pour votre licence. Vous pouvez en créer autant que nécessaire pour intégrer un système radio. Les systèmes radio sont associés à des groupes de parole

sur l'écran Groupe de parole. Un seul système radio à la fois peut être associé à un groupe de parole. Dans l'illustration suivante, SystèmeRadioTest1 a été associé aux groupes de parole « Canal 1 » et « Canal 2 ». Lorsque les terminaux sur SystèmeRadioTest1 émettent, leur son est transmis aux utilisateurs haut débit sur les deux groupes de parole. De même, les terminaux radio reçoivent les transmissions des groupes de parole en fonction de l'ID de groupe de parole défini dans chaque groupe de parole.

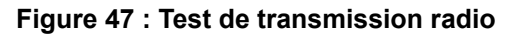

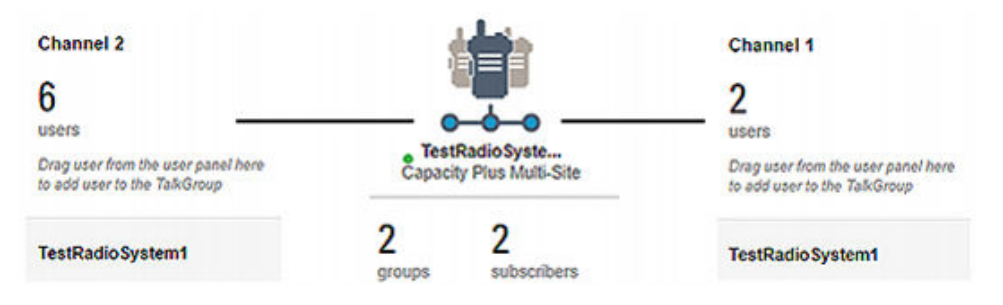

Par exemple, le « Canal 2 » du groupe de parole est défini sur l'ID de groupe de parole 22. Toute radio connectée à WAVE PTX via la passerelle WAVE PTX définie sur le groupe de parole 22 doit entendre le son des utilisateurs haut débit du canal 2.

#### **Figure 48 : Liaison de l'ID de groupe de parole au groupe de parole**

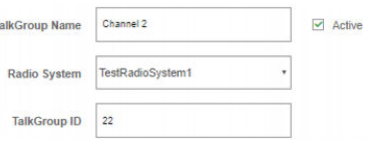

#### **Procédure :**

- **1.** Dans le menu principal, cliquez sur **Système radio**. La page Systèmes radio s'ouvre.
- **2.** Dans Système radio, cliquez sur le bouton **Modifier**. La page Systèmes radio s'ouvre.

#### **Figure 49 : Modifier le système radio**

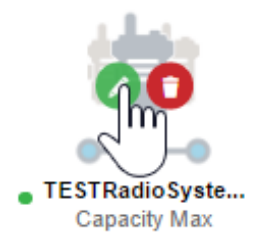

- **3.** Dans la section Terminal radio, cliquez sur le lien **Liste des terminaux**. La page Terminaux s'ouvre.
- **4.** Cliquez sur **Ajouter un terminal**.
- **5.** Pour ajouter un terminal radio, saisissez les informations suivantes :

#### **Figure 50 : Ajouter un terminal radio**

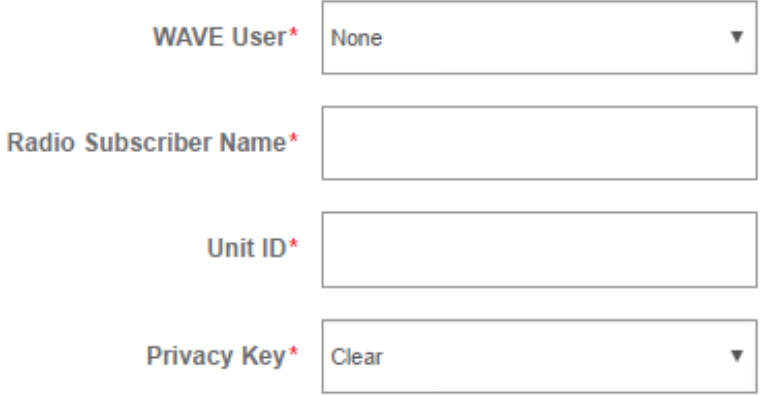

- **a.** Laissez **Utilisateur WAVE PTX** sur **Aucun** si vous ajoutez une unité radio.
- **b.** Dans **Nom du terminal radio**, saisissez le nom du terminal radio tel qu'il apparaît pour les utilisateurs WAVE PTX pendant les appels PTT, la réception de texte et les appels individuels.

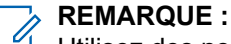

Utilisez des noms uniques, faciles à prononcer, avec des caractères alphanumériques pour les contacts et les groupes de parole. Évitez d'utiliser les caractères spéciaux ! # ? et des abréviations.

- **c.** Dans **ID d'unité**, saisissez l'ID de la radio tel qu'il apparaît dans le système radio connecté.
- **d. Systèmes radio IPSite uniquement :** dans la liste déroulante **ID d'intervalle**, sélectionnez la valeur souhaitée.
- **e.** Dans **Clé de confidentialité**, sélectionnez une clé de confidentialité à utiliser avec ce système radio si une clé a été configurée.
- **6.** Pour ajouter un terminal WAVE PTX, sélectionnez d'abord le nom de l'utilisateur à ajouter en tant que terminal dans la liste d'utilisateurs WAVE PTX.
- **7.** Modifiez les champs suivants :
	- **a.** Dans **ID d'unité**, saisissez l'ID que l'utilisateur WAVE PTX envoie au système radio pour identification. L'ID que vous saisissez doit être compris dans la plage de début/fin de l'ID terminal radio WAVE PTX définie dans le système radio. Si vous utilisez un ID d'unité en dehors de la plage, ou si l'ID d'unité que vous saisissez est déjà utilisé, le portail WAVE PTX vous signale une erreur.
	- **b.** Sélectionnez **Autoriser les appels individuels** pour permettre à cet utilisateur WAVE PTX d'émettre ou de recevoir des appels individuels avec des terminaux radio.
- **8.** Cliquez sur le bouton **Enregistrer**

### **7.8.1 Configuration du support de groupe étendu et local**

#### **Procédure :**

**1.** Ouvrez le fichier de configuration du relais dans l'outil CPS.

Les outils sont disponibles dans <https://myview.motorolasolutions.com/>. Si vous n'y avez pas accès, contactez l'assistance Motorola Solutions.

**2.** Cliquez sur **Zone/Channel Assignment** dans le panneau de navigation de gauche.

- **3.** Sous **Général**, sélectionnez **IP Site Connect (Repeater)** et sélectionnez la durée souhaitée dans la liste déroulante.
- **4.** Pour ce faire, dans la Configuration de la radio pour le groupe de parole spécifique attribué au relais, la durée du **Repeater** peut être définie correctement pour différencier l'appel du groupe étendu et le groupe local. Procédez comme suit :
	- **a.** Ouvrez le fichier de configuration de la radio dans l'outil CPS.
	- **b.** Cliquez sur **Zone/Channel Assignment** dans le panneau de navigation de gauche.
	- **c.** Sélectionnez la zone configurée pour IPSite.
	- **d.** Sous **Zone Items**, sélectionnez la **Position**.
	- **e.** Cliquez sur l'icône **Modifier**.
	- **f.** Sous **Général**, sélectionnez **Repeater/Time Slot** et modifiez la valeur.

Pour les appels de groupe locaux, l'**ID du site** doit correspondre à la valeur **Repeater Radio ID**.

### **7.9 Mise à jour de la passerelle attribuée**

Lorsqu'une passerelle est attribuée à un système radio, vous pouvez la mettre à jour avec la dernière mise à niveau disponible.

#### **Procédure :**

**1.** Dans le volet de navigation de gauche, cliquez sur **Système radio**.

La fenêtre **Systèmes radio** s'affiche. Dans le volet de droite, toutes les passerelles attribuées sont visibles.

- **2.** Cliquez sur **Mettre à jour le terminal** en regard du nom de la passerelle à mettre à jour.
- **3.** Pour confirmer la mise à jour, cliquez sur **OK**.

```
Le message suivant s'affiche :
Une demande a été envoyée pour mettre à jour la configuration sur le
terminal. Il sera mis à jour dès qu'il sera en ligne.
```
L'appareil de passerelle est mis à jour vers la dernière version de mise à niveau disponible.

#### **Postrequis :**

Pour vérifier la mise à jour, accédez à l'onglet **Passerelles** dans le panneau de navigation de gauche, recherchez l'appareil de passerelle et cliquez sur **Modifier**. La fenêtre **Configuration du terminal** s'affiche : **Version de Device Agent** affiche la version de l'appareil de passerelle.

#### **7.10**

# **Test de la transmission radio**

- **1.** Assurez-vous que les utilisateurs haut débit sont connectés à WAVE PTX à l'aide d'un client haut débit. Vérifiez que la transmission fonctionne correctement.
- **2.** L'utilisation de deux radios sur le même groupe de parole permet de transmettre sur la radio. L'audio de la transmission doit traverser l'autre radio et les clients haut débit.
- **3.** Transmettez sur les clients haut débit pour s'assurer que l'audio client est transmis aux radios.

#### <span id="page-112-0"></span>**Chapitre 8**

# **Création et attribution de clés de confidentialité**

Les clés de confidentialité sont utilisées avec les systèmes radio qui prennent en charge le chiffrement des clés de confidentialité. WAVE PTX associe des clés de confidentialité à des groupes de parole.

Les valeurs de clé de confidentialité que vous créez doivent correspondre aux valeurs du système radio. Les clés de confidentialité ne sont requises que si vous utilisez un type de clé de confidentialité amélioré. Si vous utilisez un type de clé de confidentialité de base, vous devez saisir un index de clé de confidentialité pour les groupes de parole associés au système radio. Vous n'avez pas besoin de créer une clé de confidentialité. L'image suivante montre une entrée d'index de clé de confidentialité type pour un groupe de parole utilisant la fonction Confidentialité de base.

#### **Figure 51 : Index de clé de confidentialité de base**

432143 **Privacy Key Index** 

### **8.1 Ajout d'une clé de confidentialité pour une confidentialité améliorée**

#### **Quand et où l'utiliser :**

Pour ajouter une clé de confidentialité pour une confidentialité améliorée, procédez comme suit :

- **1.** Modifier un système radio. La liste Type de confidentialité s'affiche vers le bas de la page.
- **2.** Cliquez sur **Gérer les clés de confidentialité**. La liste des **Clés de confidentialité** pour ce système radio s'affiche.
- **3.** Cliquez sur **Ajouter une clé** et saisissez les informations suivantes :
	- **a.** Dans **NOM DE LA CLÉ**, saisissez un nom pour la clé de confidentialité. Celui-ci est pour usage administratif et n'apparaît pas en dehors de WAVE PTX.
	- **b.** Dans **VALEUR DE LA CLÉ**, saisissez la valeur de la clé de confidentialité attribuée dans le système radio. 10 chiffres maximum.
	- **c.** Dans **ID DE LA CLÉ**, saisissez l'ID de la clé de confidentialité attribuée dans le système radio. Valeur maximale de 255. Doit être unique dans ce système radio.
- **4.** Cliquez sur la **Case à cocher verte** lorsque vous avez terminé. La nouvelle clé de confidentialité apparaît sur la page.

## **8.2 Attribution d'une clé de confidentialité à un groupe de parole**

**Procédure :**

- **1.** Cliquez sur **Groupes de parole**. La page Groupes de parole s'ouvre.
- **2.** Passez la souris sur un groupe de parole auquel un système radio est déjà attribué. (Les groupes de parole haut débit uniquement ne disposent pas de clés de confidentialité et sont chiffrés par défaut). Cliquez sur l'icône **Modifier**.
- **3.** Dans la liste **Clé de confidentialité**, sélectionnez l'une des clés de confidentialité dans la liste pré-créée.

**Figure 52 : Attribution d'une clé de confidentialité à un groupe de parole**

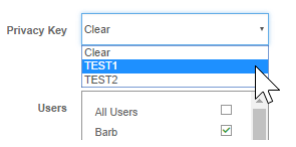

**4.** Cliquez sur la **Case à cocher verte** lorsque vous avez terminé.

#### **Chapitre 9**

# **Synchronisation avec le portail de la passerelle universelle (UGW)**

L'opérateur peut synchroniser manuellement les ressources client Wave on Cloud (WOC) sur la passerelle universelle (UGW). La fonction de synchronisation de la passerelle universelle fournit une opération de mappage au portail UGW si un système radio est configuré pour les clients Wave on Cloud et qu'ils y ont ajouté de nouveaux utilisateurs et de nouvelles ressources de groupes de parole. L'UGW est automatiquement intégré aux utilisateurs et groupes de parole du système radio.

- **1.** Sur le portail, sélectionnez le menu **Tous les clients**. La liste des clients s'affiche.
- **2.** Cochez les cases en regard du client que vous souhaitez synchroniser avec le portail UGW. Vous ne pouvez sélectionner qu'un seul client à la fois pour l'opération de synchronisation.
- **3.** Dans la liste déroulante **Actions**, sélectionnez **Synchroniser avec UGW**. Une fenêtre contextuelle sur les informations de démarrage **Synchronisation des ressources** s'affiche.
- **4.** Cliquez sur **OK**. Une notification de réussite ou d'erreur de l'opération de synchronisation s'affiche sous **Notifications**.
	- **a.** Cliquez sur la notification d'erreur pour afficher les détails de l'erreur.
	- **b.** Sélectionnez le lien **Cliquer ici** dans le message d'erreur pour télécharger le fichier CSV. Ouvrez le fichier CSV pour voir quelles ressources présentent le problème de mappage.

#### **Chapitre 10**

# **Passerelle WAVE PTX**

#### **10.1**

## **Configurer le réseau pour l'intégration LMR**

La passerelle WAVE PTX nécessite un accès réseau filaire au système radio du client et au service WAVE PTX exécuté dans le cloud Amazon Web Services (AWS). Pour que le service fonctionne correctement, ouvrez les ports suivants sur le réseau du client. Ces ports permettent à l'appareil passerelle WAVE PTX de se connecter aux serveurs WAVE PTX et au système radio sur le réseau local.

#### **Connexion de la passerelle WAVE PTX au service WAVE PTX**

Pour connecter la passerelle WAVE PTX au service WAVE PTX, des ports sortants sont requis pour Internet.

#### **Port 8883 (TCP) :**

Requis pour les messages MQTT sécurisés via le port TCP/UDP vers le service IOT AWS pour la gestion des terminaux.

#### **URL associée à tous les clients :**

a2o5gr8ddd3eaj.iot.us-west-2.amazonaws.com 2o5gr8ddd3eaj.iot.us-west-2.amazonaws.com

#### **Port 443 (TCP) :**

Requis pour la connexion de la passerelle WAVE PTX au service WAVE PTX. **URL associées :**

Toute entrée du sous-domaine.

● États-Unis et Canada :

[.poc01.waveptx.com](http://poc01.waveptx.com/) [.poc01.waveoncloud.com](http://poc01.waveoncloud.com/) [.gw.kodiakgw.com](http://gw.kodiakgw.com/) [.prod-voice.waveptx.com](http://prod-voice.waveptx.com/) [.us-west-2-kodiakvoice-prod-001.waveptx.com](http://us-west-2-kodiakvoice-prod-001.waveptx.com/) [.us-west-2-kodiakvoice-prod-001.waveoncloud.com](http://us-west-2-kodiakvoice-prod-001.waveoncloud.com/)

#### **Tous les clients :**

s3-us-west-2.amazonaws.com 956b302mzf.execute-api.us-west-2.amazonaws.com

#### **Connexion de la passerelle WAVE PTX au système radio**

Pour connecter le système radio à partir de la passerelle WAVE PTX, une connexion réseau est requise. **Port (port du relais principal) UDP – SORTANT**

Le port UDP est le port du relais principal. Il est utilisé pour l'établissement de la liaison et doit être ouvert entre la passerelle WAVE PTX le système radio. Il est configurable pour chaque système radio.

#### **Port (port VRC) TCP et UDP – ENTRANT et SORTANT**

Il s'agit du port sur le VRC pour l'authentification et la voix. Il doit être ouvert pour la communication entre la passerelle WAVE PTX Gateway et le système radio. Cela est configurable pour le système radio Capacity Max.

#### **Port 50100 UDP – ENTRANT (port d'établissement de liaison de passerelle)**

Le port est utilisé par les relais pour communiquer avec la passerelle WOCG et doit être ouvert en entrée depuis le système radio vers la passerelle WOGG. Ce port est spécifié dans le cadre de la configuration de la passerelle.

#### **Connexion des Mobile et Web Communicators**

Connectivité réseau requise pour la connexion aux Mobile et Web Communicators (s'ils sont utilisés dans le réseau du client).

#### **Port 443 (TCP) :**

Requis pour l'application WAVE PTX et les Web Communicators pour la connexion aux serveurs où que vous soyez.

#### **Port 4000 à 4999 (TCP, UDP) :**

Requis pour l'application WAVE PTX pour la connexion aux serveurs vocaux où que vous soyez.

### **10.2 Configuration de la passerelle WAVE PTX**

Cette section fournit des instructions pour l'installation et la configuration initiales du matériel de la passerelle WAVE PTX requis pour intégrer les systèmes radio pris en charge. Cette section est identique aux instructions fournies avec votre passerelle WAVE PTX et est fournie en tant que copie à des fins de dépannage.

#### **REMARQUE :**

La passerelle WAVE PTX nécessite une connexion Internet. Vous pouvez isoler le système radio en plaçant un commutateur entre la passerelle et le système radio.

#### **Figure 53 : Mise en place d'un commutateur entre la passerelle et le système radio**

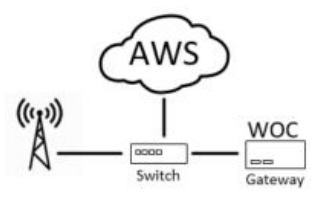

Pour les systèmes Capacity Max, assurez-vous que la passerelle WAVE PTX est directement connectée au matériel du système radio.

#### **Figure 54 : Connexion de la passerelle WAVE PTX au matériel du système radio Capacity Max**

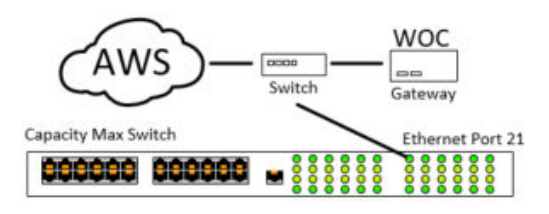

#### **REMARQUE :**

Si le commutateur est déjà connecté à Internet, le commutateur intermédiaire n'est pas nécessaire.

#### **10.2.1**

Ũ,

## **Mettre à niveau les relais radio (Facultatif)**

Vous pouvez utiliser une version plus ancienne du micrologiciel du relais si le système radio inclut une licence NAI voix active.

Les détails de mise à niveau des relais radio sont les suivants :

- Le micrologiciel du relais est disponible sur Motorola Online.
- La mise à niveau du micrologiciel s'effectue via l'option **Terminal** → **Mise à jour** dans CPS.

#### **REMARQUE :**

Les systèmes radio sont vendus par l'intermédiaire d'un réseau de fournisseurs et il incombe à celui-ci de mettre à niveau et d'entretenir le système. Si vous avez besoin d'une mise à niveau, contactez votre fournisseur. Mise à niveau du relais requise sans licence NAI voix.

### **10.2.2 Connexion à la passerelle WAVE PTX**

#### **Quand et où l'utiliser :**

#### **Procédure :**

- **1.** Déballez le matériel de la passerelle WAVE PTX.
- **2.** Branchez le câble Ethernet (LAN) à l'arrière de la passerelle et branchez l'autre extrémité sur une prise Ethernet active. Cette connexion doit pouvoir circuler sur Internet et être capable d'atteindre <https://aws.amazon.com/>.
- **3.** Mettez la passerelle WAVE PTX sous tension.
- **4.** La passerelle WAVE est équipée d'une connexion Wi-Fi pour la configuration initiale. Connectez-vous à un PC doté de la fonction Wi-Fi. Assurez-vous que le Wi-Fi est activé. Cliquez sur l'icône de la connexion sans fil en haut à droite.

Une liste des connexions disponibles s'affiche.

**5.** Recherchez le SSID Wi-Fi (Service Set Identifier) suivant :

SSID Wi-Fi : WOCG-%SERIAL NO%

- **6.** Connectez-vous au SSID Wi-Fi en utilisant *MotoGateway* comme mot de passe.
- **7.** Ouvrez un navigateur Web sur le PC et entrez <http://192.168.137.1/>
- **8.** Si vous êtes invité à saisir un nom d'utilisateur et un mot de passe, utilisez *admin*/*MotoGateway.*

Vous avez la possibilité de le modifier après vous être connecté.

#### **REMARQUE :**  $\sqrt{a}$

Si vous avez oublié votre mot de passe, veuillez contacter l'assistance.

L'interface principale de la passerelle WAVE PTX s'ouvre dans le navigateur Web.

**9.** Notez le code de l'appareil de passerelle et le nom de la machine.

Vous avez besoin de ces valeurs pour associer la passerelle WAVE PTX à votre système radio. Veillez à conserver le code de l'appareil et le nom de la machine en lieu sûr.

#### **Figure 55 : Code du terminal**

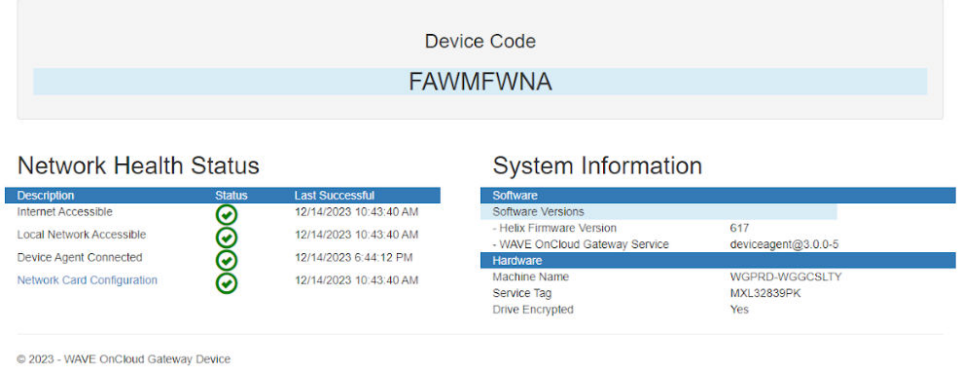

**10.** Si une croix rouge apparaît en regard de **Network Card Configuration**, cliquez sur **Network Card Configuration**.

La page Modifier l'adresse IP s'ouvre.

**Figure 56 : Modifier l'adresse IP – Configuration de la carte réseau**

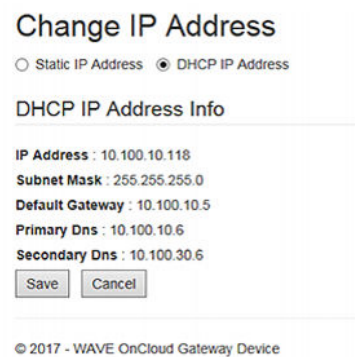

- 
- **11.** Par défaut, la passerelle WAVE PTX tente d'obtenir une adresse IP DHCP à partir de votre réseau local. Si vous avez besoin de configurer une adresse IP statique, cliquez sur **Adresse IP statique** et définissez les options suivantes :

#### **Figure 57 : Modifier l'adresse IP - IP statique**

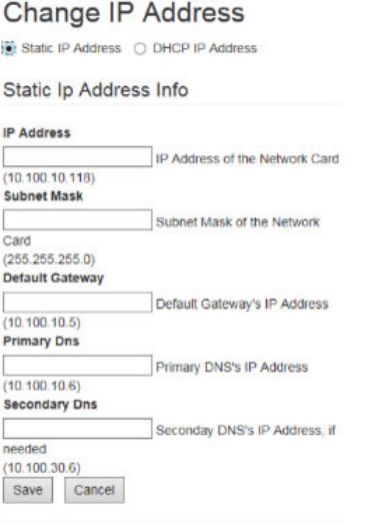

@ 2017 - WAVE OnCloud Gateway Device

**12.** Cliquez sur le bouton **Enregistrer**.

#### **10.3**

# **Caractéristiques de la passerelle WAVE PTX**

La liste suivante répertorie les caractéristiques minimales du matériel de la passerelle WAVE PTX :

#### **Matériel standard :**

HP Prodesk

#### **Exigences minimales :**

- Processeur : Intel i5-9500T (Intel(R) Core(TM) i5-12500T de 12e génération 2,00 GHz)
- RAM : 8 Go DDR4
- HHD : SSD 256 Go (120 Go)
- SE : Windows 11

### **10.4 Création d'une passerelle WAVE PTX**

#### **Quand et où l'utiliser :**

Pour créer une spécification de passerelle WAVE PTX, procédez comme suit :

- **1.** Sur le côté droit de l'écran, cliquez sur l'icône **Plus** pour créer une nouvelle passerelle. L'écran Configuration de la passerelle s'ouvre.
- **2.** Dans le champ **Code du terminal**, saisissez le code du terminal que vous avez enregistré lorsque vous avez configuré votre matériel de la passerelle WAVE PTX.

**3.** Dans le champ **Nom d'appareil**, saisissez un nom pour la passerelle.

# **REMARQUE :**

Utilisez des noms uniques, faciles à prononcer, avec des caractères alphanumériques pour les contacts et les groupes de parole. Évitez d'utiliser les caractères spéciaux ! # ? et des abréviations.

Ce nom est destiné à des fins administratives et n'apparaît pas en dehors de WAVE PTX.

**4.** Cliquez sur **CRÉER**.

La passerelle nouvellement créée s'affiche sous la section Passerelles à droite de la page.

Selon le type de passerelle, les propriétés peuvent différer.

#### **10.5**

# **Mise à jour des passerelles**

Vous pouvez mettre à jour la version du micrologiciel, la version de Device Agent et le niveau de journalisation des appareils de passerelle.

- **1.** Dans le panneau de navigation de gauche, cliquez sur **Passerelles**.
- **2.** Recherchez les passerelles que vous souhaitez mettre à jour.
- **3.** Effectuez l'une des opérations suivantes :

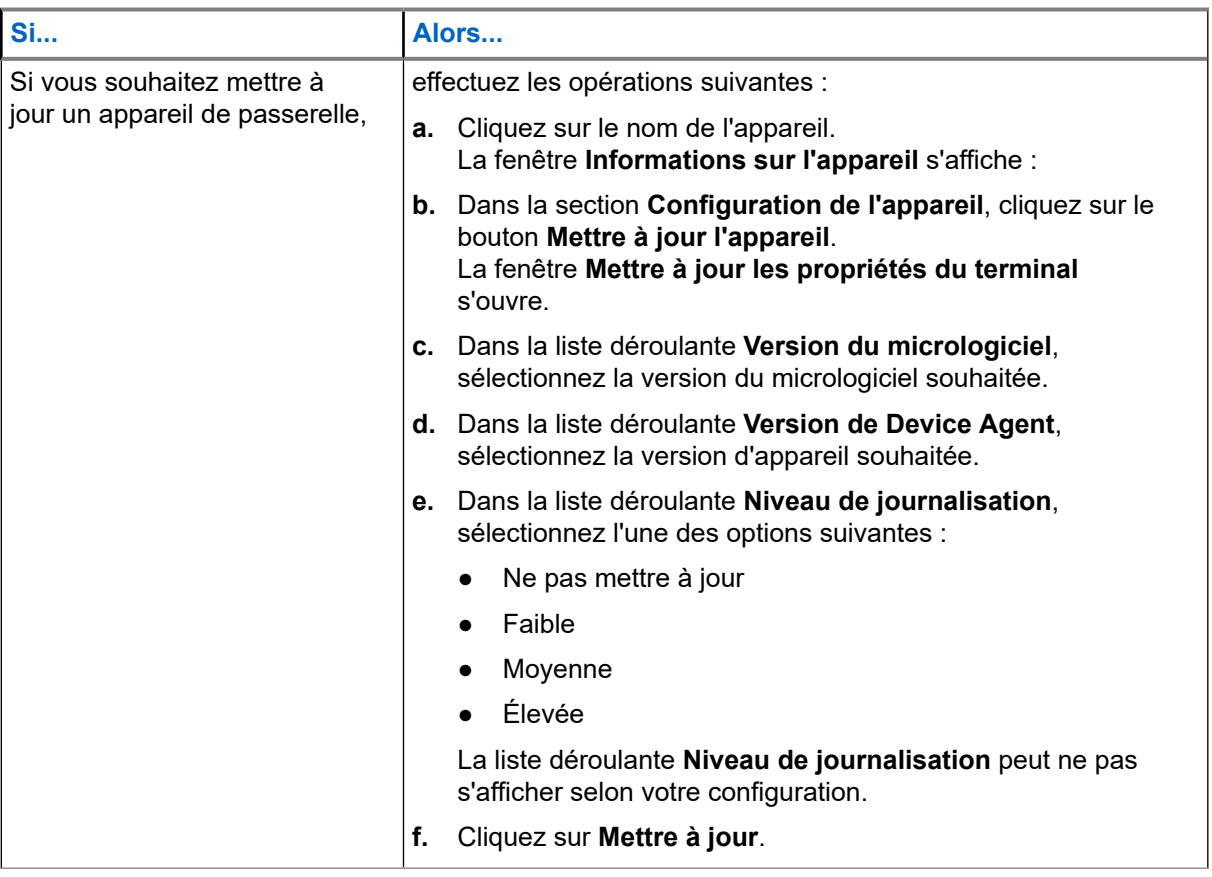

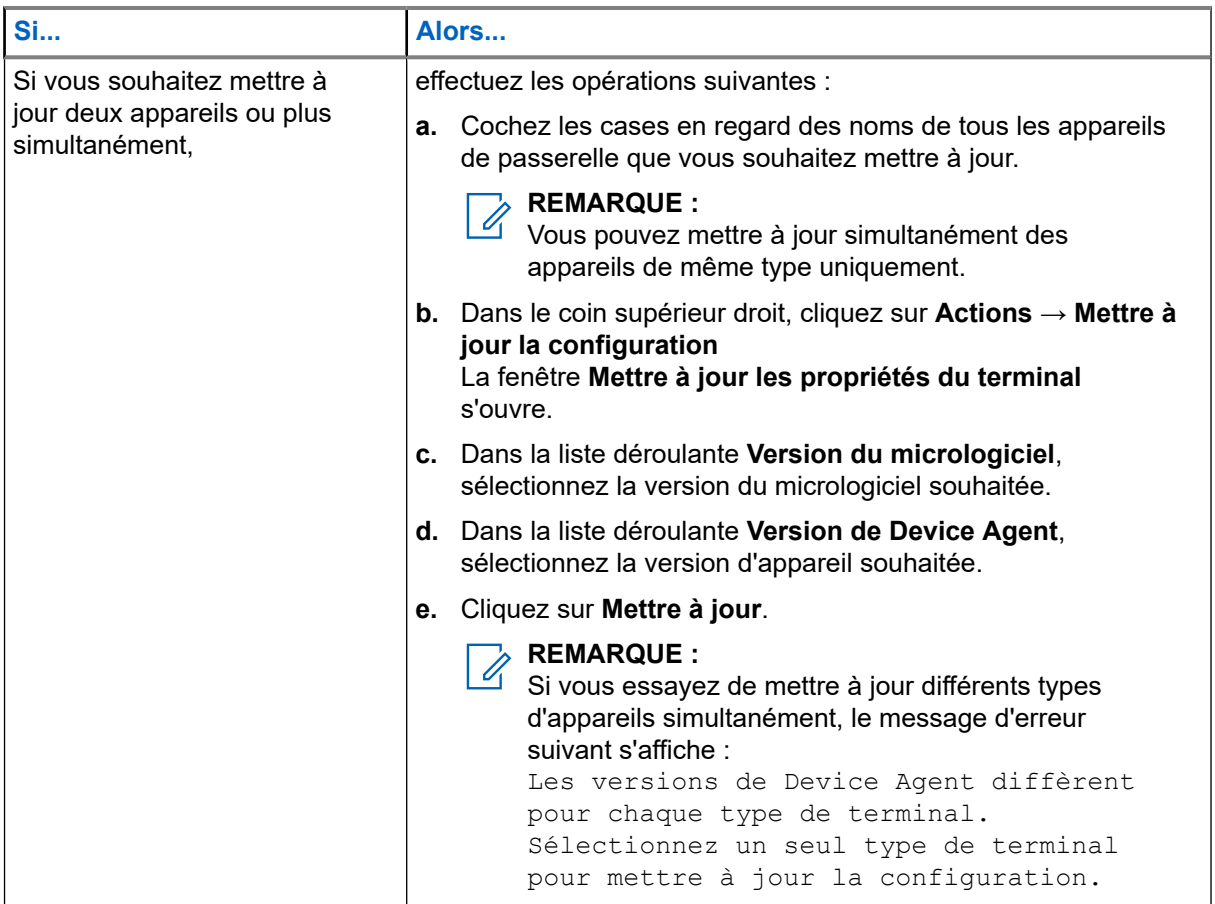

#### **Postrequis :**

Pour vérifier la mise à jour, accédez à l'onglet **Passerelles** dans le panneau de navigation de gauche, recherchez l'appareil de passerelle et cliquez sur **Modifier**. La fenêtre **Configuration du terminal** s'affiche : **Version de Device Agent** affiche la version de l'appareil de passerelle.

#### **Annexe A**

# **Accès à la passerelle XRT 9000/9100**

Pour configurer les utilisateurs et l'accès au XRT (produit en fin de série) pour la passerelle WAVE PTX, accédez à la passerelle XRT. Cette section explique comment utiliser un PC pour accéder à votre XRT. Une fois que vous avez accédé au XRT, la section suivante explique quelles modifications sont nécessaires et à quel endroit.

#### **REMARQUE :**  $\mathscr{A}$

Exigences relatives à Microsoft .NET Framework : Un ordinateur peut posséder (et possède généralement) plusieurs versions de Microsoft .NET Framework. Le logiciel MOTOTRBO Connect Plus XRT 9000/9100 Configuration Tool pour la version 1.3 (ou ultérieure) du système Connect Plus requiert l'installation de la version 4.0 de .NET Framework sur l'ordinateur. Pour vérifier les versions installées sur votre ordinateur, accédez à Panneau de configuration > Ajouter ou supprimer des programmes.

#### **Procédure :**

- **1.** Pour accéder à la passerelle MOTOTRBO Connect Plus XRT 9000/9100, installez MOTOTRBO Connect Plus XRT 9000/9100 Configuration Tool (produit en fin de série). Téléchargez le logiciel MOTOTRBO Connect Plus XRT 9000/9100 Configuration Tool.
- **2.** Pour installer le logiciel sur un PC Windows, lancez le fichier exécutable. Pour terminer l'installation, suivez toutes les invites.
- **3.** Dans le menu **Démarrer**, sélectionnez **Tous les programmes** → **Motorola Solutions**, puis cliquez sur **MOTOTRBO Connect Plus XRT 9000/9100 Configuration Tool**.
- **4.** Dans le menu **Connexion**, cliquez sur **Prises** si vous vous connectez à distance ou sur **Série** si vous vous connectez au XRT via une connexion série directe (par câble).
- **5.** Saisissez l'adresse IP de l'hôte de votre passerelle XRT 9000/9100. Laissez le champ **Port** vide si vous ne connaissez pas le port exact à utiliser. Le port 4445 est le port standard par défaut.
- **6.** Si vous utilisez une connexion série, saisissez Com 1 comme **Nom de port**, et définissez le débit en bauds sur 57600.
- **7.** Saisissez le **Mot de passe**. Le mot de passe par défaut est admin. Le mot de passe peut être modifié depuis l'écran **Modifier le mot de passe** (**Site Control** → **Modifier le mot de passe**). Le minuteur de connexion à la console s'affiche.

Une fois le délai de connexion écoulé, le menu Connexion passe en Déconnexion et vous êtes maintenant connecté à la passerelle XRT 9000/9100.

## **A.1 Systèmes radio Connect Plus (monosite et multisite)**

Vous trouverez ci-dessous les limites et exigences relatives à la connexion des systèmes radio ConnectPlus (produit en fin de série) :

● **Un maximum de 30 appels simultanés est autorisé sur le XRT 9000 (produit en fin de série).**

Le XRT 9000 autorise un maximum de 30 appels LMR, appels de groupe de parole ou appels individuels simultanés avec des clients WAVE PTX. Lorsqu'un utilisateur WAVE tente de transmettre via un groupe de parole ou de lancer un appel individuel, WAVE PTX demande l'une des 30 ressources de connexion sur le XRT 9000. Une fois la transmission arrêtée, la ressource est libérée et peut être demandée par un

autre appel individuel ou groupe de parole. Les appels haut débit à haut débit ne consomment aucune des 30 capacités d'appel.

#### ● **Un maximum de 50 appels simultanés est autorisé sur le XRT 9100.**

Le XRT 9100 autorise un maximum de 50 appels LMR, appels de groupe de parole ou appels individuels simultanés avec des clients WAVE PTX. Lorsqu'un utilisateur tente de transmettre via un groupe de parole ou de lancer un appel individuel, WAVE PTX demande l'une des 50 ressources de connexion sur le XRT 9100. Une fois la transmission arrêtée, la ressource est libérée et peut être demandée par un autre appel individuel ou groupe de parole. Les appels haut débit à haut débit ne consomment aucune des 50 capacités d'appel.

● Une connexion IP à un XRT 9000/9100 est requise.